**Agilent 4288A 1 kHz/1 MHz Capacitance Meter Service Manual**

**Agilent 4288A 1kHz/1MHz Capacitance Meter**

# **Service Manual**

**First Edition**

**FIRMWARE REVISIONS/SERIAL NUMBERS**

This manual applies directly to instruments which has the firmware revision A.01.10 and the serial number prefix JP1KH. For additional important information about firmware revisions and serial numbers, see Appendix A.

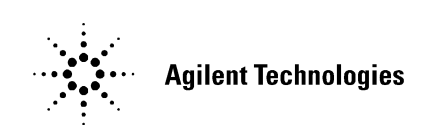

**Agilent Part No. 04288-90100 April 2001**

Printed in Japan

# **Notices**

The information contained in this document is subject to change without notice.

This document contains proprietary information that is protected by copyright. All rights are reserved. No part of this document may be photocopied, reproduced, or translated to another language without the prior written consent of the Agilent Technologies.

Agilent Technologies Japan, Ltd.

Component Test PGU-Kobe

1-3-2, Murotani, Nishi-Ku, Kobe-shi, Hyogo, 651-2241 Japan

Copyright © Agilent Technologies Japan, Ltd. 2001

# **Manual Printing History**

The manual's printing date and part number indicate its current edition. The printing date changes when a new edition is printed. (Minor corrections and updates that are incorporated at reprint do not cause the date to change.) The manual part number changes when extensive technical changes are incorporated.

April 2001 First Edition (part number: 04288-90100)

# **Safety Summary**

The following general safety precautions must be observed during all phases of operation, service, and repair of this instrument. Failure to comply with these precautions or with specific WARNINGS elsewhere in this manual may impair the protection provided by the equipment. In addition it violates safety standards of design, manufacture, and intended use of the instrument.

Agilent Technologies assumes no liability for the customer's failure to comply with these requirements.

**NOTE** 4288A comply with INSTALLATION CATEGORY II and POLLUTION DEGREE 2 in IEC61010-1. 4288A are INDOOR USE product.

**NOTE** LEDs in 4288A are Class 1 in accordance with IEC60825-1. CLASS 1 LED PRODUCT

• Ground The Instrument

To avoid electric shock hazard, the instrument chassis and cabinet must be connected to a safety earth ground by the supplied power cable with earth blade.

• DO NOT Operate In An Explosive Atmosphere

Do not operate the instrument in the presence of flammable gasses or fumes. Operation of any electrical instrument in such an environment constitutes a definite safety hazard.

• Keep Away From Live Circuits

Operating personnel must not remove instrument covers. Component replacement and internal adjustments must be made by qualified maintenance personnel. Do not replace components with the power cable connected. Under certain conditions, dangerous voltages may exist even with the power cable removed. To avoid injuries, always disconnect power and discharge circuits before touching them.

• DO NOT Service Or Adjust Alone

Do not attempt internal service or adjustment unless another person, capable of rendering first aid and resuscitation, is present.

• DO NOT Substitute Parts Or Modify Instrument

Because of the danger of introducing additional hazards, do not install substitute parts or perform unauthorized modifications to the instrument. Return the instrument to a Agilent Technologies Sales and Service Office for service and repair to ensure that safety features are maintained.

• Dangerous Procedure Warnings

Warnings, such as the example below, precede potentially dangerous procedures throughout this manual. Instructions contained in the warnings must be followed.

**WARNING Dangerous voltages, capable of causing death, are presenting this instrument. Use extreme caution when handling, testing, and adjusting this instrument.**

# **Safety Symbol**

General definitions of safety symbols used on the instrument or in manuals are listed below.

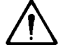

Instruction Manual symbol: the product is marked with this symbol when it is necessary for the user to refer to the instrument manual.

- $\sim$  Alternating current.
- $=$  Direct current.
- $\mathbf{I}$ On (Supply).
- $\bigcirc$  Off (Supply).

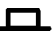

 $\Box$  In position of push-button switch.

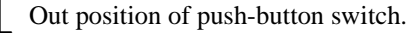

Frame (or chassis) terminal. A connection to the frame (chassis) of the equipment which normally include all exposed metal structure.

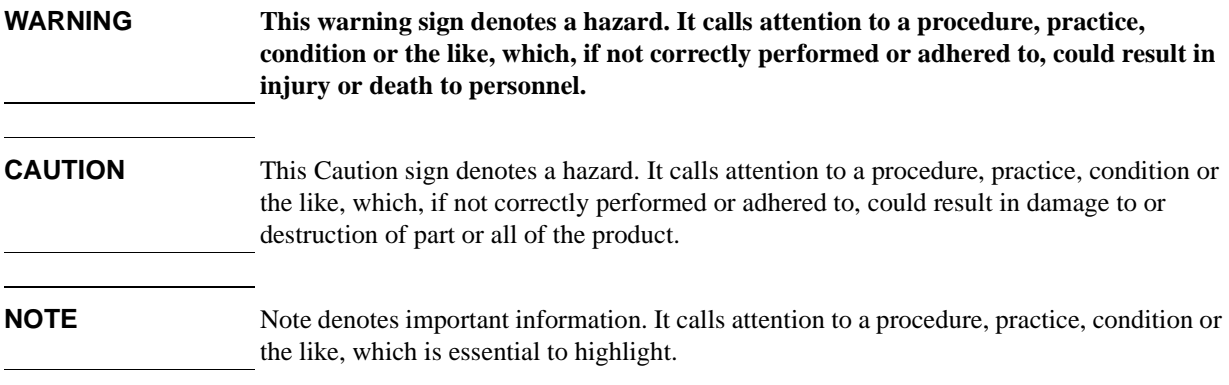

# **Certification**

Agilent Technologies certifies that this product met its published specifications at the time of shipment from the factory. Agilent Technologies further certifies that its calibration measurements are traceable to the United States National Institute of Standards and Technology, to the extent allowed by the Institution's calibration facility, or to the calibration facilities of other International Standards Organization members.

# **Warranty**

This Agilent Technologies instrument product is warranted against defects in material and workmanship for a period corresponding to the individual warranty periods of its component products. Instruments are warranted for a period of one year. Fixtures and adapters are warranted for a period of 90 days. During the warranty period, Agilent Technologies Company will, at its option, either repair or replace products that prove to be defective.

For warranty service or repair, this product must be returned to a service facility designated by Agilent Technologies. Buyer shall prepay shipping charges to Agilent Technologies and Agilent Technologies shall pay shipping charges to return the product to Buyer. However, Buyer shall pay all shipping charges, duties, and taxes for products returned to Agilent Technologies from another country.

Agilent Technologies warrants that its software and firmware designated by Agilent Technologies for use with an instrument will execute its programming instruction when property installed on that instrument. Agilent Technologies does not warrant that the operation of the instrument, or software, or firmware will be uninterrupted or error free.

# **Limitation of Warranty**

The foregoing warranty shall not apply to defects resulting from improper or inadequate maintenance by Buyer, Buyer-supplied software or interfacing, unauthorized modification or misuse, operation outside the environmental specifications for the product, or improper site preparation or maintenance.

**IMPORTANT** No other warranty is expressed or implied. Agilent Technologies specifically disclaims the implied warranties of merchantability and fitness for a particular purpose.

# **Exclusive Remedies**

The remedies provided herein are buyer's sole and exclusive remedies. Agilent Technologies shall not be liable for any direct, indirect, special, incidental, or consequential damages, whether based on contract, tort, or any other legal theory.

# **Assistance**

Product maintenance agreements and other customer assistance agreements are available for Agilent Technologies products.

For any assistance, contact your nearest Agilent Technologies Sales and Service Office. Addresses are provided at the back of this manual.

# **Typeface Conventions**

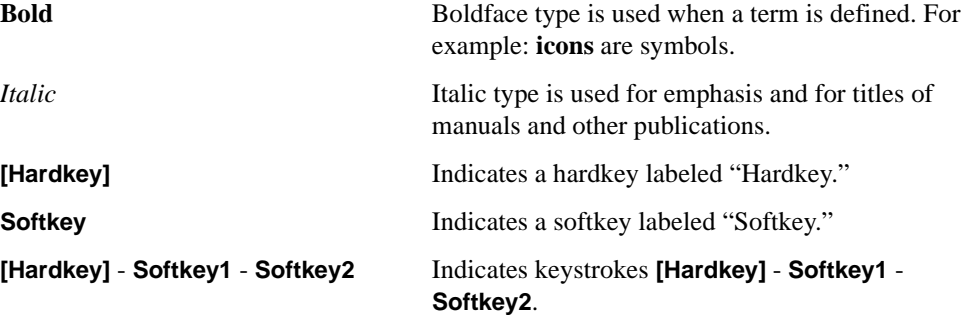

# **4288A Documentation Map**

The following manuals are available for the 4288A.

• **Operation Manual (Agilent P/N: 04288-90010)**

Most of basic information necessary for using 4288A is described in this manual. It includes the way of installation, preparation, measurement operation including calibration, performances (specifications), key definitions, and error messages. For GPIB programming, see the *Programming Manual* together with "*HP Instrument BASIC User's Handbook*".

#### • **Programming Manual (Agilent P/N: 04288-90011)**

The Programming Manual shows how to write and use BASIC program to control the 4288A and describes how HP Instrument BASIC works with the analyzer.

#### • **Service Manual (Agilent P/N: 04288-90100, Supplied as a service part)**

This manual describes how to adjust and repair the 4288A, and how to carry out performance tests. This manual is supplied as a service part.

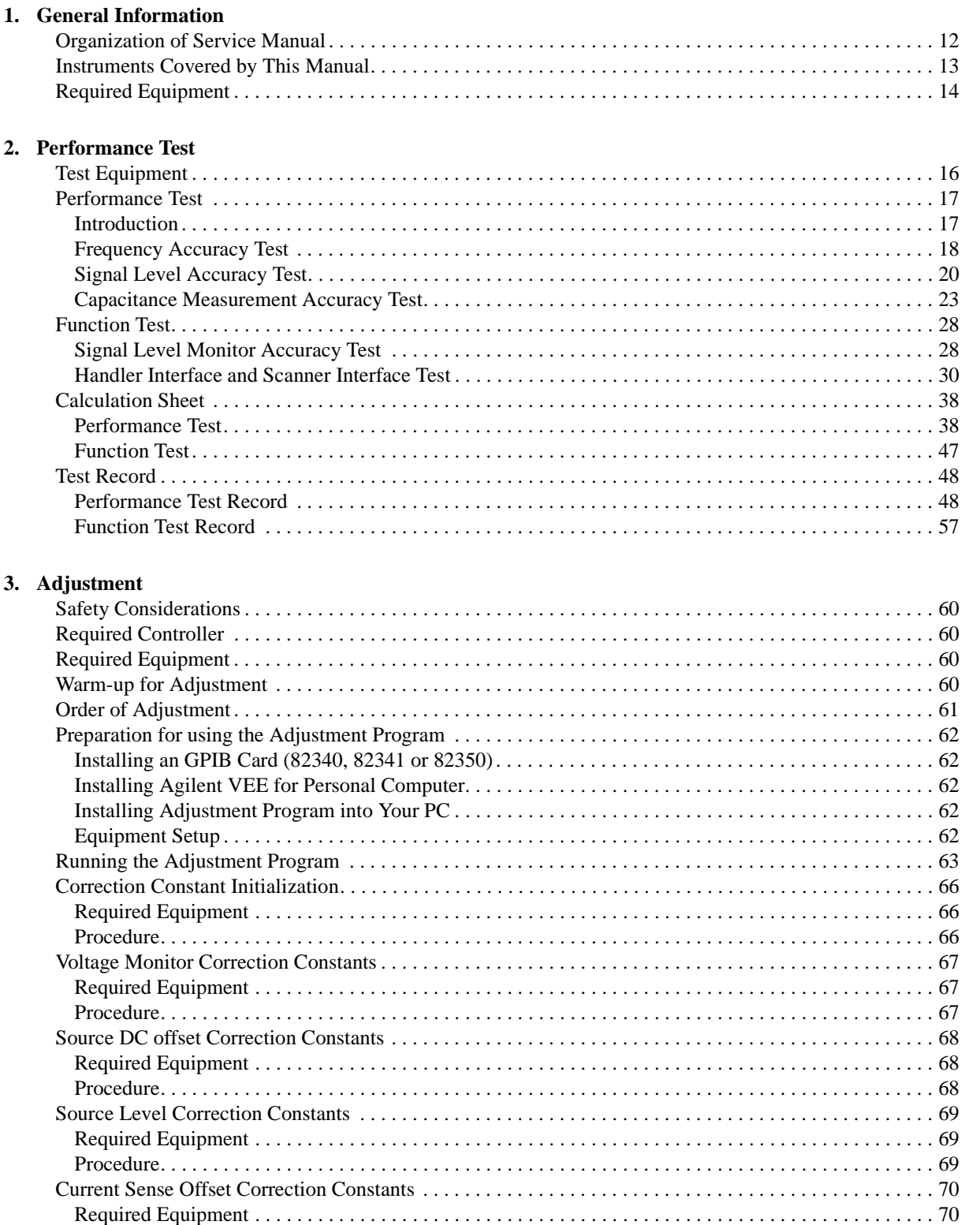

# **Contents**

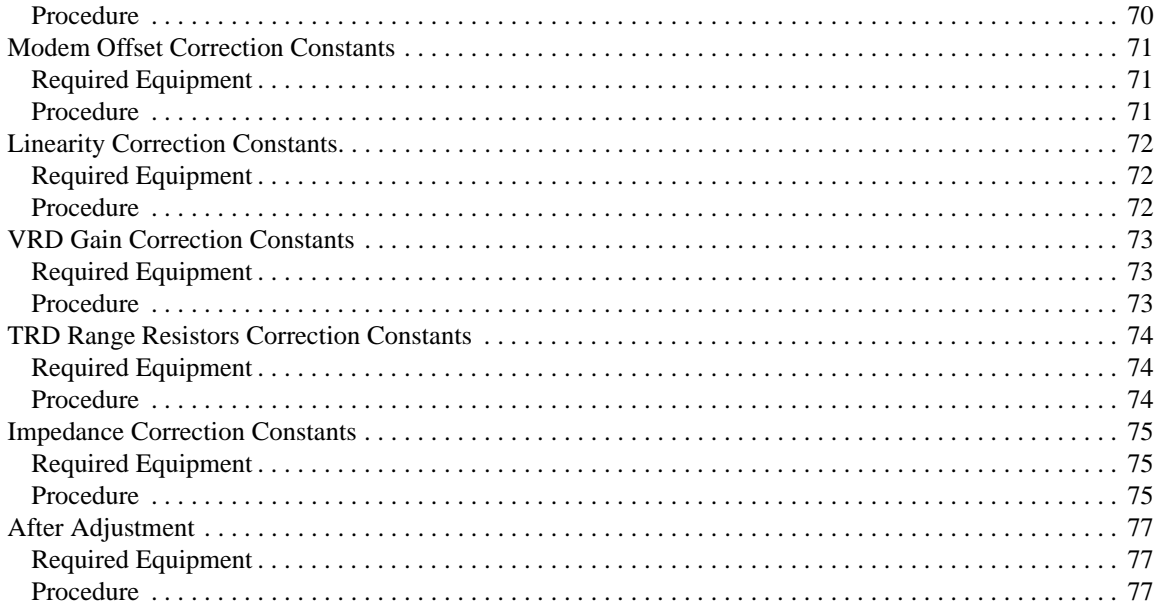

### 4. Troubleshooting

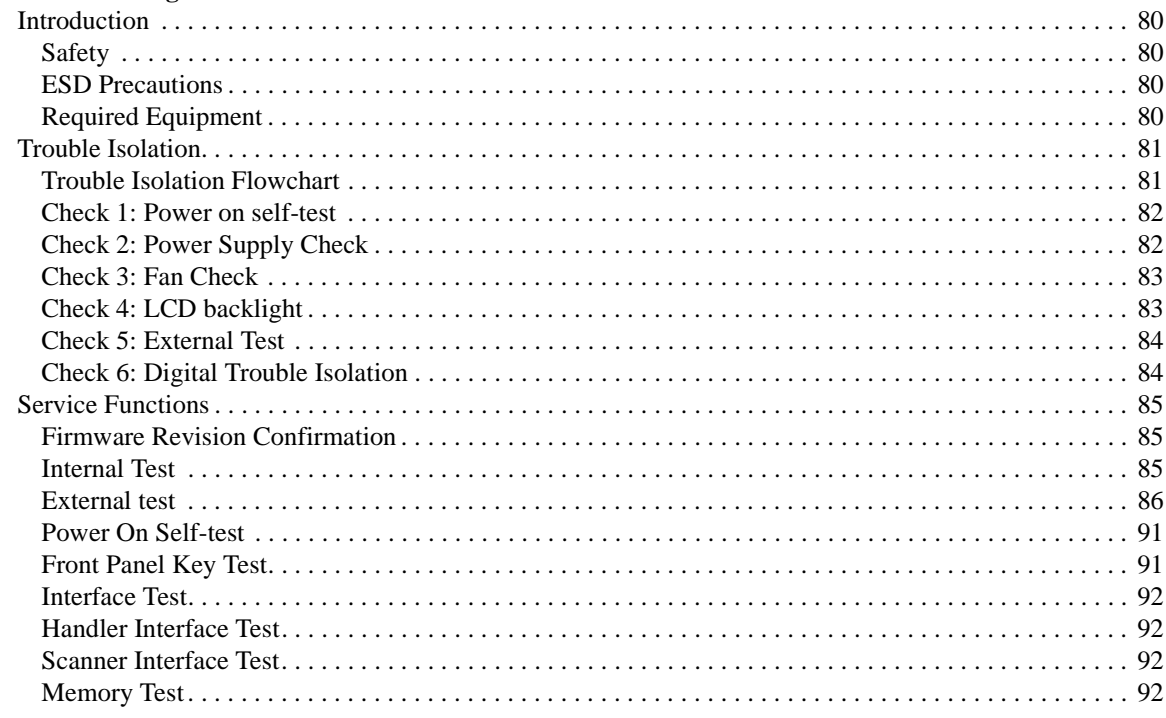

# 5. Theory of Operation

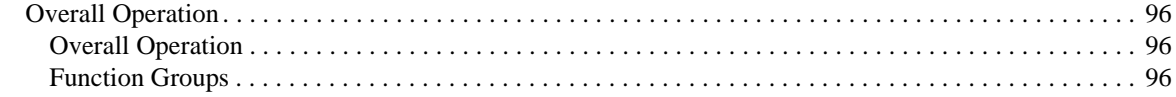

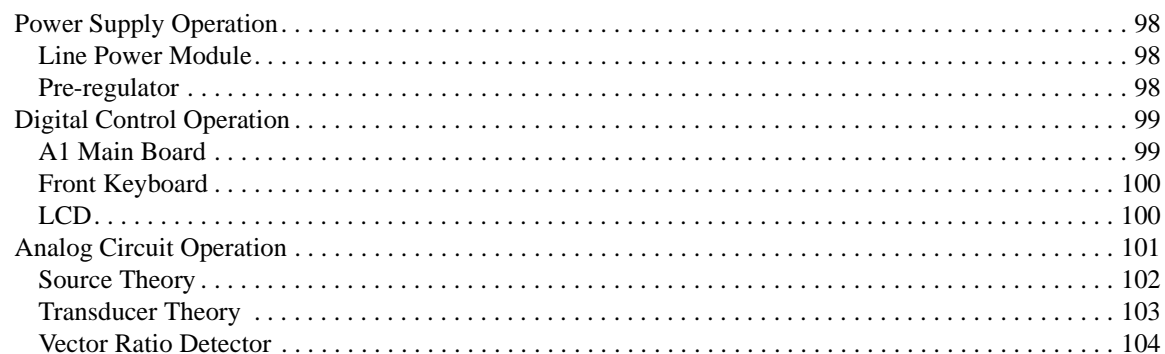

# 6. Assembly Replacement

**A.** 

 $\mathbf{B}.$ 

 $\mathbf{C}$ .

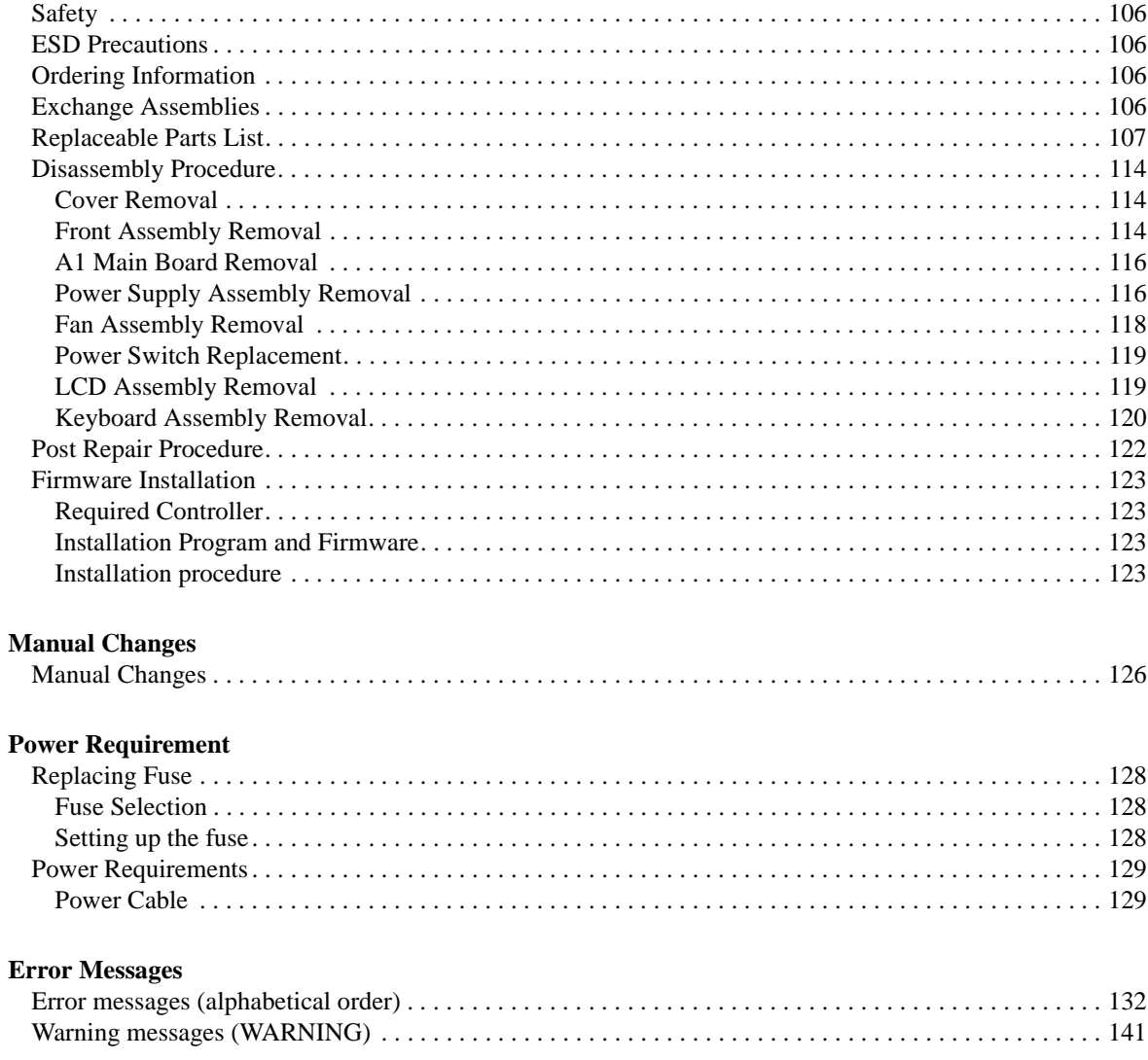

# **Contents**

# **1 General Information**

<span id="page-11-0"></span>This *Service Manual* is a guide to servicing the 4288A 1kHz/1MHz Capacitance Meter. The *Service Manual* provides information about performance test, adjustment, troubleshooting, and repairing the 4288A.

# <span id="page-12-0"></span>**Organization of Service Manual**

This manual consists of the major chapters listed below. This section describes the names of the chapters and the content of each chapter.

- • ["Performance Test"](#page-15-0) provides procedures for executing performance test and function test for 4288A.
- • ["Adjustment"](#page-59-0) provides procedures for adjusting the 4288A after repair or replacement of an assembly. All adjustments update the correction constants stored in the EEPROM on the A1 Main board.
- • ["Troubleshooting"](#page-79-0) provides troubleshooting procedures to isolate faulty assembly. This chapter also contains the theory of operation and explanation of service functions.
- • ["Theory of Operation"](#page-95-0) describes the general overall operation of the 4288A and the operation of each assembly.
- • ["Assembly Replacement"](#page-105-0) provides part numbers and illustrations of the replaceable assemblies and miscellaneous chassis parts. This chapter also contains procedures to disassemble portions of the 4288A when certain assemblies have to be replaced.

# <span id="page-13-0"></span>**Instruments Covered by This Manual**

Agilent Technologies uses a two-part, ten-character serial number label (See [Figure 1-1](#page-13-1)) attached to the instrument's rear panel. The first five characters are the serial prefix and the last five digits are the suffix.

<span id="page-13-1"></span>**Figure 1-1 Serial Number Label**

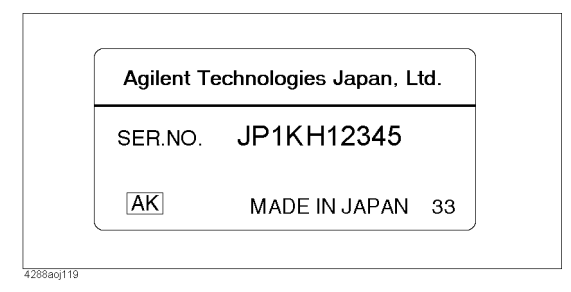

An instrument manufactured after the printing date of this manual may have serial number prefix that is not listed on the title page. This unlisted serial number prefix indicates the instrument is different from those described in this manual. The manual for this new instrument may be accompanied by a yellow *Manual Changes* supplement or have a different manual part number. This sheet contains "change information" that explains how to adapt the manual to the newer instrument.

In addition to change information, the supplement may contain information for correcting errors (Errata) in the manual. To keep this manual as current and accurate as possible, Agilent Technologies recommends that you periodically request the latest *Manual Changes* supplement. The supplement for this manual is identified by this manual's printing data and is available from Agilent Technologies. If the serial prefix or number of an instrument is lower than that on the title page of this manual, see *Appendix A, Manual Changes*. For information concerning, a serial number prefix that is not listed on the title page or in the *Manual Changes* supplement, contact the nearest Agilent Technologies office.

# <span id="page-14-0"></span>**Required Equipment**

<span id="page-14-2"></span>[Table 1-1](#page-14-1) lists the recommended equipment for performance test, adjustment and troubleshooting for 4288A.

<span id="page-14-1"></span>**Table 1-1 Recommended Test Equipment**

| <b>Equipment</b>                             | <b>Critical Specifications</b>                                   | <b>Recommended Model</b>                                                | Qty. | $Use^*1$     |
|----------------------------------------------|------------------------------------------------------------------|-------------------------------------------------------------------------|------|--------------|
| <b>Frequency Counter</b>                     | Frequency Range: 1 kHz, 1 MHz<br>Time Base Error $<$ 50 ppm/year | 5334B, 53131/2A or<br>53181A                                            | 1    | P            |
| Multimeter                                   | No Substitute                                                    | 3458A                                                                   | 1    | P            |
| <b>Standard Capacitor Set</b>                | No Substitute                                                    | 16380A                                                                  | 1    | P, A         |
| <b>Standard Capacitor Set</b>                | No Substitute                                                    | 16380C with #001                                                        | 1    | P, A         |
| 4TP Open Termination                         | No Substitute                                                    | 42090A                                                                  | 1    | P, A, T      |
| Test Leads 1 m                               | No Substitute                                                    | 16048A                                                                  | 1    | P            |
| Test Leads 2 m                               | No Substitute                                                    | 16048D                                                                  | 1    | P            |
| Handler & Scanner<br><b>Interface Tester</b> | No Substitute                                                    | 04288-65001 or<br>$(04278 - 65001$ and<br>$04278 - 65301$ <sup>*2</sup> | 1    | $\mathbf{P}$ |
| <b>Interface Box</b>                         | No Substitute                                                    | 04284-65007                                                             | 1    | P            |
| Cables                                       | $BNC(m)-BNC(m)$ Cable, 61 cm                                     | p/n 8120-1839                                                           | 1    | P            |
| Adapter                                      | BNC(f)-BNC(f) Adapter                                            | $p/n$ 1250-1830                                                         | 4    | P            |
|                                              | Dual Banana-BNC(f) Adapter                                       | $p/n$ 1251-2277                                                         | 1    | P            |

\*1.P:Performance Test A:Adjustment T:Troubleshooting

\*2.Both instruments are required for an alternative to 04288-65001.

# **2 Performance Test**

<span id="page-15-0"></span>This chapter provides the procedure of the performance test and the function test for 4288A 1 kHz/1 MHz Capacitance Meter. These tests are used to verify that the 4288A's performance meets its specifications.

# <span id="page-16-0"></span>**Test Equipment**

[Table 1-1 on page 14](#page-14-2) lists the recommended equipment for Performance Test and Function Test.

# <span id="page-17-0"></span>**Performance Test**

### <span id="page-17-1"></span>**Introduction**

This section provides the test procedures used to verify that the 4288A's specifications are met. The performance tests can also be used for incoming inspection, and for verification after troubleshooting or adjustment. If the performance tests indicate that the 4288A is *NOT* operating within the specified limits, check your test setup, then proceed with troubleshooting if necessary.

### **Warm Up Time**

Allow the 4288A to warm up for at least 30 minutes before you execute any of the performance tests

### **Ambient Conditions**

Perform all performance tests in ambient conditions of 23 °C  $\pm$  5 °C,  $\leq$  70% RH.

### **Performance Test Interval**

The performance test should be performed periodically. The recommended test interval is 12 months.

**NOTE** The test interval depends on maintenance of use and the environmental conditions under which the instrument is used. You may find that the test interval could be shortened or lengthened; however, such a decision should be based on substantial quantitative data.

#### **Performance Test Record and Calculation Sheet**

Performance test record lists all test points, acceptable test limits, test result entry columns, and measurement uncertainties. The listed measurement uncertainties are valid only when the recommended test equipment is used.

The calculation sheet is used as an aid for recording raw measurement data, and for calculating the performance test results.

The procedure for using the calculation sheet and performance test record is;

- 1. Photo copy the calculation sheet.
- 2. Follow the performance test procedure and record the measurement values, the 4288A's reading, etc., into the specified column on the calculation sheet.
- 3. Calculate the test result using the appropriate equation given on the calculation sheet, and record the test result into the Test Result column of the performance test record.

### Performance Test **Performance Test**

# <span id="page-18-0"></span>**Frequency Accuracy Test**

The 4288A's frequency is measured with a frequency counter

#### **Specification**

Frequency Accuracy: ±0.02 %

### **Test Equipment**

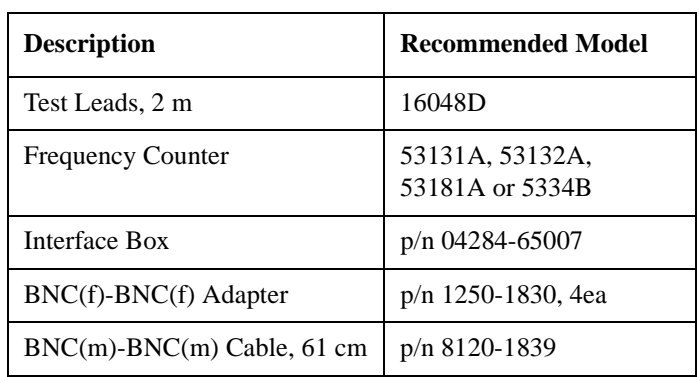

#### **Procedure**

**Step 1.** Setup the instrument as shown in [Figure 2-1.](#page-18-1)

<span id="page-18-1"></span>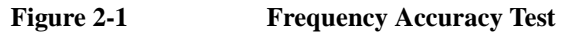

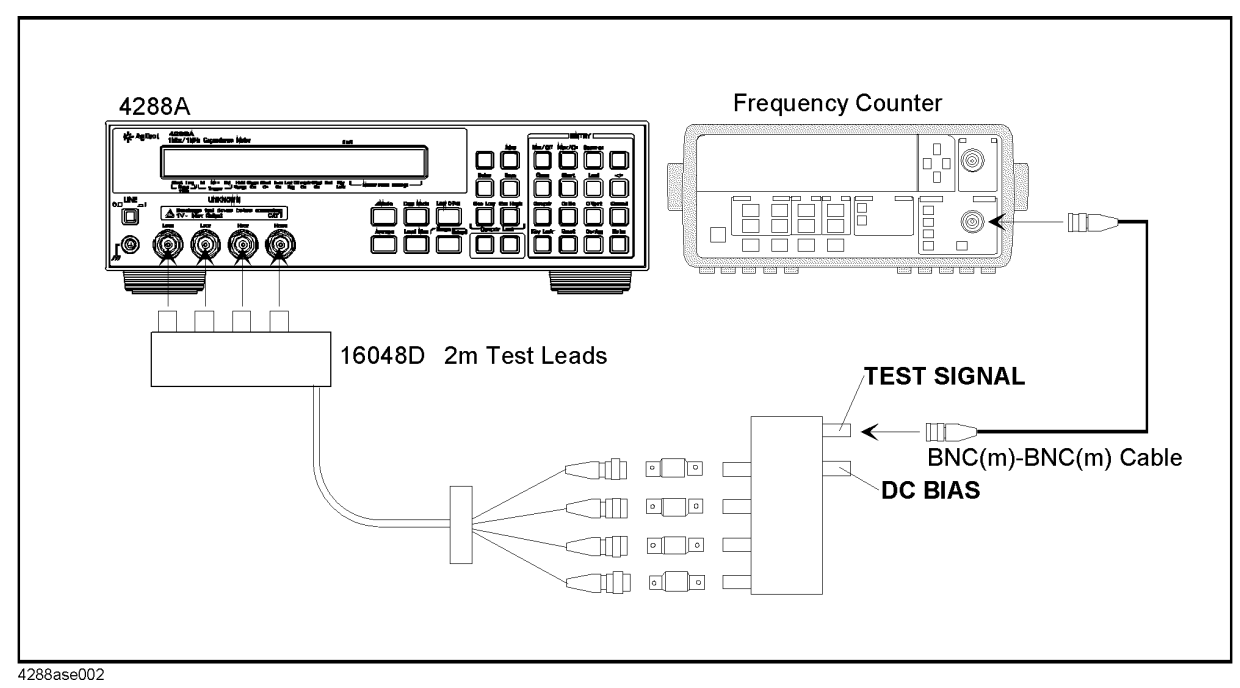

**Step 2.** Press blue**-[.]-[**↑→**]-[Enter]** to reset the 4288A.

**Step 3.** Set the 4288A measurement condition as follows.

**NOTE** The selection menu appears after the following operations. Choose the proper setting with **[**←↓**]** or **[**↑→**]** key and press **[Enter]** key.

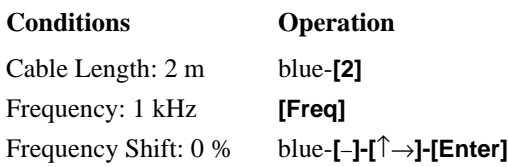

- <span id="page-19-0"></span>**Step 4.** Record the frequency counter's reading to the calculation sheet.
- <span id="page-19-1"></span>**Step 5.** Calculate the test result according to the calculation sheet, then record it into the performance test record.
- **Step 6.** Repeat Step [4](#page-19-0) and [5](#page-19-1) under the following setting.

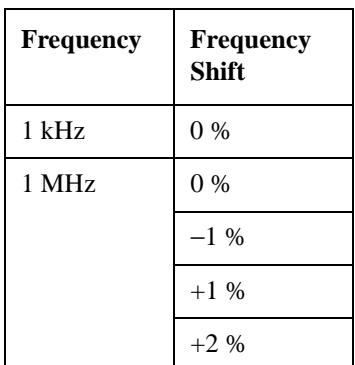

### Performance Test **Performance Test**

# <span id="page-20-0"></span>**Signal Level Accuracy Test**

The 4288A's signal level is measured with a digital multimeter.

### **Specification**

Signal Level Accuracy: ±5 %

### **Test Equipment**

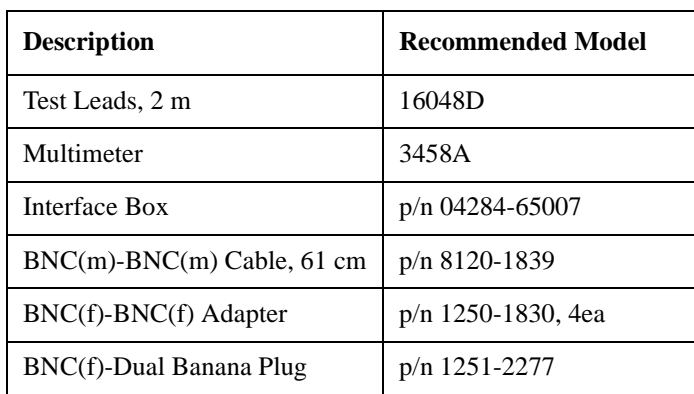

#### **Procedure**

**Step 1.** Setup the instrument as shown in [Figure 2-2.](#page-20-1)

<span id="page-20-1"></span>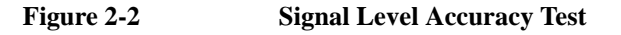

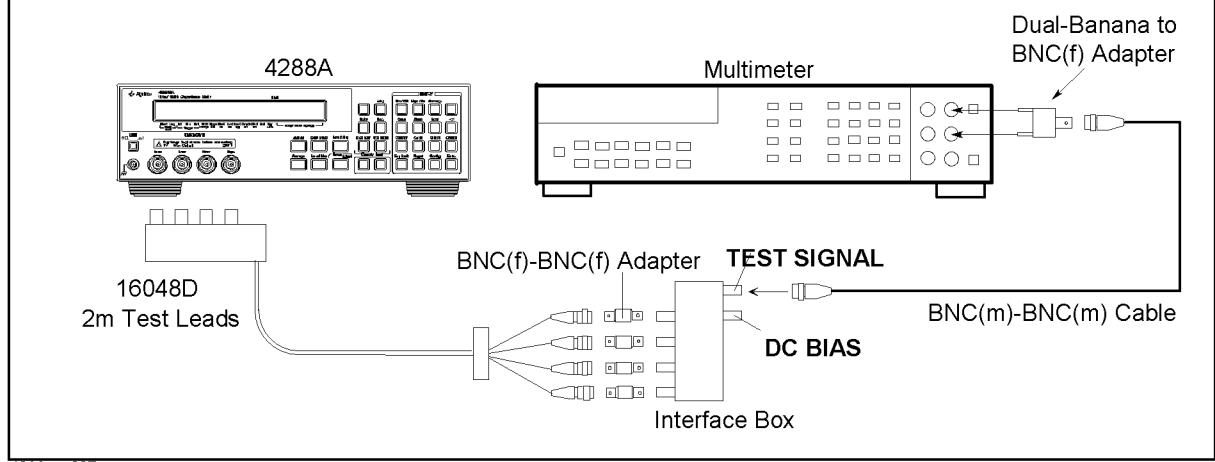

4288ase007

**Step 2.** Press blue-**[.]-[**↑→**]-[Enter]** to reset the 4288A.

**Step 3.** Set the 4288A measurement condition as follows.

**NOTE** The selection menu appears after the following operations. Choose the proper setting with **[**←↓**]** or **[**↑→**]** key and press **[Enter]** key.

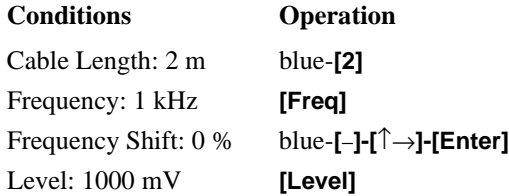

- **Step 4.** Set the 3458A Multimeter to the Synchronously Sub-sample AC voltage measurement mode using the following procedure:
	- 1. Press **[ACV]** key to set the measurement mode to AC voltage.
	- 2. Press **S**(blue-**[N Rdgs/Trig]**)**-[**↓**]-[**↓**]-[**↓**]** to display SETACV.
	- 3. Press **[**→**]-[**↓**]-[**↓**]-[**↓**]** to display SYNC, then press **[Enter]**.
- <span id="page-21-0"></span>**Step 5.** Record the multimeter reading to the calculation sheet.
- <span id="page-21-1"></span>**Step 6.** Calculate the test result according to the calculation sheet, and record the result into the performance test record.
- **Step 7.** Repeat Step [5](#page-21-0) and [6](#page-21-1) under the following setting.

# Performance Test **Performance Test**

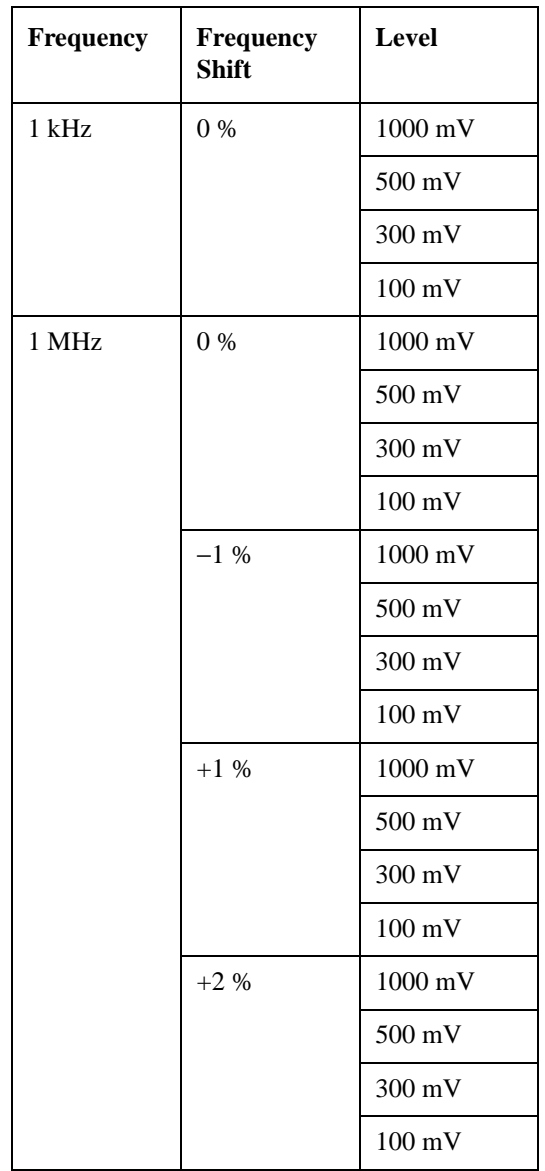

### <span id="page-23-0"></span>**Capacitance Measurement Accuracy Test**

The 4288A measures the calibrated standard capacitors at the 4288A's front panel, and the measured values are compared with the standards' listed values.

#### **Specifications**

Basic Measurement Accuracy:  $\pm 0.07$  % (Capacitance)

±0.0005 (Dissipation Factor)

**NOTE** See the *Specifications and Supplemental Informations* on the *Operation Manual* for details.

### **Test Equipment**

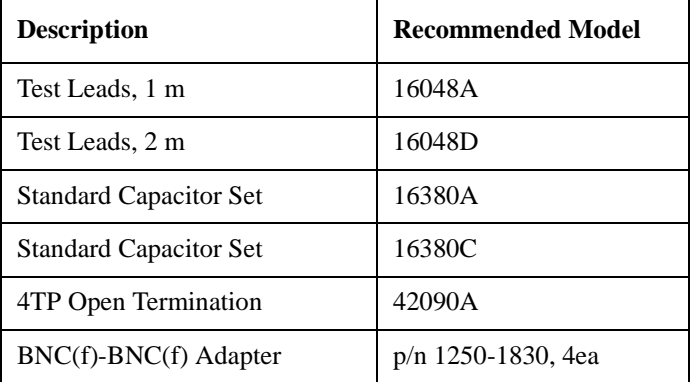

#### **Procedure**

**Step 1.** Record the 16380A and 16380C calibration values into the calculation sheet.

**Step 2.** Setup the instrument as shown in [Figure 2-3.](#page-24-0)

# Performance Test **Performance Test**

<span id="page-24-0"></span>**Figure 2-3 Capacitance Measurement Accuracy Test**

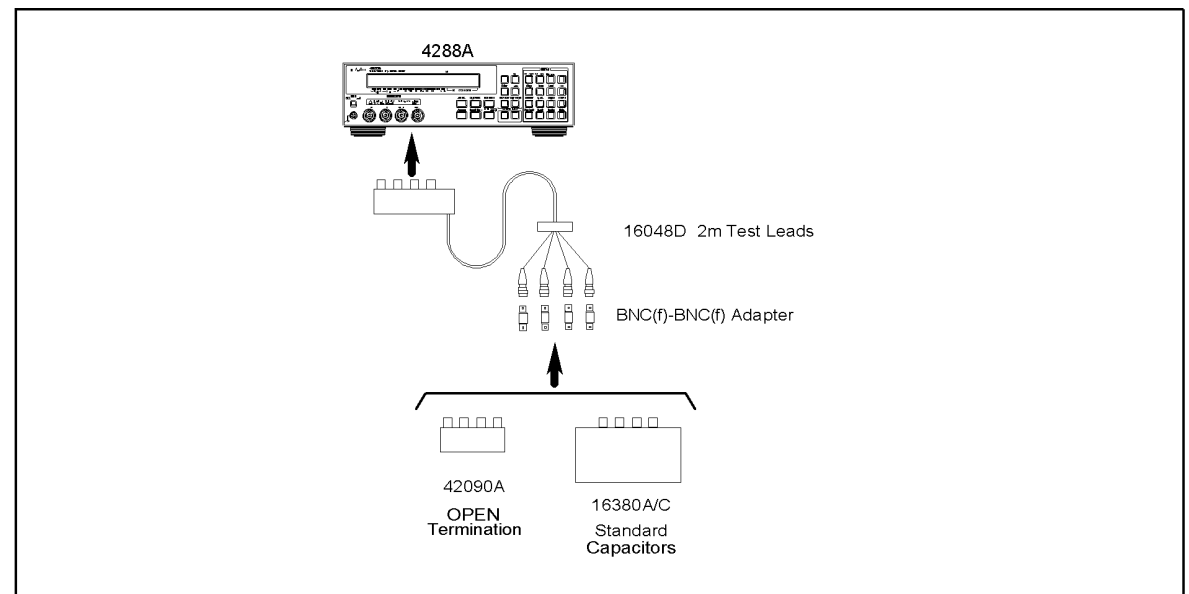

4288ase004

**Step 3.** Press blue-**[.]-[**↑→**]-[Enter]** to reset the 4288A.

**Step 4.** Connect the OPEN termination to the 2 m Test Leads.

**Step 5.** Press the blue-**[4]-[**↑→**]-[**↑→**]-[Enter]** to execute the OPEN compensation.

**Step 6.** Connect the 1 pF standard capacitor to the 2 m Test Leads.

**Step 7.** Set the 4288A measurement condition as follows.

**NOTE** The selection menu appears after the following operations. Choose the proper setting with **[**←↓**]** or **[**↑→**]** key and press **[Enter]** key.

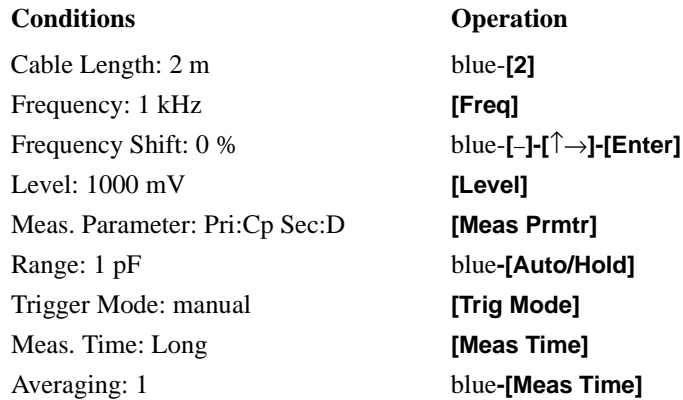

<span id="page-24-1"></span>**Step 8.** Press **[Trig]** to start measurement.

**Step 9.** Record the 4288A reading in the calculation sheet.

<span id="page-24-2"></span>**Step 10.** Calculate the capacitance measurement accuracy according to calculation sheet, then record it into the test record.

| <b>Standard</b><br>Capacitor | Frequency         | Level                     | <b>Meas. Time</b> | Range              | <b>Averaging</b> | Frequency<br><b>Shift</b> |
|------------------------------|-------------------|---------------------------|-------------------|--------------------|------------------|---------------------------|
| 1pF                          | $1~\mathrm{MHz}$  | 1000 mV                   | Long              | 1pF                | $\,1\,$          | $0\ \%$                   |
|                              |                   |                           |                   |                    |                  | $-1~\%$                   |
|                              |                   |                           |                   |                    |                  | $+1~\%$                   |
|                              |                   |                           |                   |                    |                  | $+2%$                     |
| 10pF                         | $1~\mathrm{MHz}$  | $1000\text{ }\mathrm{mV}$ | Long              | 10pF               | $\mathbf{1}$     | $0\ \%$                   |
|                              |                   |                           |                   |                    |                  | $-1~\%$                   |
|                              |                   |                           |                   |                    |                  | $+1~\%$                   |
|                              |                   |                           |                   |                    |                  | $+2%$                     |
| $100$ pF                     | $1$ kHz           | $1000$ mV                 | Long              | 100 pF             | $\mathbf{1}$     | $0\ \%$                   |
|                              | 1 MHz             | 1000 mV                   | Long              | $100$ pF<br>$\,1$  |                  | $0\ \%$                   |
|                              |                   | $100 \text{ mV}$          |                   |                    |                  |                           |
|                              |                   | $1000$ mV                 |                   |                    |                  | $-1~\%$                   |
|                              |                   |                           |                   |                    |                  | $+1~\%$                   |
|                              |                   |                           |                   |                    |                  | $+2%$                     |
|                              |                   |                           |                   | 220 pF             | 5                | $0\ \%$                   |
|                              |                   |                           |                   |                    |                  | $-1~\%$                   |
|                              |                   |                           |                   |                    |                  | $+1~\%$                   |
|                              |                   |                           |                   |                    |                  | $+2%$                     |
|                              |                   |                           |                   | 470 pF             | $22\,$           | $0\ \%$                   |
|                              |                   |                           |                   |                    |                  | $-1~\%$                   |
|                              |                   |                           |                   |                    |                  | $+1~\%$                   |
|                              |                   |                           |                   |                    |                  | $+2%$                     |
|                              |                   |                           | Short             | 100 pF             | $\mathbf{1}$     | $0\ \%$                   |
| 1000 pF                      | $1$ kHz           | $1000$ mV                 | Long              | 1000 pF            | $\mathbf{1}$     | $0\ \%$                   |
|                              | $1~\mathrm{MHz}$  | $1000\ \mathrm{mV}$       | Long              | 1000 pF            | $\mathbf{1}$     | $0\ \%$                   |
|                              |                   |                           |                   |                    |                  | $-1\%$                    |
|                              |                   |                           |                   |                    |                  | $+1~\%$                   |
|                              |                   |                           |                   |                    |                  | $+2%$                     |
| $0.01 \mu F$                 | $1$ kHz           | 1000 mV                   | Long              | $10$ nF            | $\mathbf{1}$     | $0\ \%$                   |
| $0.1 \mu F$                  | $1\ \mathrm{kHz}$ | $1000\text{ }\mathrm{mV}$ | Long              | $100\ \mathrm{nF}$ | $\,1\,$          | $0\ \%$                   |
|                              |                   | $100 \text{ mV}$          |                   |                    |                  |                           |
|                              |                   | $1000\text{ }\mathrm{mV}$ |                   | $220$ nF           | 5                |                           |
|                              |                   |                           |                   | 470 nF             | 22               |                           |
|                              |                   |                           | Short             | $100$ nF           | $\mathbf{1}$     |                           |
| $1 \mu F$                    | $1\,\mathrm{kHz}$ | $1000\text{ }\mathrm{mV}$ | Long              | $1 \mu F$          | $\mathbf{1}$     | $0\ \%$                   |
| $10 \mu F$                   | $1\,\mathrm{kHz}$ | $1000\text{ }\mathrm{mV}$ | Long              | $10 \mu F$         | $\,1$            | $0\ \%$                   |

**Step 11.** Perform Step [8](#page-24-1) and [10](#page-24-2) for all setting in the following table.

2. Performance Test

2. Performance Test

### Performance Test **Performance Test**

**Step 12.** Setup the instrument as shown in [Figure 2-4.](#page-26-0)

<span id="page-26-0"></span>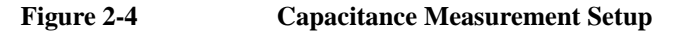

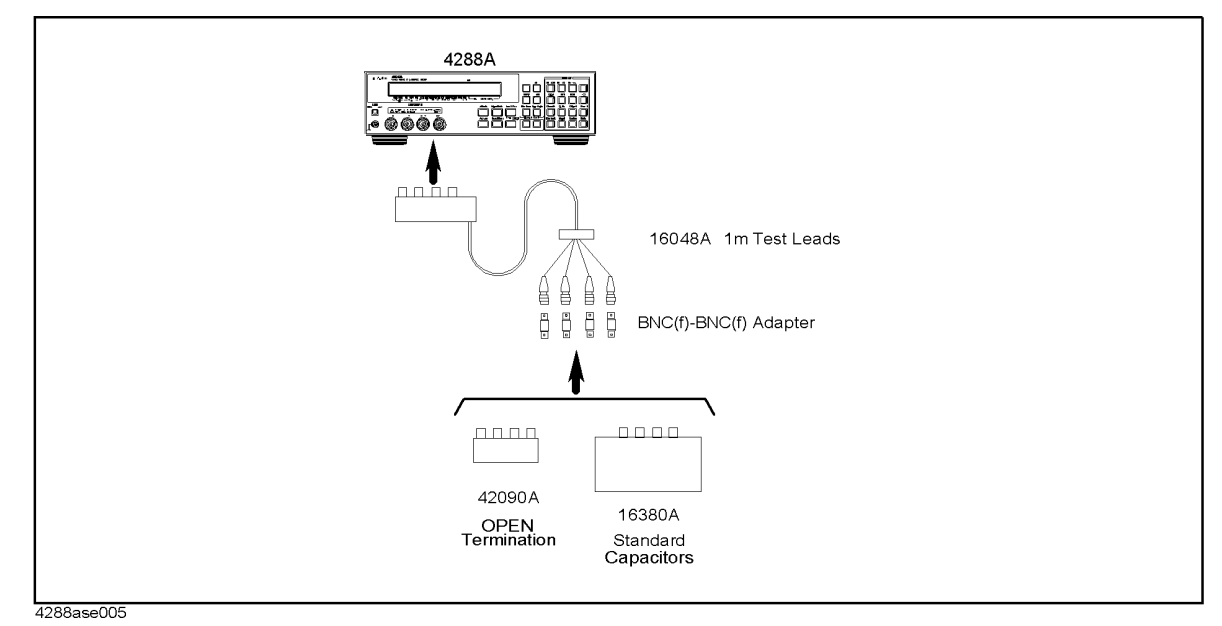

**Step 13.** Connect the OPEN termination to the 1 m Test Leads.

**Step 14.** Press the blue-**[4]-[**↑→**]-[**↑→**]-[Enter]** to execute the OPEN compensation.

**Step 15.** Connect the 100 pF standard capacitor to the 2 m Test Leads.

**Step 16.** Set the 4288A measurement condition as follows.

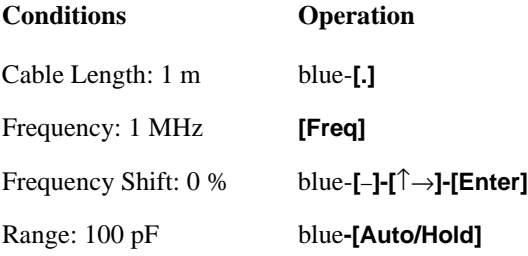

- **Step 17.** Press **[Trig]** to start measurement.
- **Step 18.** Record the 4288A reading in the calculation sheet.
- **Step 19.** Calculate the capacitance measurement accuracy according to calculation sheet, then record it in the test record.
- **Step 20.** Setup the instrument as shown in [Figure 2-5.](#page-27-0)

<span id="page-27-0"></span>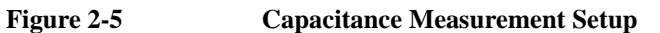

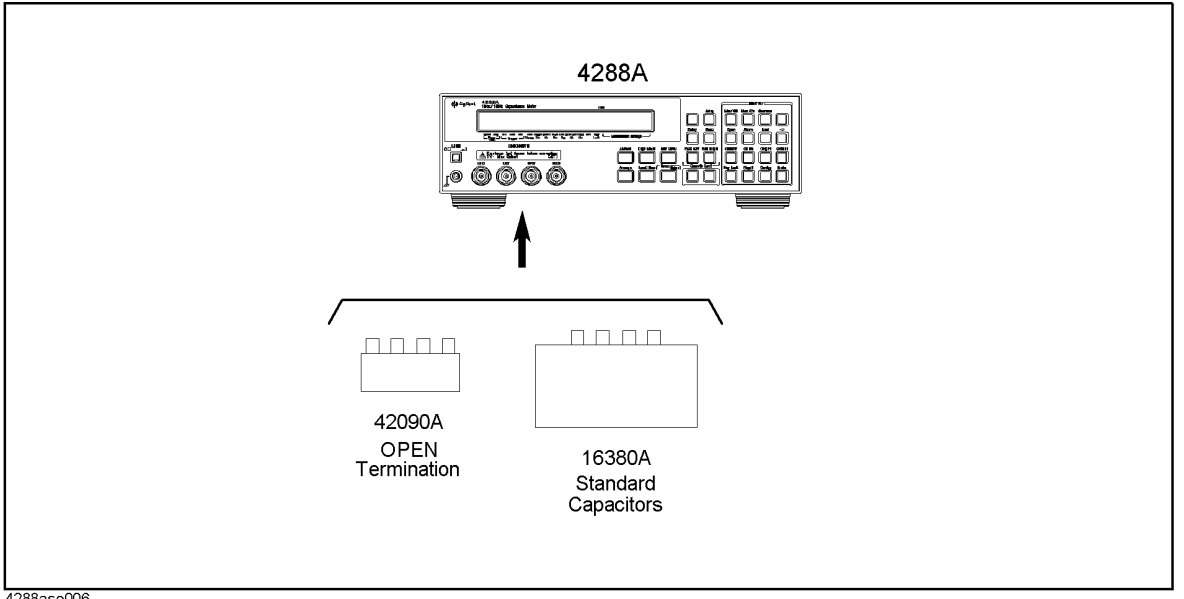

4288ase006

**Step 21.** Connect the OPEN termination to 4288A UNKNOWN terminal.

**Step 22.** Press the blue-**[4]-[**↑→**]-[**↑→**]-[Enter]** to execute the OPEN compensation.

**Step 23.** Connect the 100 pF standard capacitor to 4288A UNKNOWN terminal.

**Step 24.** Set the 4288A measurement condition as follows.

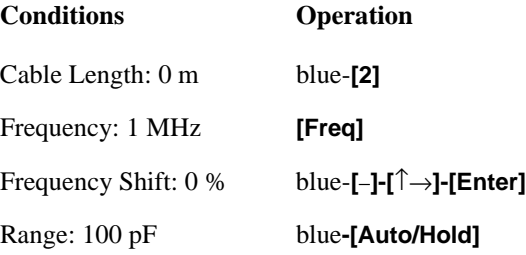

- **Step 25.** Press **[Trig]** to start measurement.
- **Step 26.** Record the 4288A reading in the calculation sheet.
- **Step 27.** Calculate the capacitance measurement accuracy according to calculation sheet, then record it in the test record.

# <span id="page-28-0"></span>**Function Test**

### <span id="page-28-1"></span>**Signal Level Monitor Accuracy Test**

The 4288A's signal level monitor accuracy is verified by comparing readings of the multimeter and the level monitor.

#### **Specification**

Signal Level Monitor Accuracy:  $\pm (3 \% + 1 mV)$ 

#### **Test Equipment**

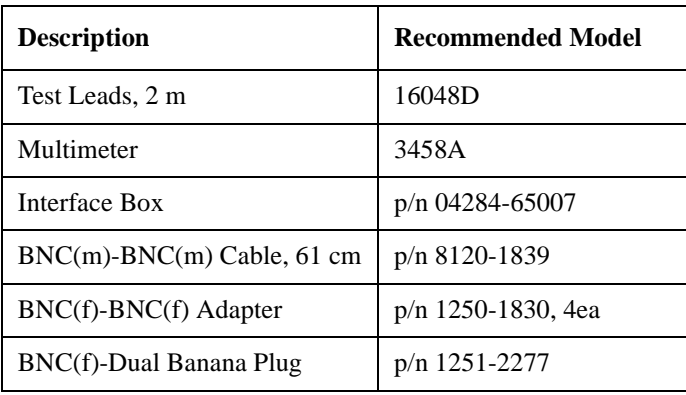

#### **Procedure**

**Step 1.** Setup the instrument as shown in [Figure 2-6.](#page-28-2)

<span id="page-28-2"></span>**Figure 2-6 Signal Level Monitor Accuracy Test**

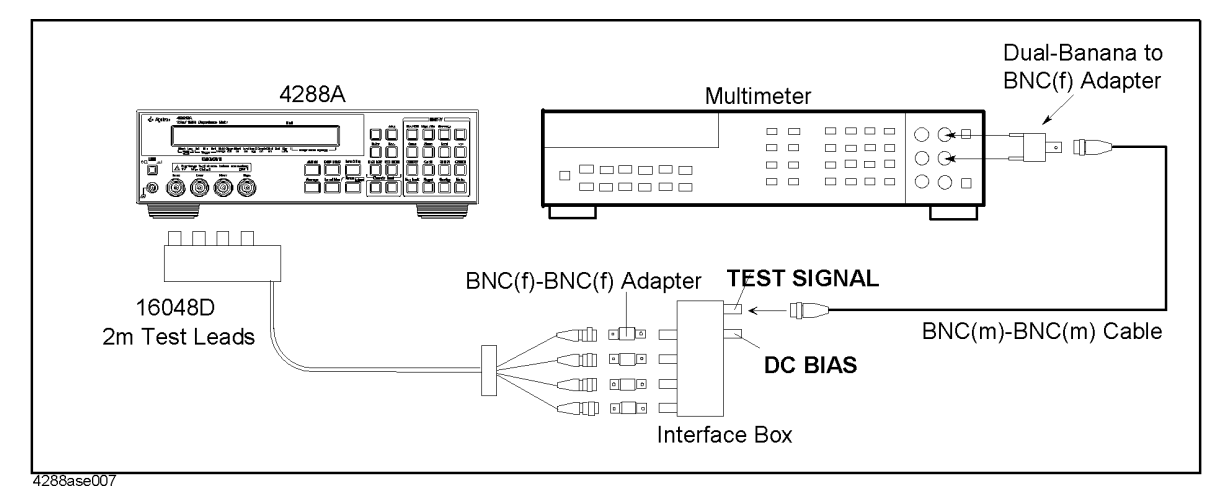

**Step 2.** Press blue-**[.]-[**↑→**]-[Enter]** to reset the 4288A.

**Step 3.** Set the 4288A measurement condition as follows.

**NOTE** The selection menu appears after the following operations. Choose the proper setting with **[**←↓**]** or **[**↑→**]** key and press **[Enter]** key.

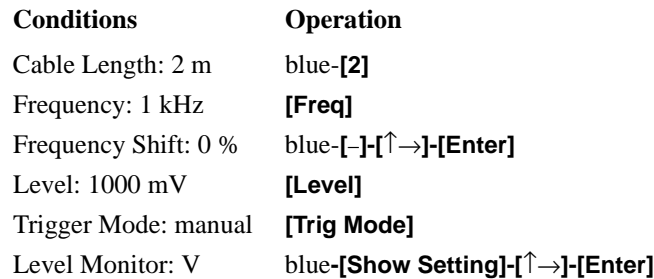

- **Step 4.** Set the 3458A Multimeter to the Synchronously Sub-sample AC voltage measurement mode using the following procedure:
	- 1. Press **[ACV]** key to set the measurement mode to AC voltage.
	- 2. Press **S**(blue-**[N Rdgs/Trig]**)**-[**↓**]-[**↓**]-[**↓**]** to display SETACV.
	- 3. Press **[**→**]-[**↓**]-[**↓**]-[**↓**]** to display SYNC, then press **[Enter]**.
- <span id="page-29-0"></span>**Step 5.** Record the Multimeter reading in the calculation sheet.
- **Step 6.** Press **[Trig]** key to start measurement.
- **Step 7.** Record the 4288A reading of the voltage monitor in the calculation sheet.
- <span id="page-29-1"></span>**Step 8.** Calculate the signal level monitor accuracy according to calculation sheet.
- **Step 9.** Perform the step [5](#page-29-0) to [8](#page-29-1) for all setting in the following table

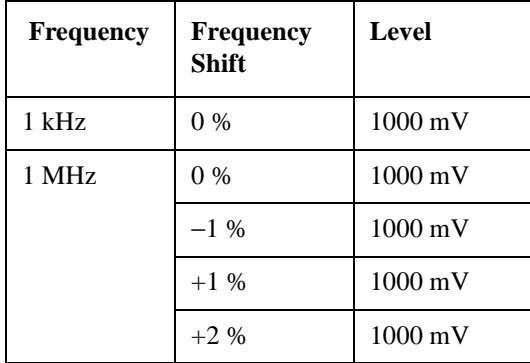

### Performance Test **Function Test**

# <span id="page-30-0"></span>**Handler Interface and Scanner Interface Test**

The 4288A's handler interface function and scanner interface function are tested using the built-in self-test and the handler and scanner interface tester.

### **Test Equipment**

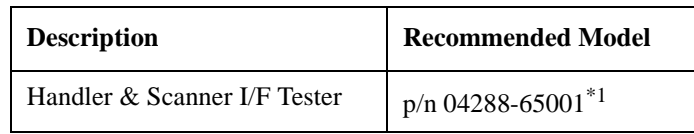

\*1.Handler Interface Simulator (04278-65001) and Scanner Interface Simulator (04278-65301) can be used for substitute,

### **Procedure with 04288-65001**

**Step 1.** Turn off the 4288A, then remove the screws from the bottom side as shown in [Figure 2-7.](#page-30-1)

<span id="page-30-2"></span><span id="page-30-1"></span>**Figure 2-7 Removing the screws from the bottom side.**

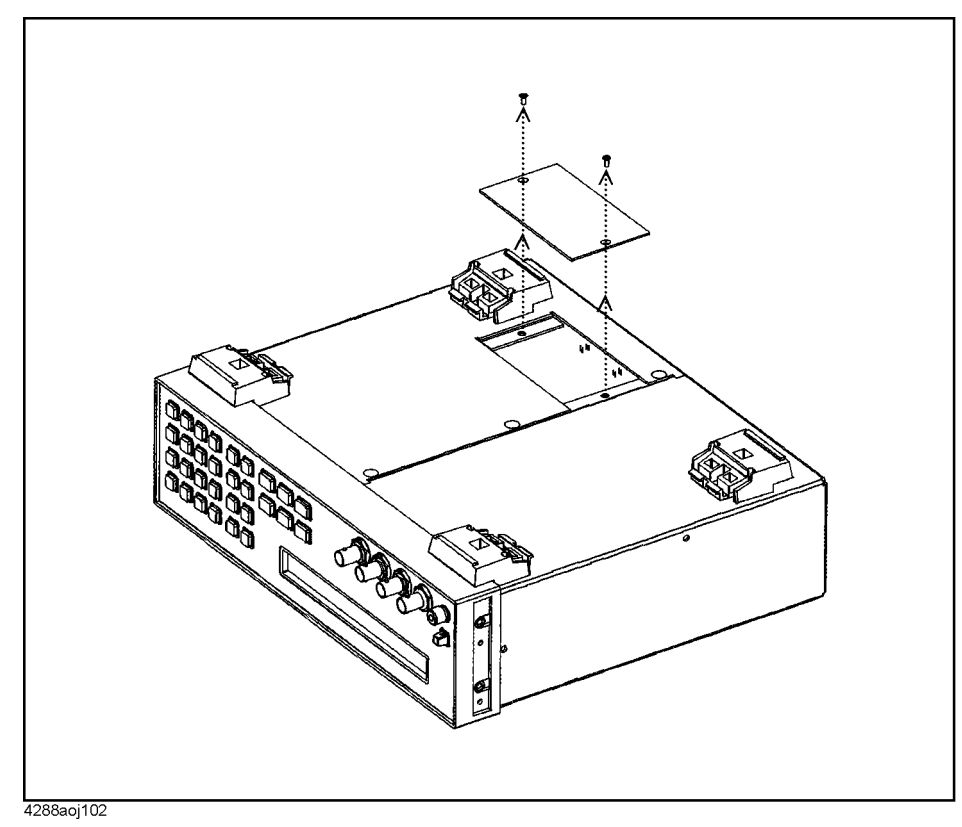

- **Step 2.** Memorize the settings of the jumper(JP1), the bit switchs(S1,S2 and S3) and the networking resitors(J1,J2,J3).
- **Step 3.** Set these setting to the factory setting as shown in [Figure 2-8](#page-31-0).

#### <span id="page-31-0"></span>**Figure 2-8 Factory Setting of the jumper, the bit switches and the networking resistors**

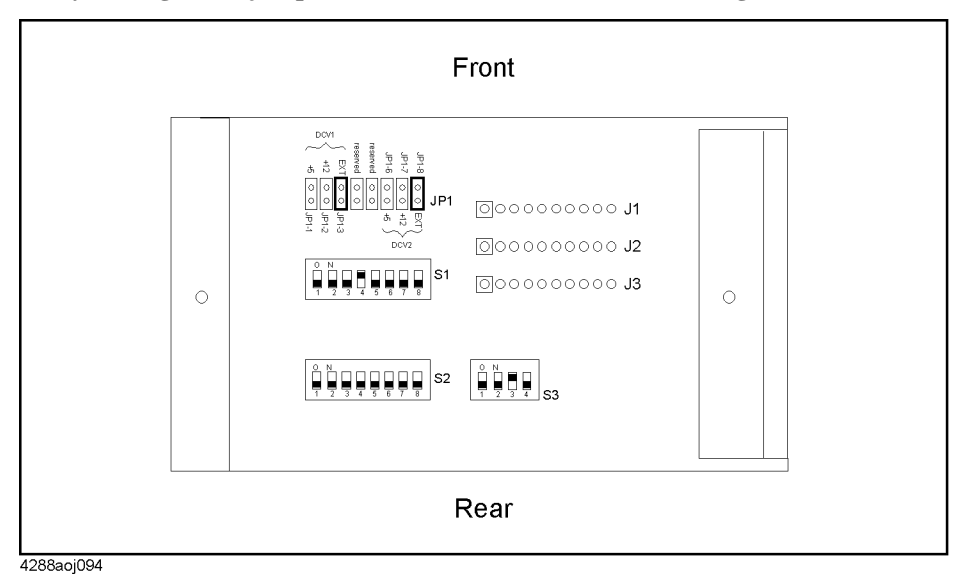

**Step 4.** Re-assemble the plate removed in Step [1](#page-30-2).

**Step 5.** Setup the instrument as shown in [Figure 2-9.](#page-31-1)

<span id="page-31-1"></span>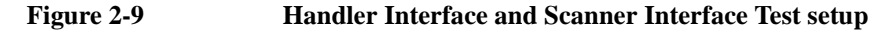

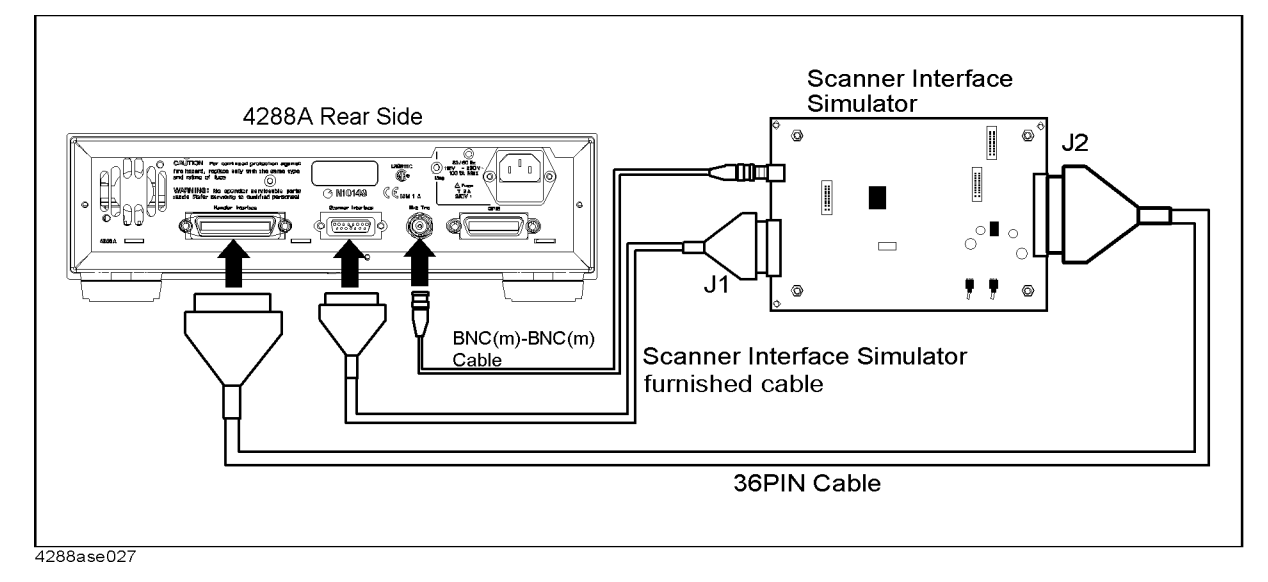

- **Step 6.** Turn on the 4288A.
- **Step 7.** Press blue-**[.]-[**↑→**]-[Enter]** to reset the 4288A.
- **Step 8.** Reset the handler & Scanner I/F Tester to change the reset switch on the tester SET→RESET→SET.
- **Step 9.** Press blue-**[-]** to show the configuration menu.
- **Step 10.** Choose Svc with  $\left[\leftarrow \downarrow\right]$  and  $\left[\uparrow \rightarrow\right]$  key, then Press [Enter].

### Performance Test **Function Test**

- **Step 11.** Choose  $I/F$  with  $\left[\leftarrow\downarrow\right]$  and  $\left[\uparrow\rightarrow\right]$  key, then Press [Enter] to start the test.
- **Step 12.** If the 4288A pass the test, "I/F TEST: PASS" is shown in upside the LCD.
- **Step 13.** Set the KEYLOCK switch on the tester to ON. Confirm that the 4288A refuse the operation from the front panel.
- **Step 14.** Record the result in the test record.
- **Step 15.** Restore the setting of the jumper, the bit switch and the network resistor.

#### **Procedure with 04278-65001&04278-65301**

**Step 1.** Turn off the 4288A, then remove the screws from the bottom side as shown in [Figure 2-7.](#page-30-1)

**Figure 2-10 Removing the screws from the bottom side.**

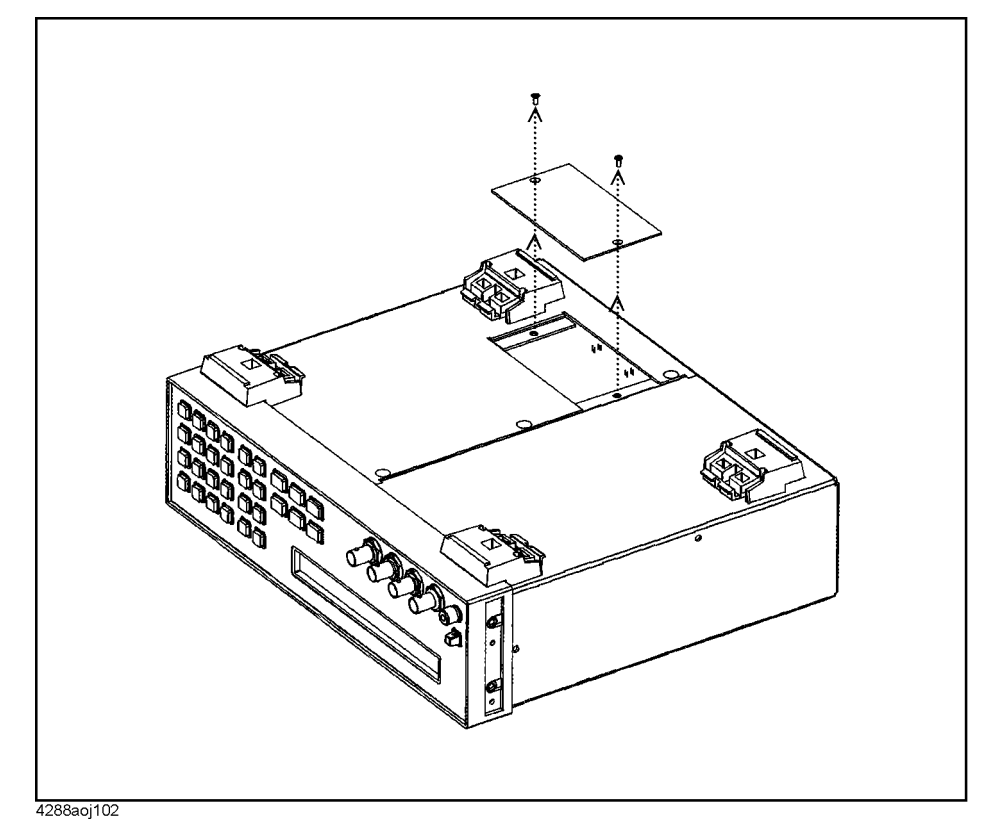

- **Step 2.** Memorize the settings of the jumper(JP1), the bit switchs(S1,S2 and S3) and the networking resitors(J1,J2,J3).
- **Step 3.** Set these setting to the factory setting as shown in [Figure 2-8](#page-31-0).

### **Figure 2-11 Factory Setting of the jumper, the bit switches and the networking resistors**

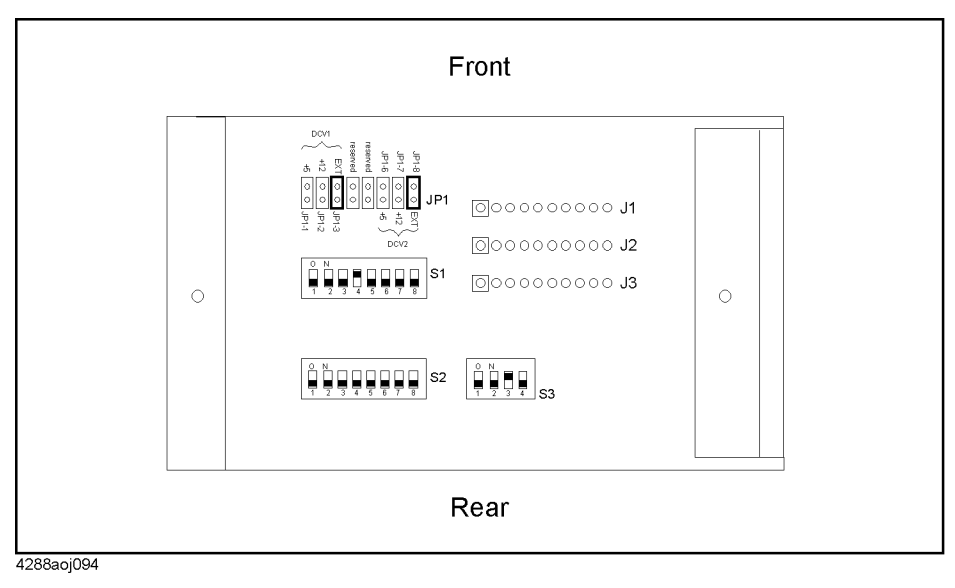

- **Step 4.** Re-assemble the plate removed in Step [1](#page-30-2).
- **Step 5.** Confirm the LEDs on the handler interface simulator as shown in [Figure 2-14 on page 35](#page-35-0) is mounted. If all LEDs is not mounted, add LEDs(Agilent P/N 1990-0486).
- **Step 6.** Setup the instrument as shown in [Figure 2-12.](#page-33-0)

<span id="page-33-0"></span>**Figure 2-12 Handler Interface Simulator Setup**

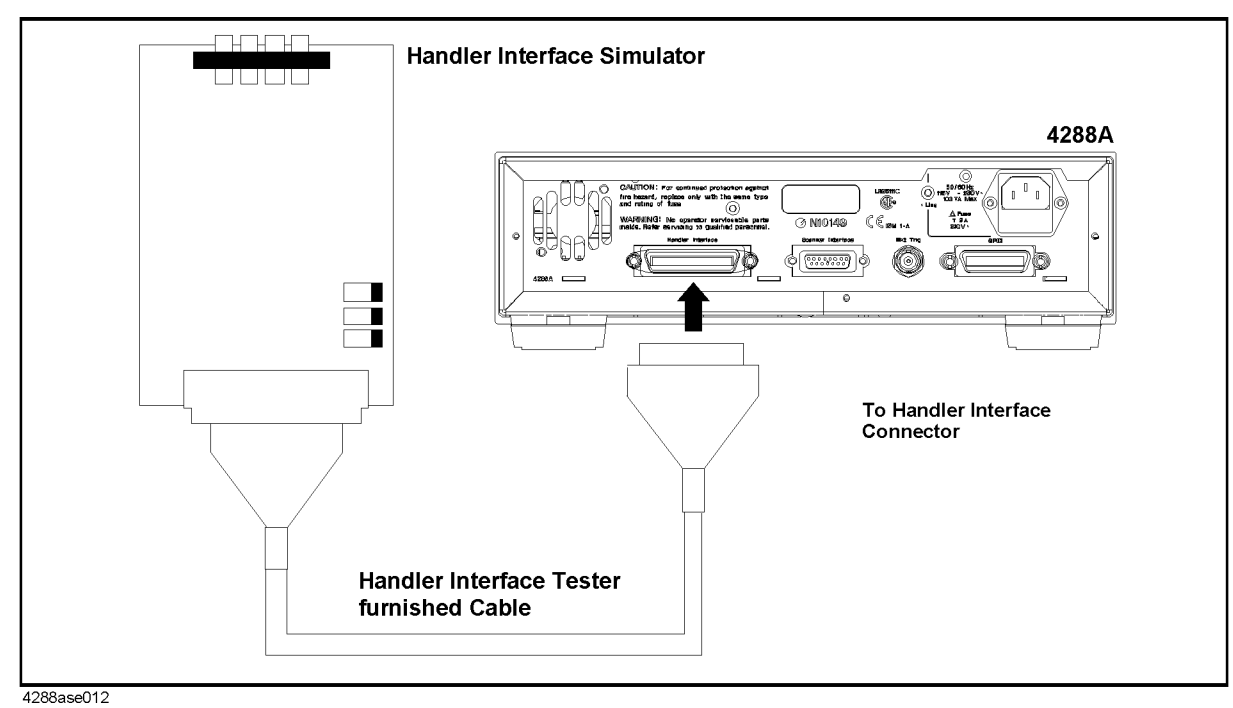

**Step 7.** Set START/STOP, CH.RESET, KEYLOCK Switches as shown in [Figure 2-13](#page-34-0)

### Performance Test **Function Test**

### <span id="page-34-0"></span>**Figure 2-13 Handler Interface Simulator Setting**

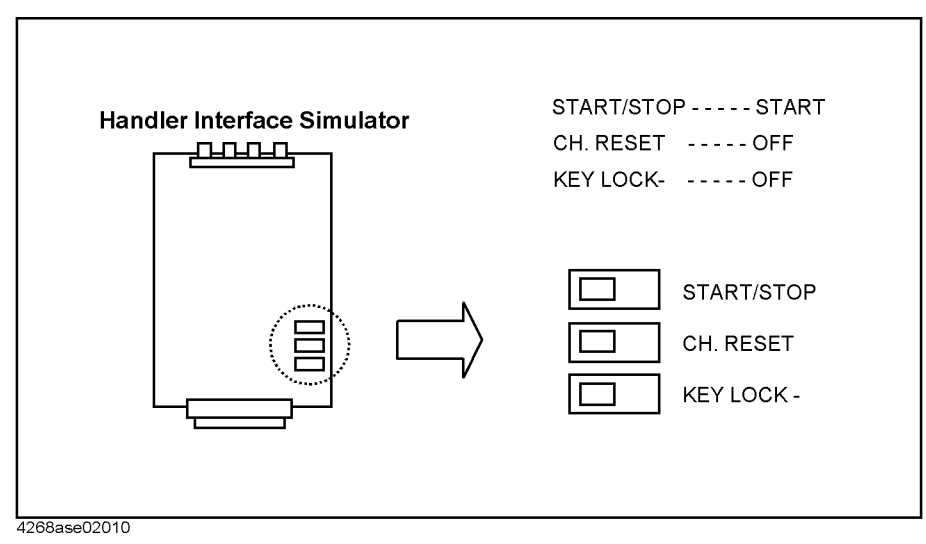

- **Step 8.** Turn on the 4288A.
- **Step 9.** Press blue-**[.]-[**↑→**]-[Enter]** to reset the 4288A.
- **Step 10.** Confirm EOM,INDEX and CH2 light. The location are shown in [Figure 2-14 on page 35.](#page-35-0)
- **Step 11.** Press blue-**[-]** to show the configuration menu.
- **Step 12.** Choose Svc with  $\left[\leftarrow \downarrow\right]$  and  $\left[\uparrow \rightarrow\right]$  key, then Press [Enter].
- **Step 13.** Choose HNDL with **[**←↓**]** and **[**↑→**]** key, then Press **[Enter]** to start the test.
- **Step 14.** Confirm that the LEDs on the handler interface simulator light in the order shown in [Figure](#page-35-0)  [2-14](#page-35-0).

<span id="page-35-0"></span>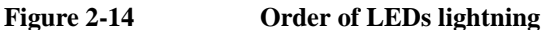

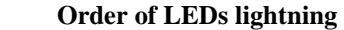

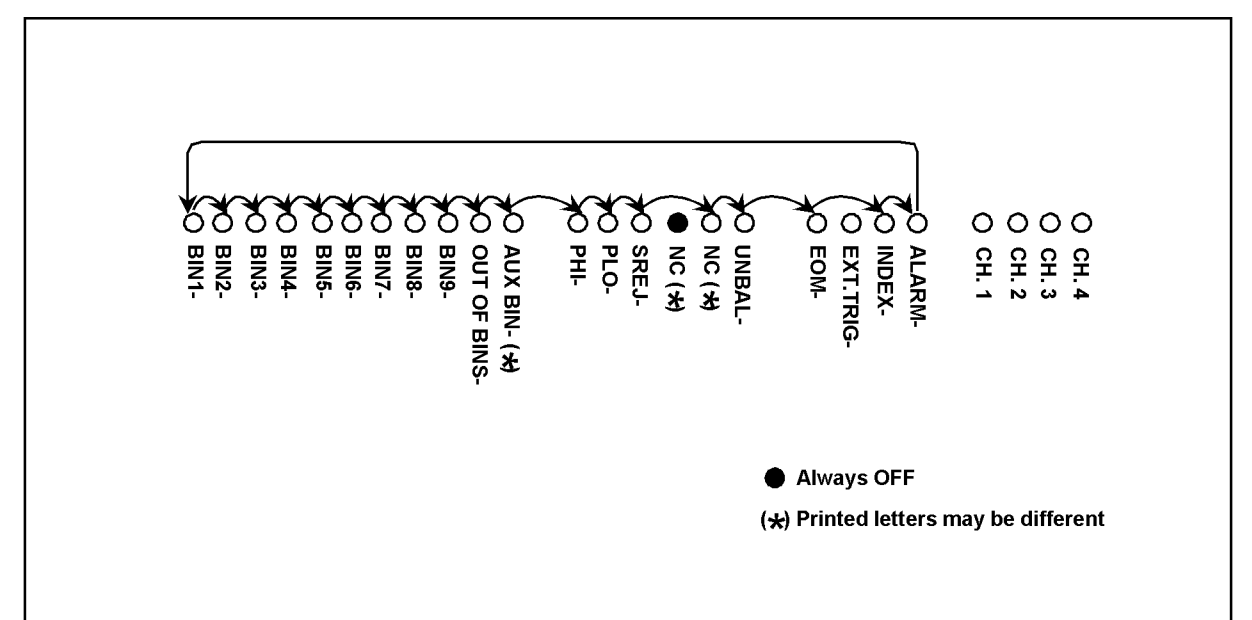

4268ase02006

- **Step 15.** Exit from the test mode by Pressing **[Enter]**, then press **[Enter]** twice to exit the configuration mode.
- **Step 16.** Press the **[Trig Mode]** key several times until the t symbol is displayed above Man.
- **Step 17.** Set the KEYLOCK switch on the handler interface simulator to ON.
- **Step 18.** Confirm that the all keys on the 4288A front panel are locked out.
- **Step 19.** Seth the KEYLOCK switch to OFF.
- **Step 20.** Turn off the 4288A
- **Step 21.** Disconnect the handler interface simulator from the 4288A.
- **Step 22.** Setup the equipment as shown in [Figure 2-15](#page-36-0).
#### Performance Test **Function Test**

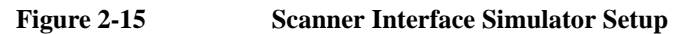

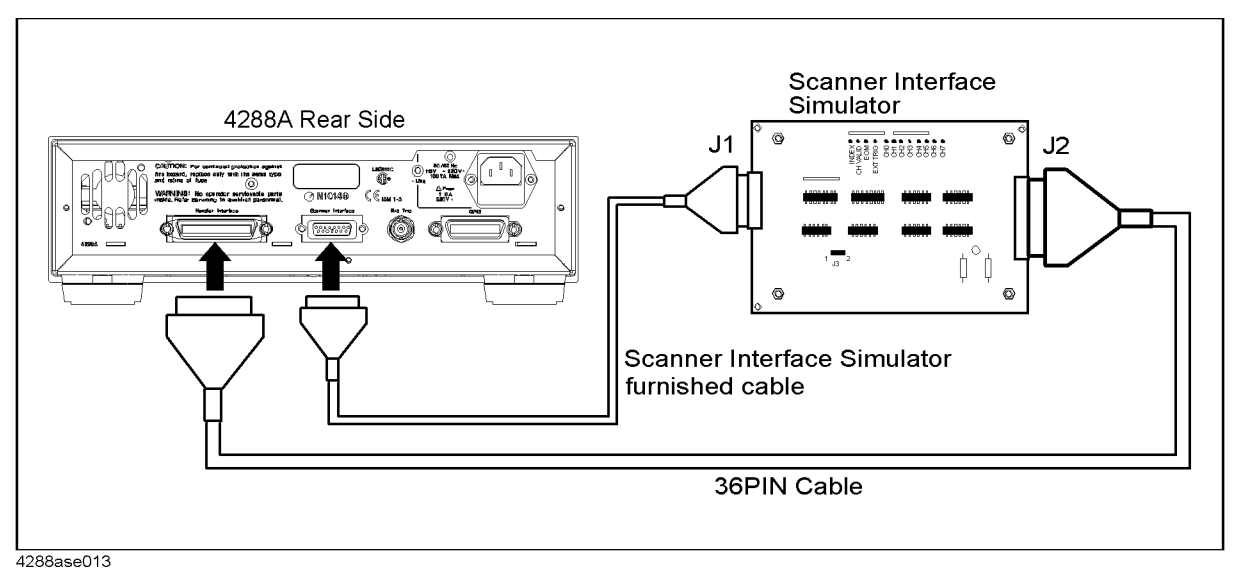

**Step 23.** Turn on the 4288A.

**Step 24.** Set the jumper on the scanner interface simulator to 1 as shown in [Figure 2-16](#page-36-0).

<span id="page-36-0"></span>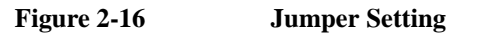

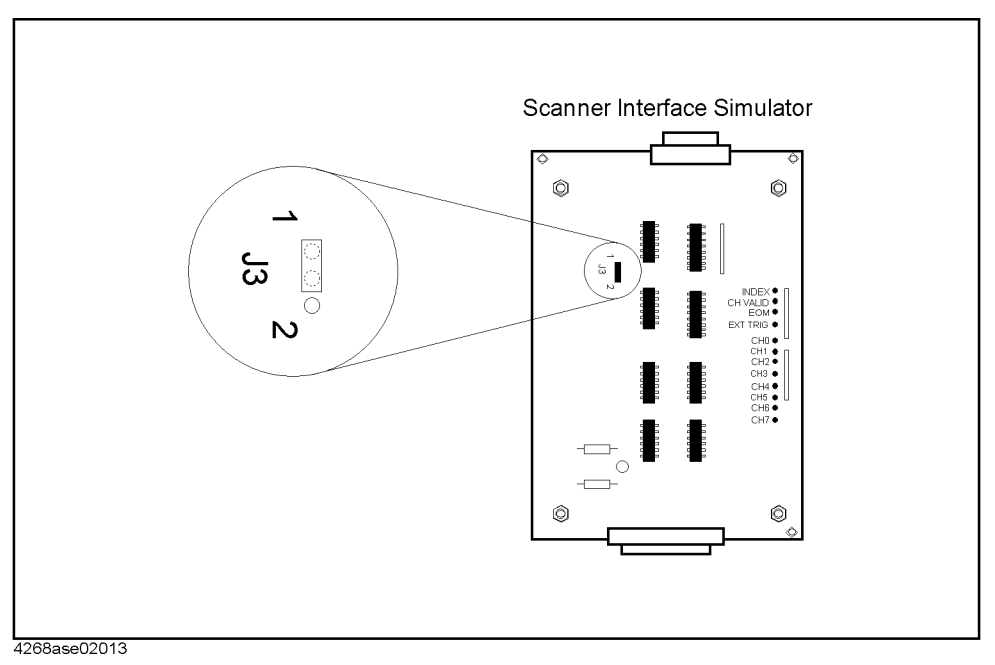

**Step 25.** Press blue-**[-]** to show the configuration menu.

**Step 26.** Choose Svc with  $\left[\leftarrow \downarrow\right]$  and  $\left[\uparrow \rightarrow\right]$  key, then Press [Enter].

**Step 27.** Choose SCNR with **[**←↓**]** and **[**↑→**]** key, then Press **[Enter]** to start the test.

**Step 28.** Confirm that the LEDs on the scanner interface simulator light in the order shown in [Figure](#page-37-0) 

[2-17](#page-37-0), in accordance with the 4288A display.

**NOTE** Generally the CHn LED light, "CH 2<sup>n</sup>" is displayed on the 4288A display. However, "CH 0" is displayed when CH6 or CH7 LED light.

<span id="page-37-0"></span>**Figure 2-17 Scanner Interface Output Order**

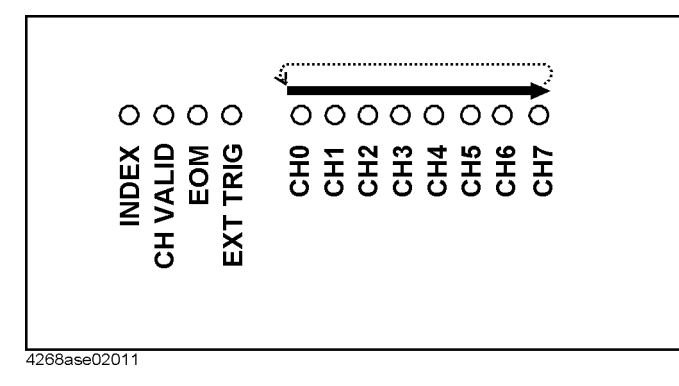

**Step 29.** If all tests work correctly, check pass into the function test record.

# **Calculation Sheet**

# **Performance Test**

# **Frequency Accuracy Test**

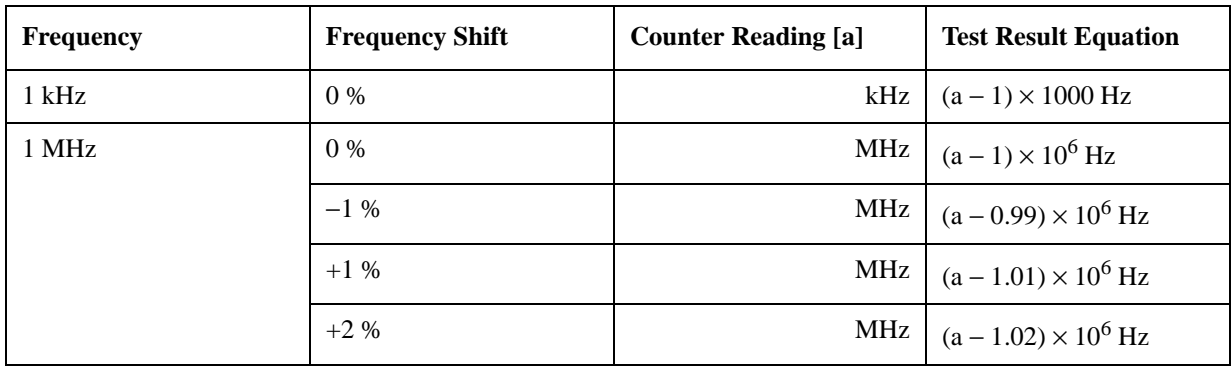

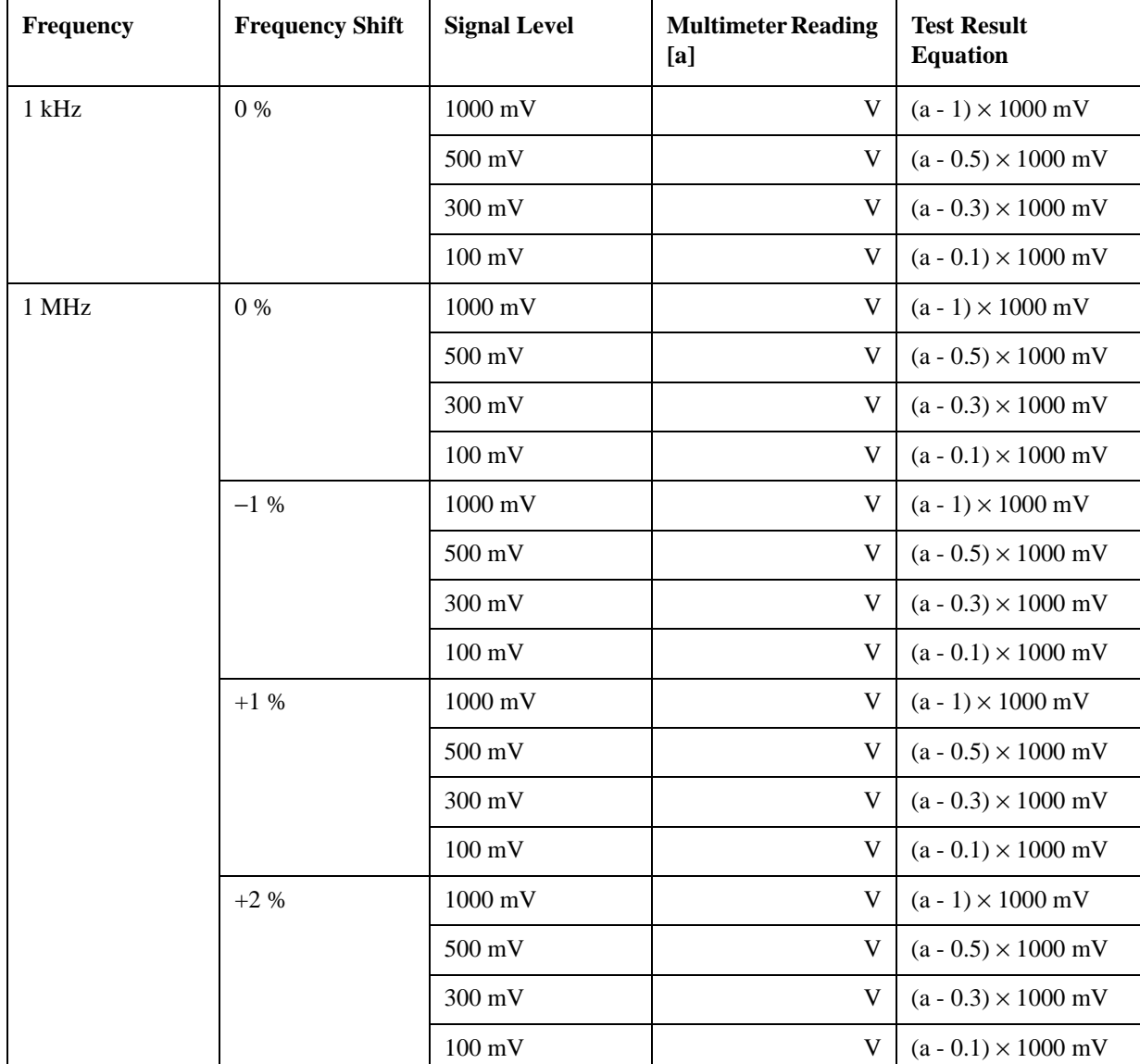

# **Signal Level Accuracy Test**

# Performance Test **Calculation Sheet**

# **Capacitance Measurement Accuracy Test**

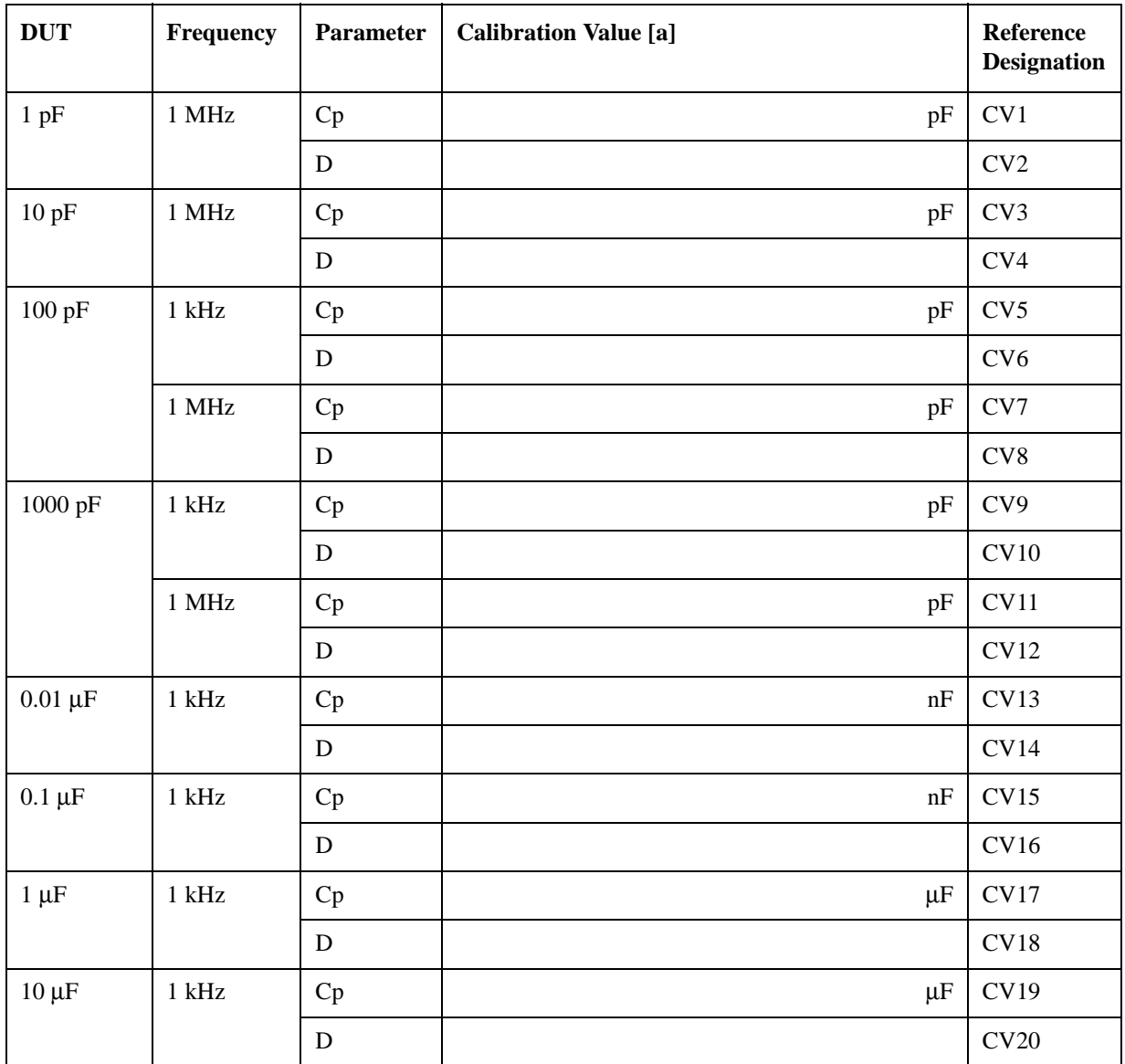

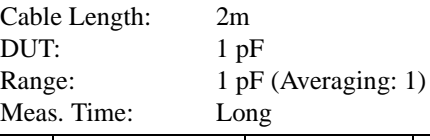

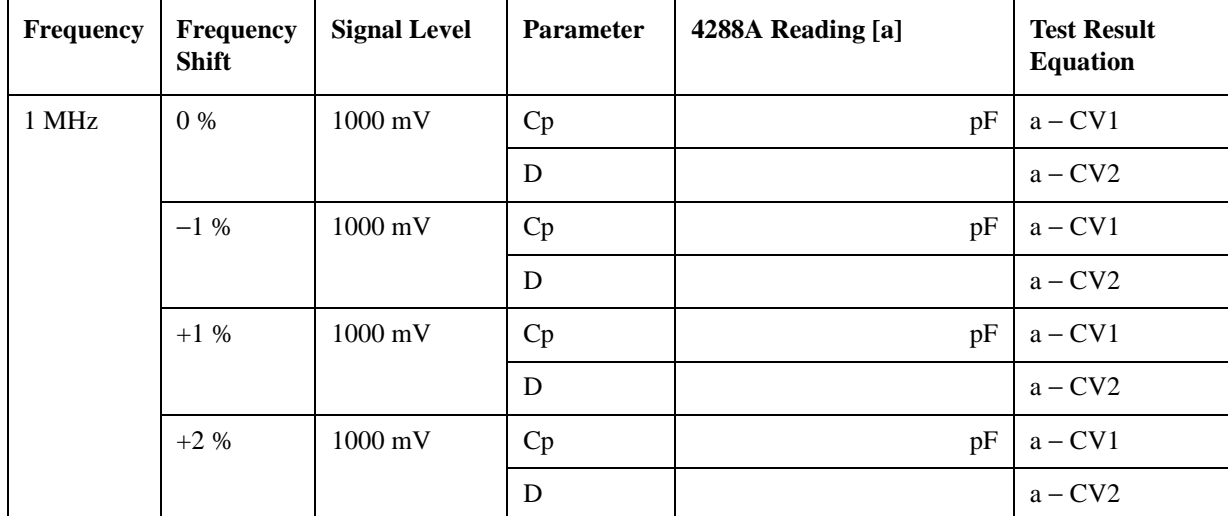

Cable Length: 2m<br>DUT: 10 p DUT: 10 pF Range: 10 pF (Averaging: 1) Meas. Time: Long

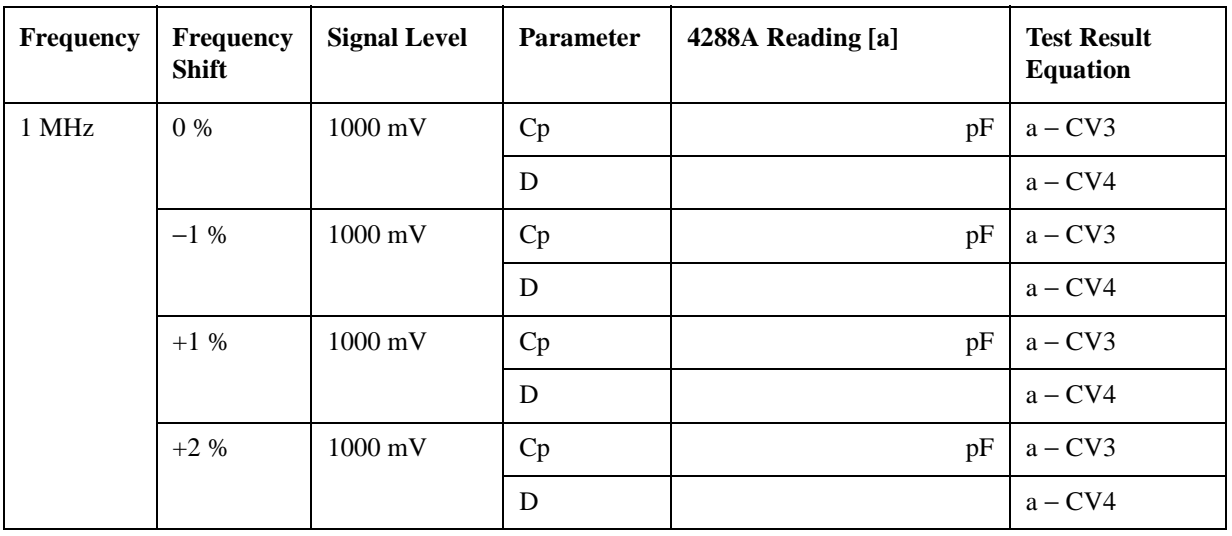

# Performance Test **Calculation Sheet**

Cable Length: 2m<br>DUT: 100 DUT: 100 pF<br>Range: 100 pF Meas. Time:

 $100$  pF (Averaging: 1)<br>Long

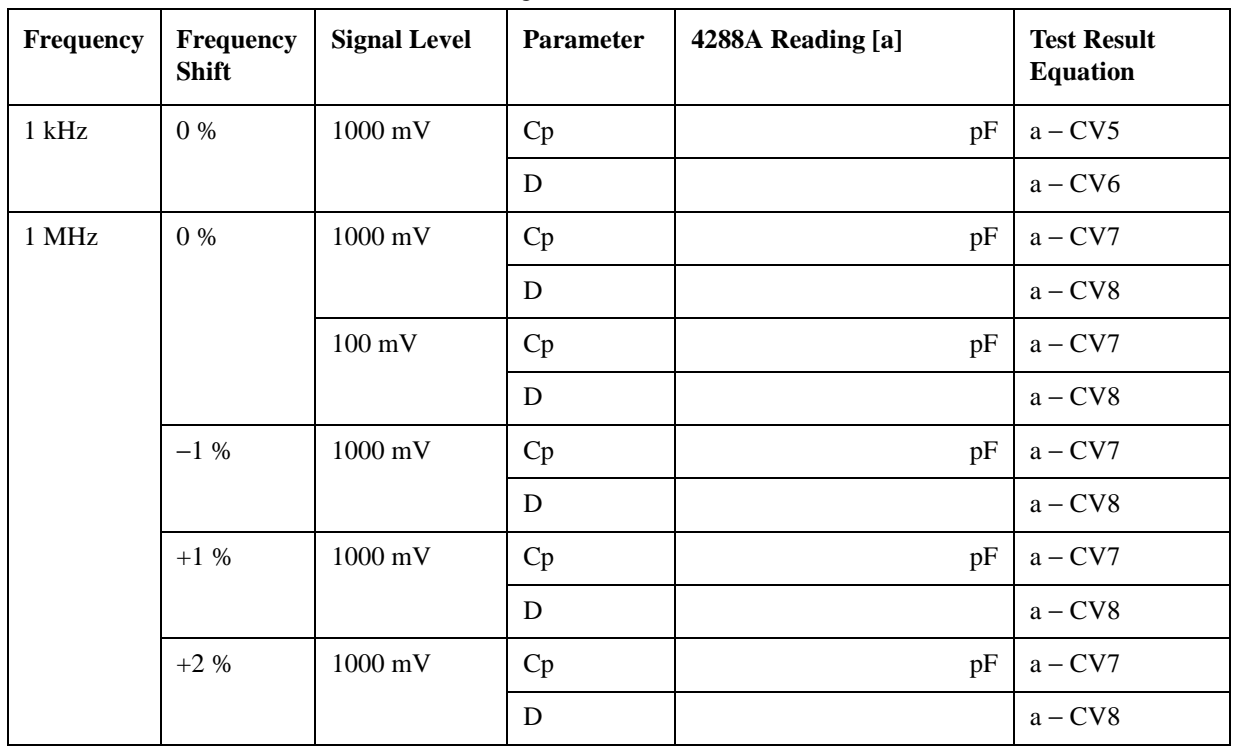

Cable Length: 2m<br>DUT: 100 Meas. Time: Long

 $100$  pF Range: 220 pF (Averaging: 1)

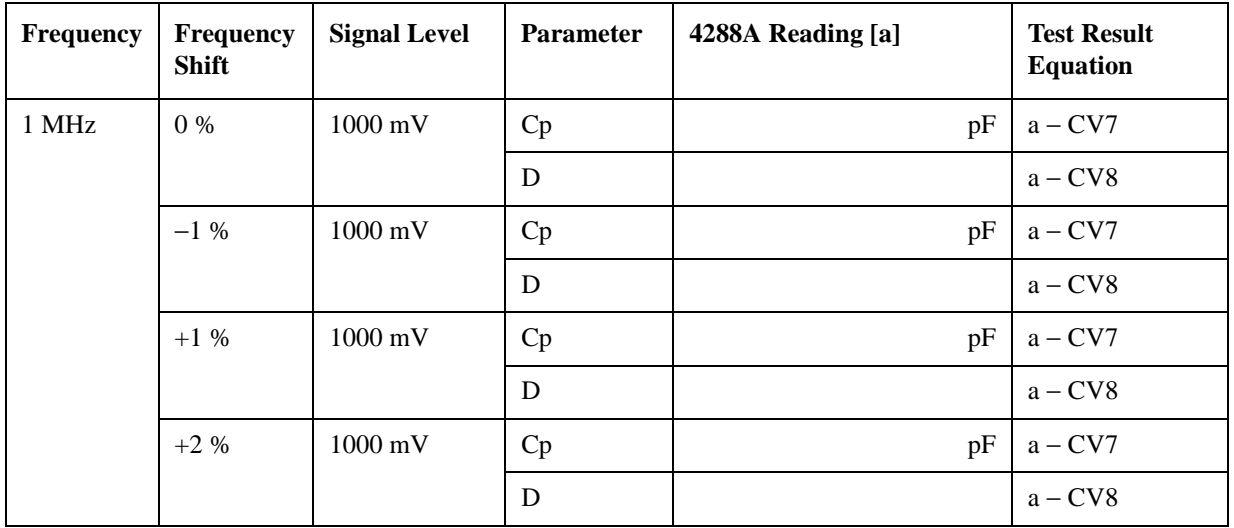

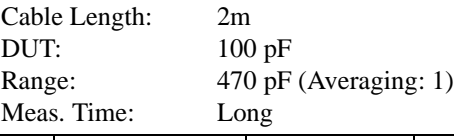

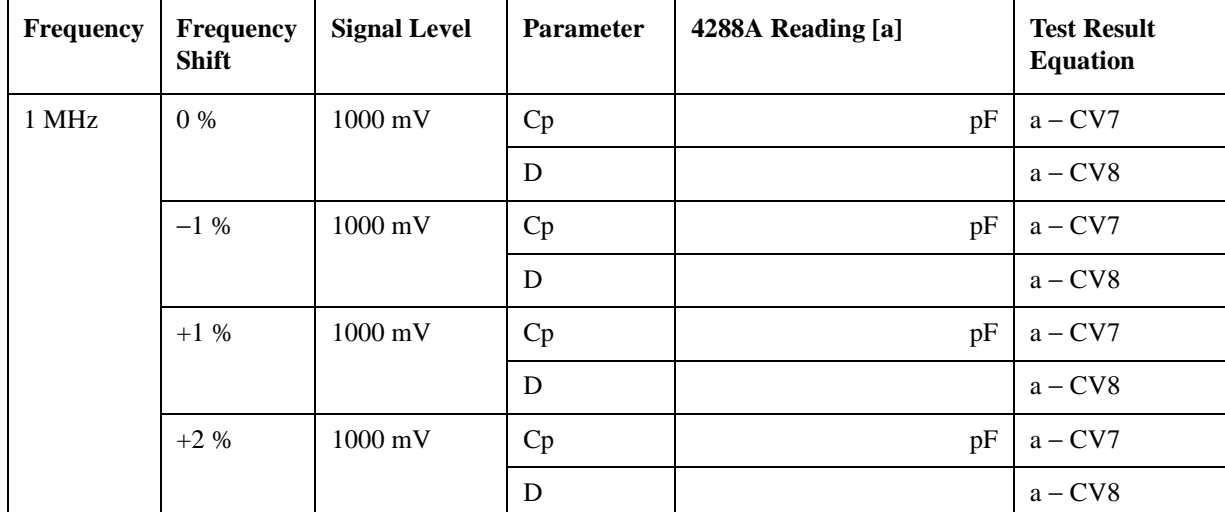

Cable Length: 2m<br>DUT: 100 DUT: 100 pF Range: 100 pF (Averaging: 1) Meas. Time: Short

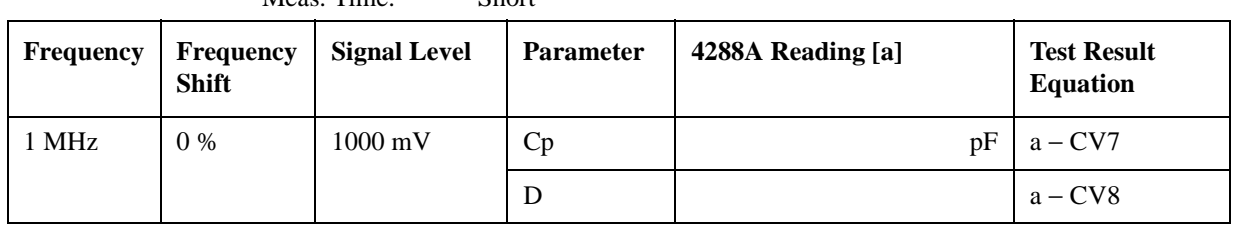

# Performance Test **Calculation Sheet**

Cable Length: 2m<br>DUT: 100 DUT: 1000 pF Range: 1 nF(Averaging: 1) Meas. Time: Long

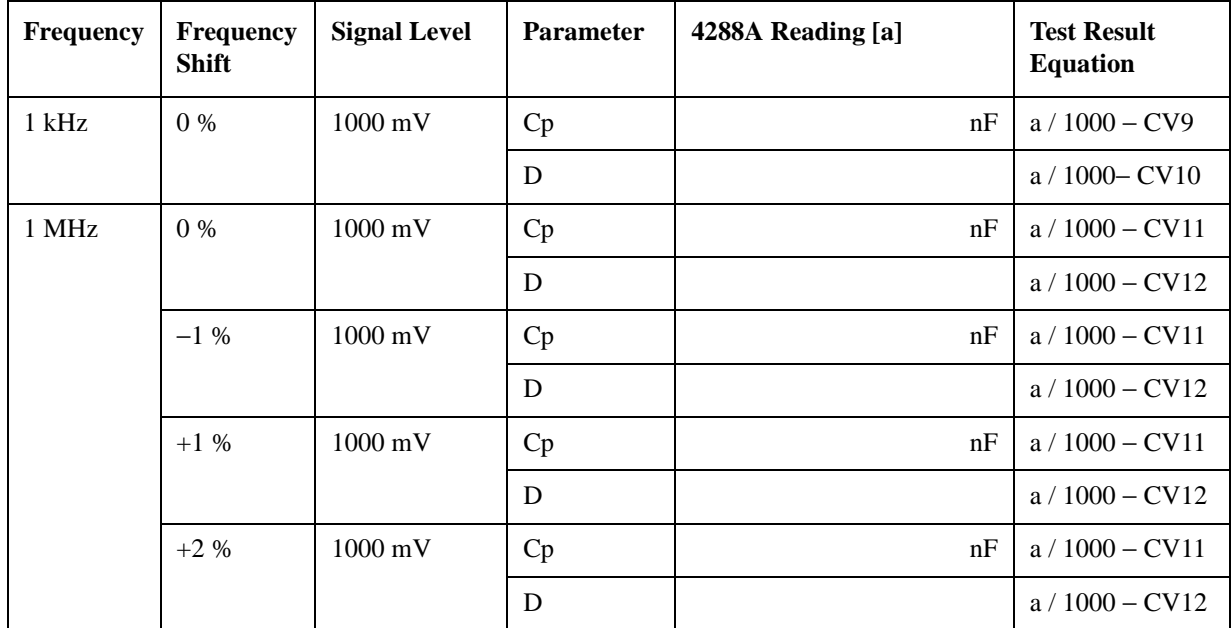

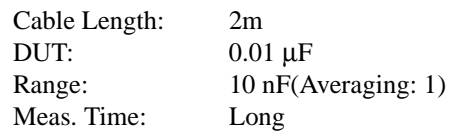

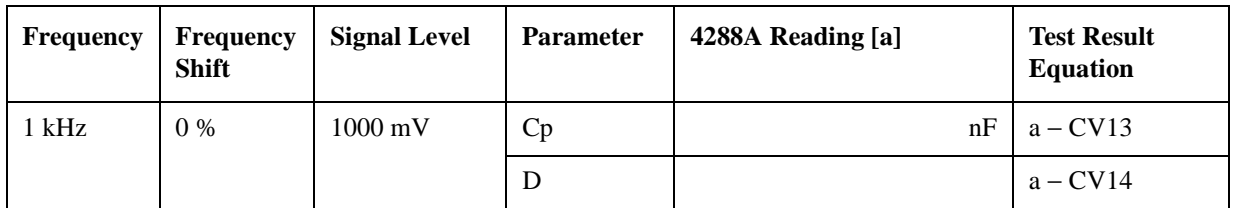

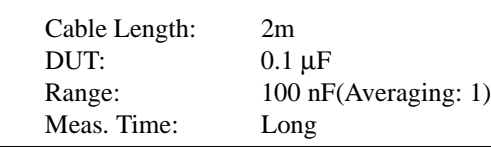

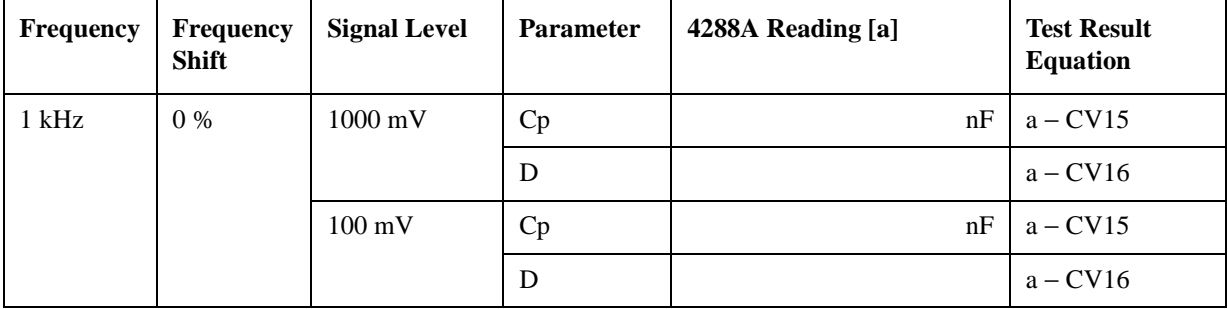

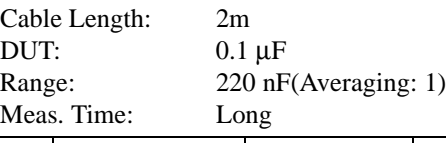

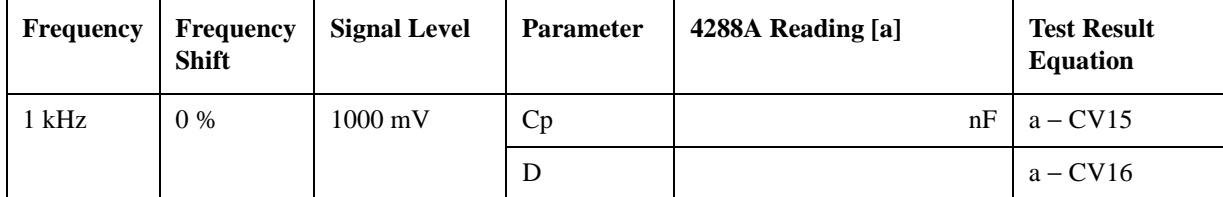

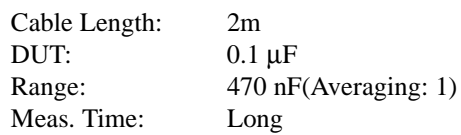

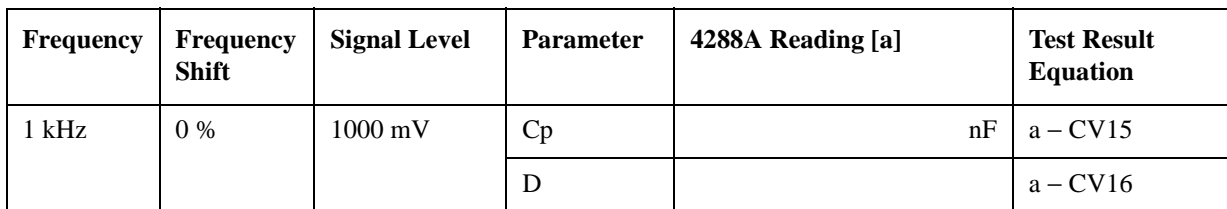

Cable Length: 2m DUT:  $0.1 \,\mu\text{F}$ Range: 100 nF(Averaging: 1) Meas. Time: Short

 $\mu\mathrm{F}$ 

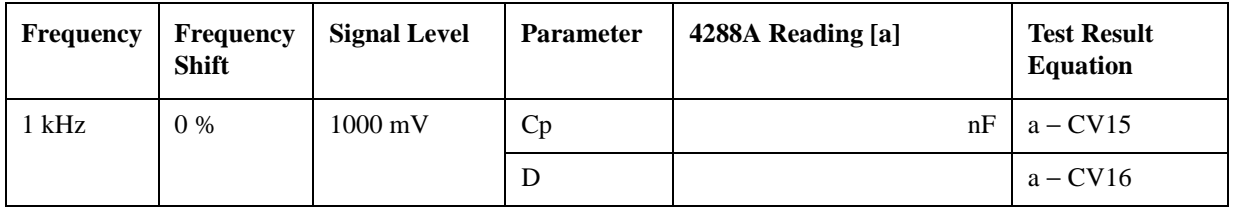

Cable Length: 2m DUT:  $1 \mu F$ <br>Range:  $1 \mu F$  $1 \mu$ F (Averaging: 1) Meas. Time: Long

**Frequency Frequency Shift** Signal Level **Parameter** 4288A Reading [a] **Test Result Equation** 1 kHz 0 % 1000 mV Cp nF a − CV17 D  $a - CV18$ 

# Performance Test **Calculation Sheet**

Cable Length: 2m<br>DUT: 10 µ DUT:  $10 \mu$ F<br>Range:  $10 \mu$ F  $10 \mu$ F (Averaging: 1)<br>Long Meas. Time:

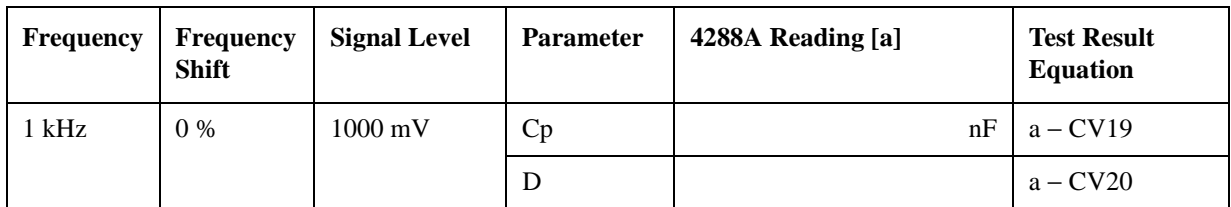

Cable Length: 1 m DUT:  $100 \text{ pF}$ <br>Range:  $100 \text{ pF}$ Meas. Time: Long

 $100$  pF (Averaging: 1)

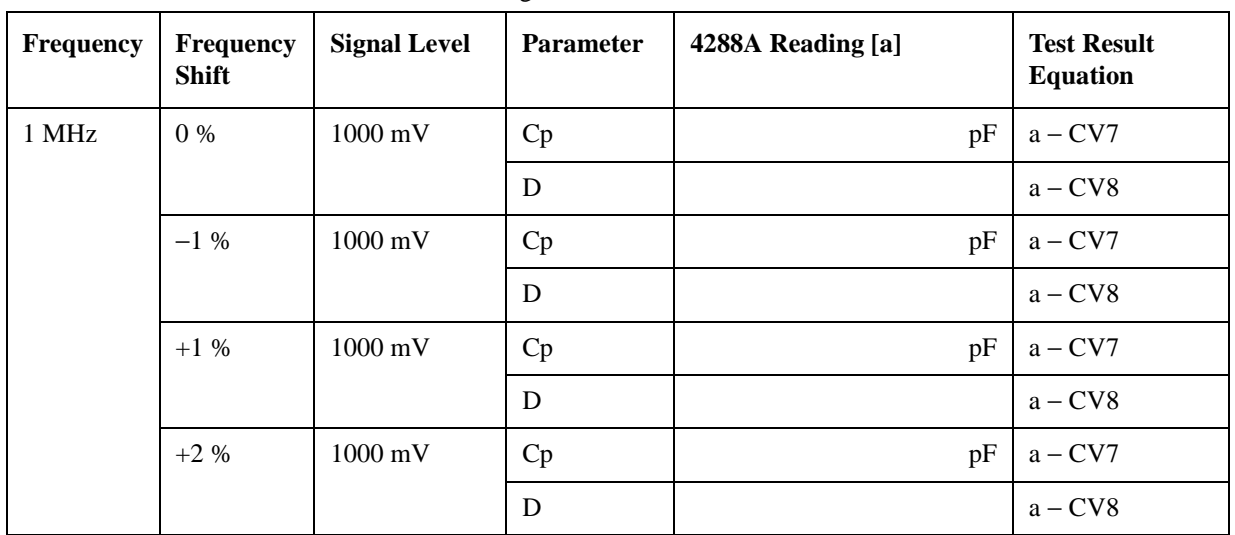

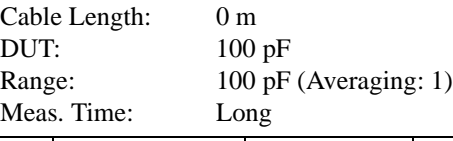

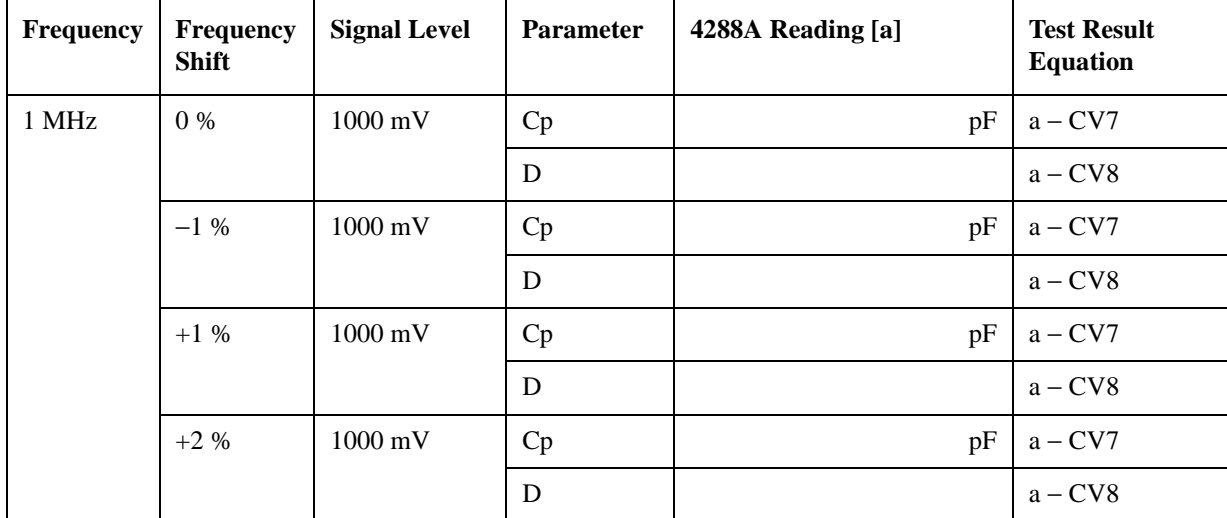

# **Function Test**

#### **Signal Level Monitor Accuracy Test**

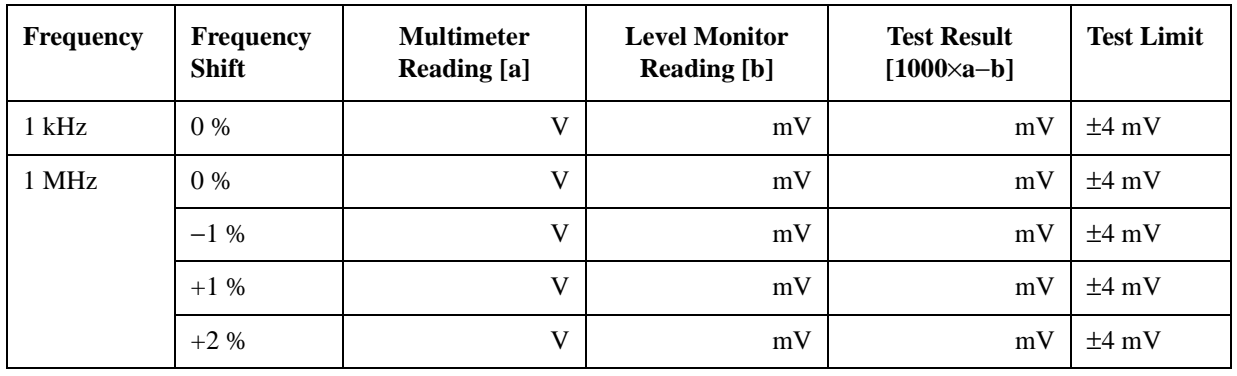

# **Test Record**

Agilent Technologies 4288A 1 kHz/1 MHz Capacitance Meter

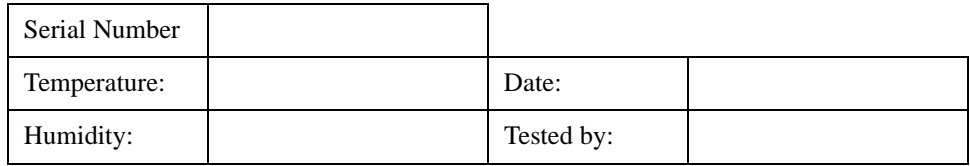

#### **Performance Test Record**

#### **Frequency Accuracy Test**

Cable Length 2m

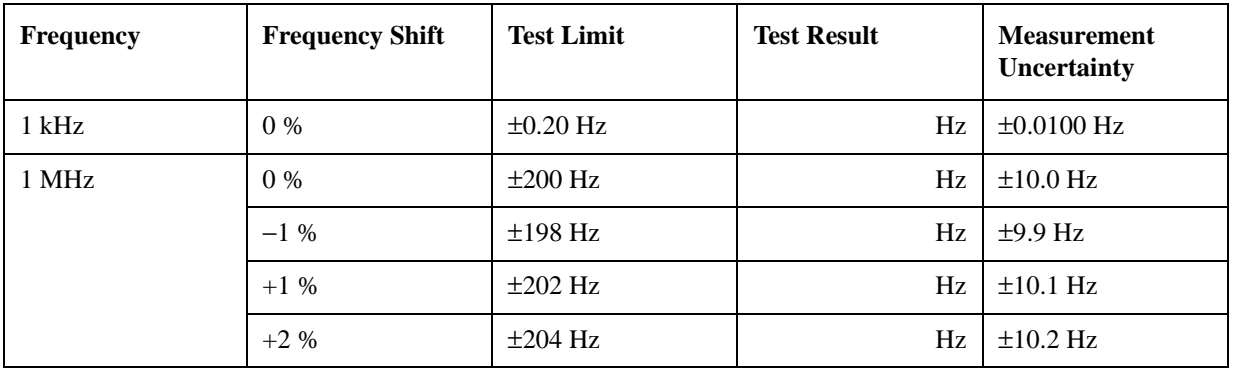

# **Signal Level Accuracy Test**

Cable Length: 2m

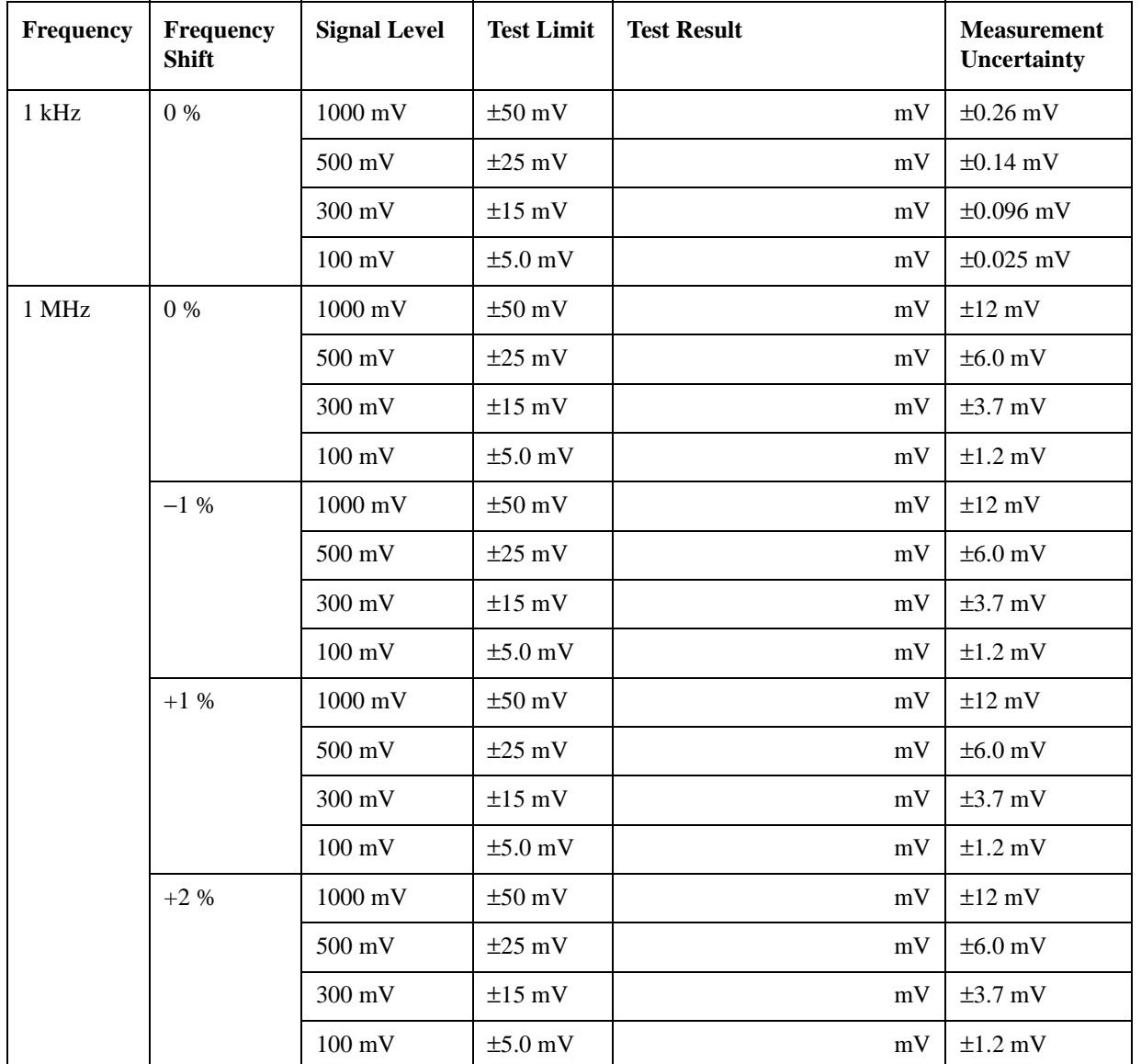

# **Capacitance Measurement Accuracy Test**

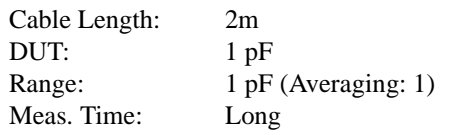

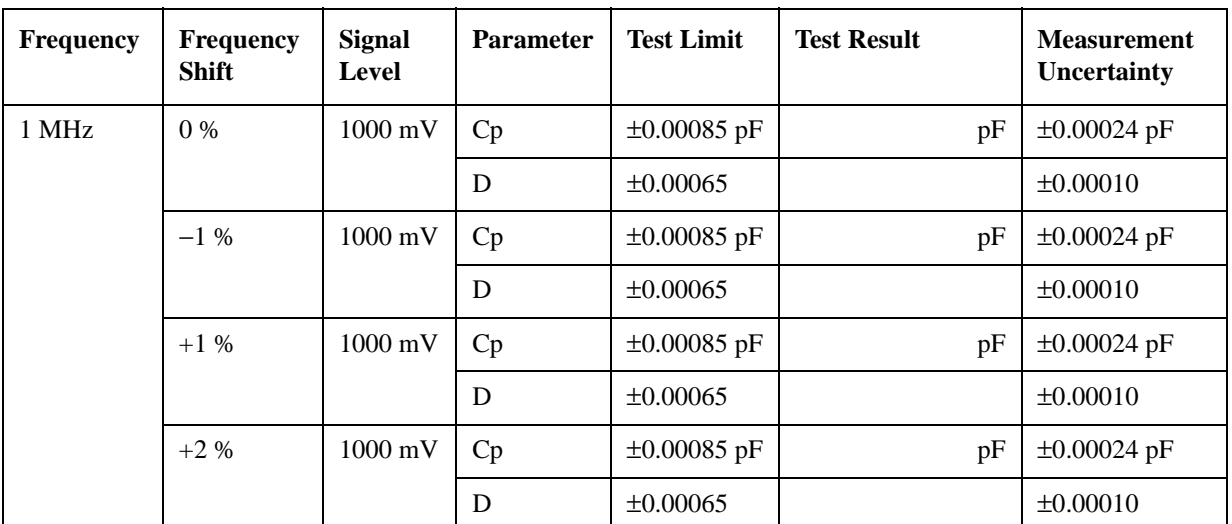

Cable Length: 2m DUT:<br>Range: Meas. Time:

10 pF<br>10 pF (Averaging: 1)<br>Long

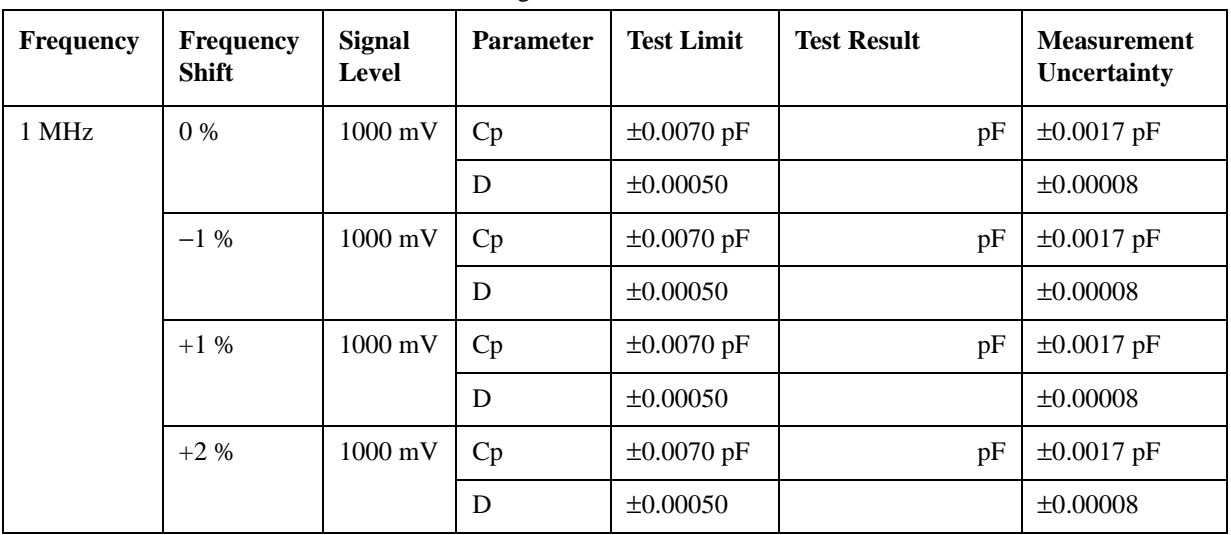

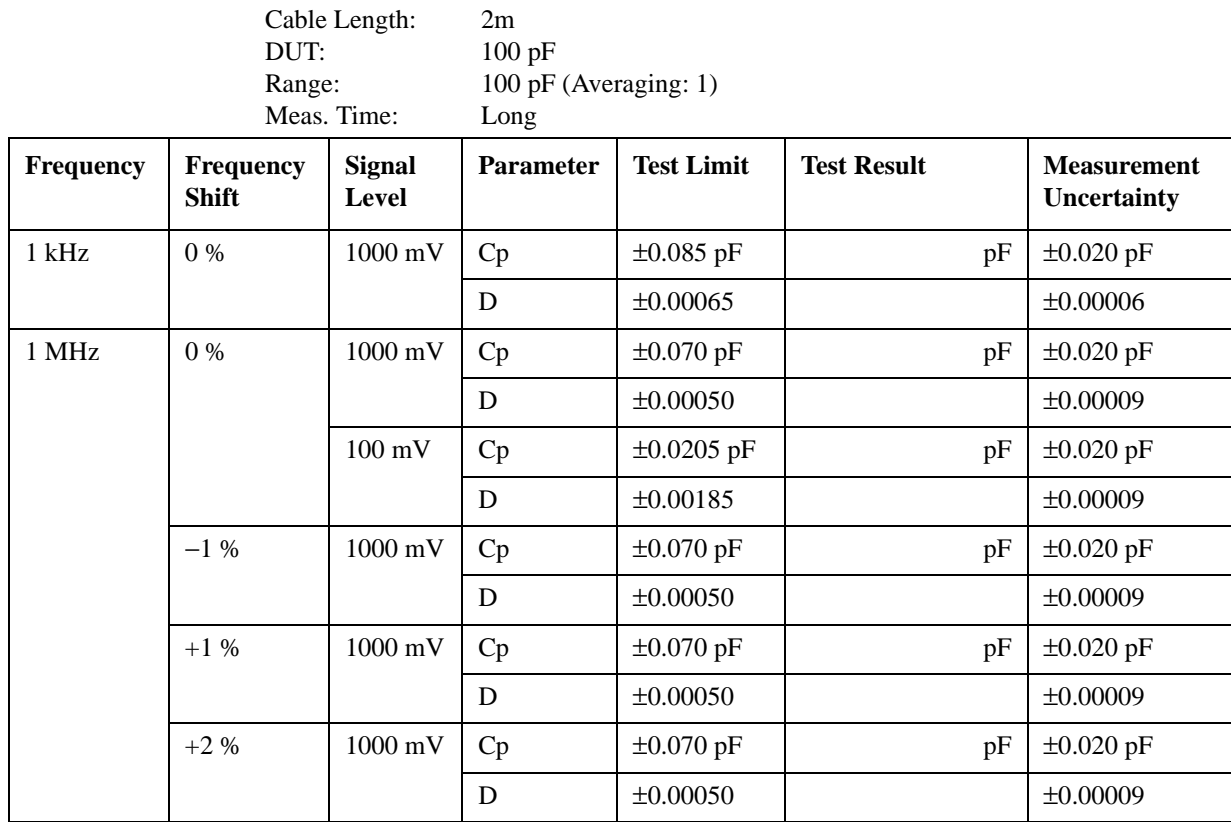

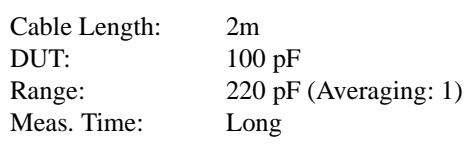

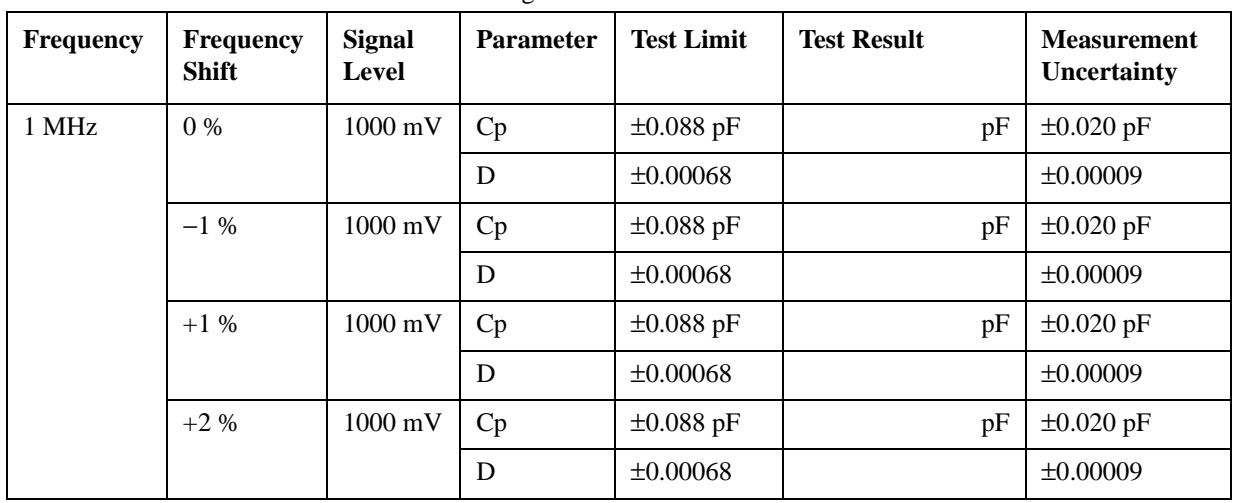

Cable Length: 2m<br>DUT: 100 DUT: 100 pF<br>Range: 470 pF  $470$  pF (Averaging: 1)<br>Long Meas. Time:

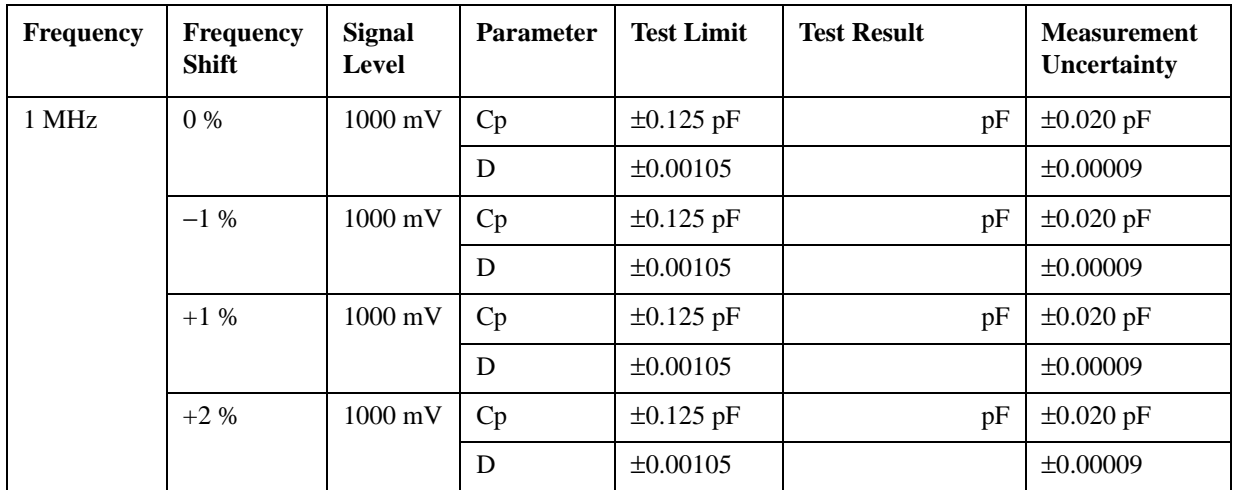

Cable Length: 2m DUT:  $100 \text{ pF}$ <br>Range:  $100 \text{ pF}$ 

 $100$  pF (Averaging: 1) Meas. Time: Short

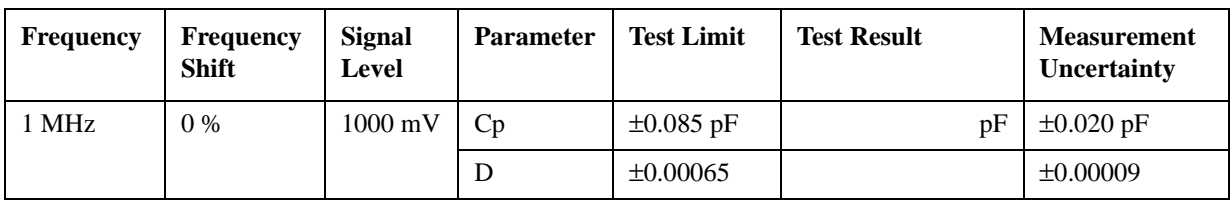

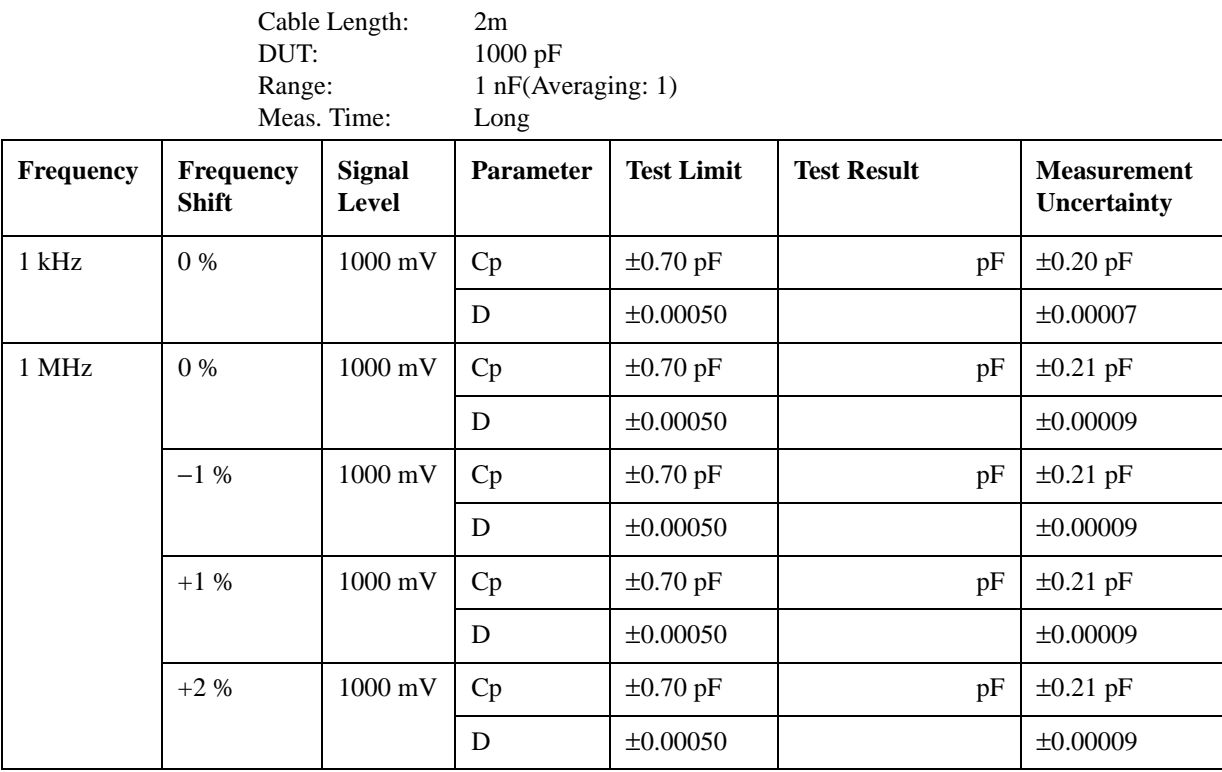

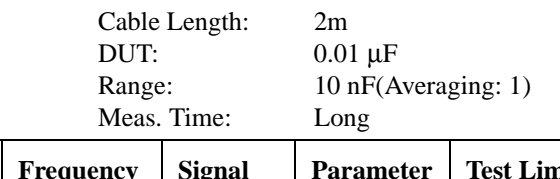

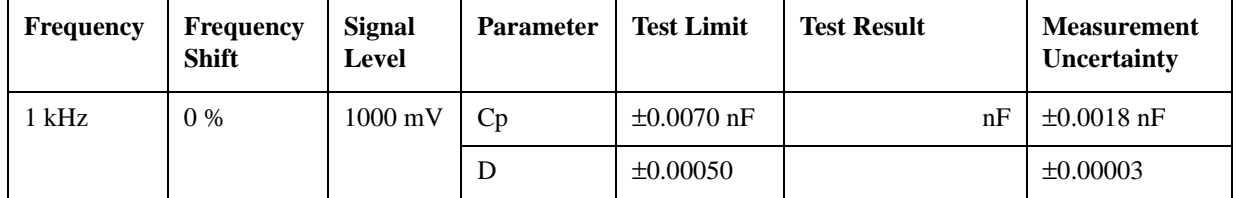

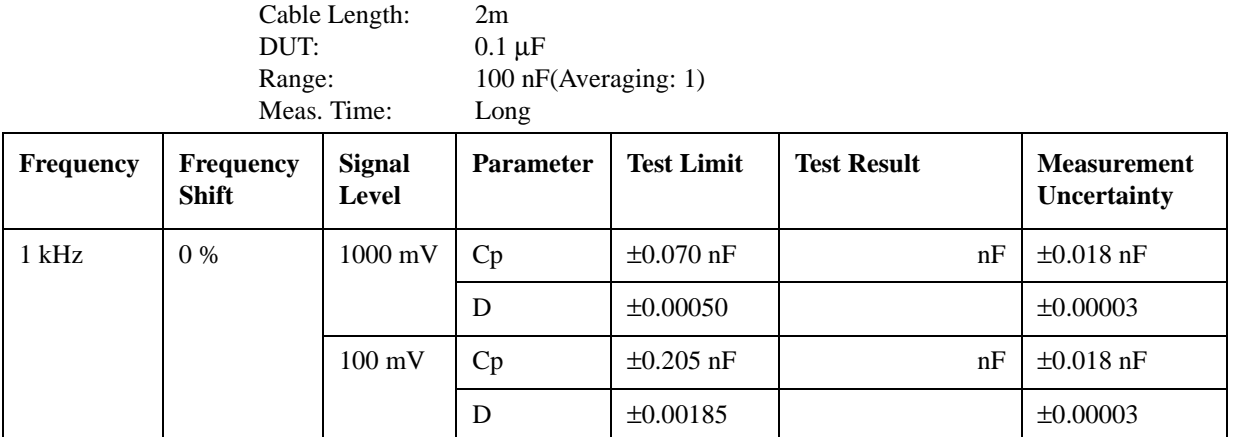

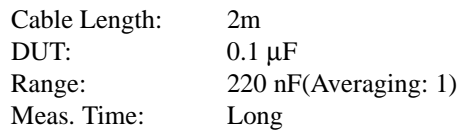

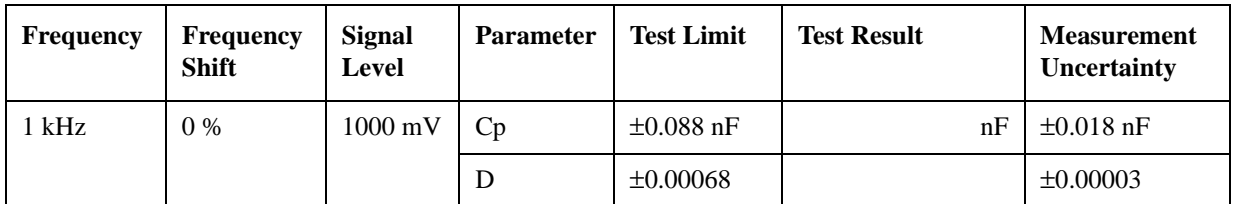

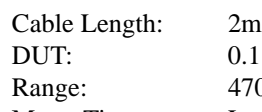

 $1 \mu$ F 70 nF(Averaging:  $1$ ) Meas. Time: Long

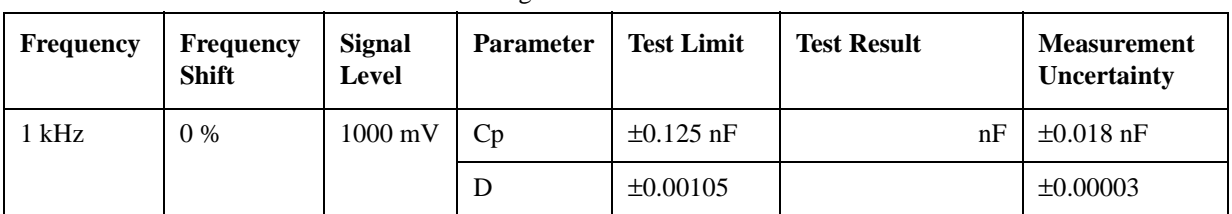

Cable Length: 2m<br>DUT: 0.1 Meas. Time:

 $0.1~\mu\text{F}$ Range: 100 nF(Averaging: 1)<br>Meas. Time: Short

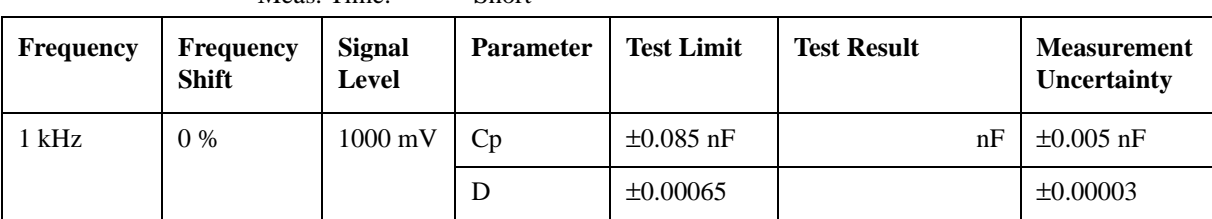

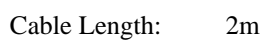

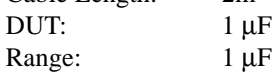

 $1 \mu$ F (Averaging: 1)

Meas. Time: Long

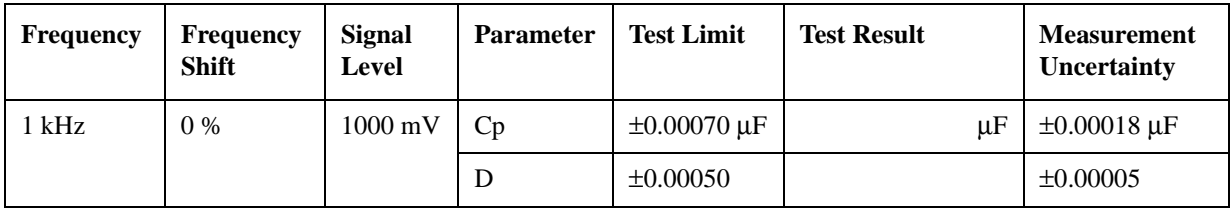

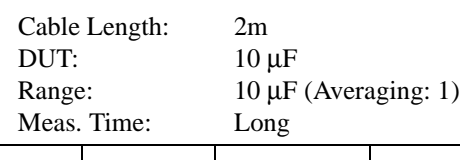

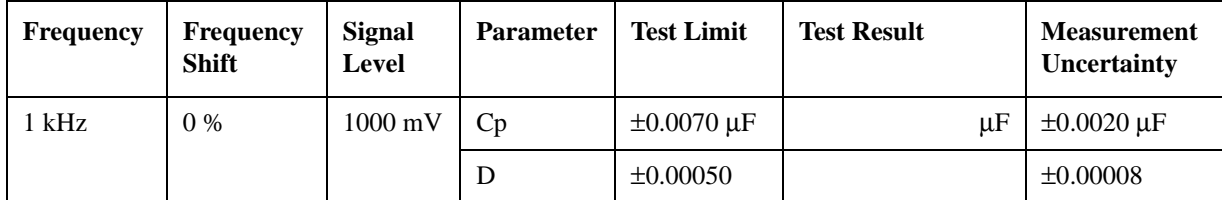

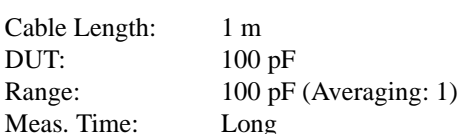

 $Long$ 

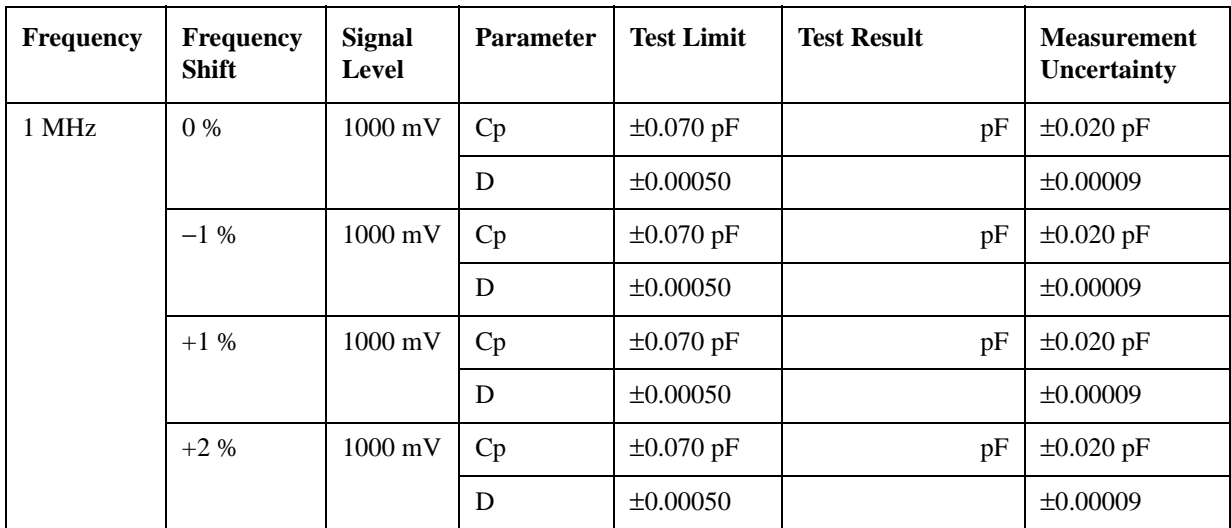

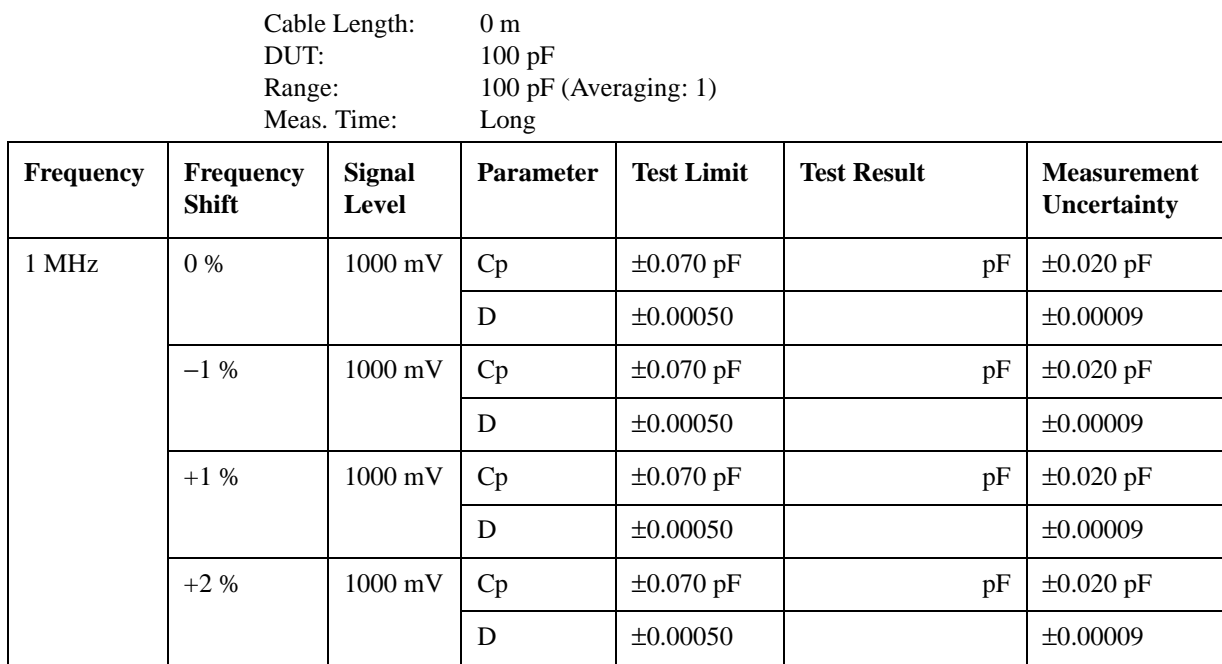

# **Function Test Record**

#### **Signal Level Monitor Test**

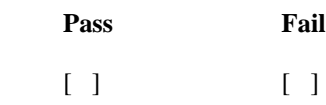

#### **Handler Interface & Scanner Interface Test**

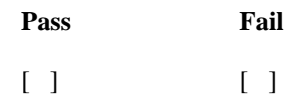

# **3 Adjustment**

This Chapter provides the adjustment procedures required to ensure that the 4288A 1kHz/1MHz Capacitance Meter is within its published specifications after it has been repaired, or when it fails the performance tests..

# **Safety Considerations**

This manual contains NOTEs, CAUTIONs, and WARNINGs that must be followed to ensure the safety of the operator and to keep the instrument in a safe and serviceable condition. The Adjustment must be performed by qualified service personnel.

**WARNING Any interruption of the protective ground conductor (inside or outside the meter) or disconnection of the protective ground terminal can make the instrument dangerous. Intentional interruption of the protective ground system for any reason is prohibited.**

# **Required Controller**

The following controller system is required to run the adjustment program.

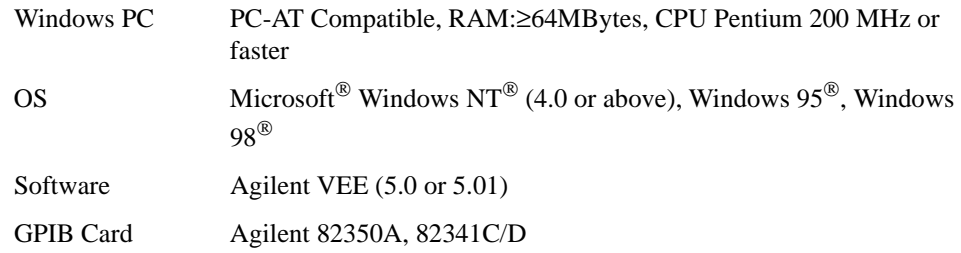

# **Required Equipment**

[Table 1-1 on page 14](#page-14-0) lists the equipment required to perform the Adjustment procedures described in this chapter. Use only calibrated test equipment when adjusting the 4288A.

# **Warm-up for Adjustment**

Warm-up the 4288A for at least 30 minute before performing any of the following Adjustment procedures to ensure procedures to ensure proper results and correct instrument operation.

# **Order of Adjustment**

When performing more than one adjustment, perform them in the order they appear in this chapter. The procedures are presented in the following order.

# **Preparation for using the Adjustment Program**

To use the Adjustment Program, some preparation is required. This section describes its procedure.

#### **Installing an GPIB Card (82340, 82341 or 82350)**

Install an GPIB Card into your computer (see the GPIB Card manual). The select code of the GPIB Card should be set to "7".

#### **Installing Agilent VEE for Personal Computer**

Install the Agilent VEE into your computer (see the Agilent VEE for Windows<sup>®</sup>).

#### <span id="page-62-1"></span>**Installing Adjustment Program into Your PC**

- 1. Make a copy of the 4288Aadjustment program named ADJ4288A.EXE in a directory of your harddisk drive.
- 2. Double-click the filename on the Windows'Explorer to start extracting the self-extracting archive.
- <span id="page-62-2"></span>3. You will be prompted to enter directory name for installing the program files. Input the destination directory, then Click Unzip. The default is C:\ADJ4288A.
- 4. Confirm the message that you successfully extract the files and click OK and Close.

#### **Equipment Setup**

Performing adjustments requires the system described in this section. The Hardware Setup is shown in [Figure 3-1.](#page-62-0)

<span id="page-62-0"></span>**Figure 3-1 Adjustment Hardware Setup**

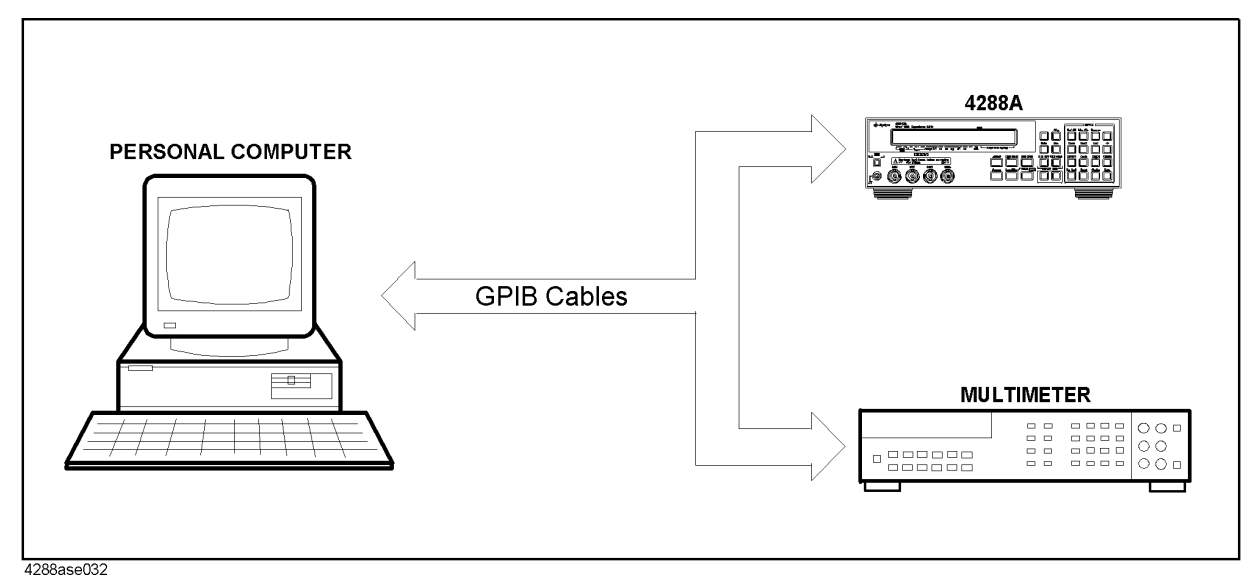

# **Running the Adjustment Program**

- 1. Start the Agilent VEE.
- 2. Load the adjustment program file into the Agilent VEE as follows.
	- a. Pull down the File menu from the Agilent VEE window and select Open.
	- b. Select the file ADJ4288A.VEE in the target directory at Step [3](#page-62-2) in ["Installing](#page-62-1)  [Adjustment Program into Your PC" on page 62](#page-62-1), then click Open.
- 3. You may be asked to add drivers for the equipment during the program loading. Click OK and enter the GPIB address for each equipment. Enter 0 as the address for the equipment which are not used for the adjustment. (Refer to [Table 3-1](#page-63-0))

#### <span id="page-63-0"></span>**Table 3-1 Device Name and GPIB Address Example**

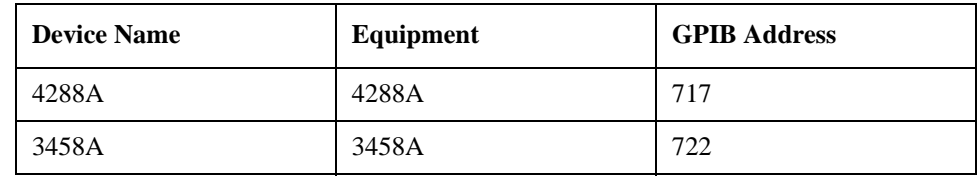

- 4. Click START button on the VEE Screen.
- 5. The program ask to input the home directory and the GPIB addresses of the equipment as shown in [Figure 3-2.](#page-63-1) The home directory is the directory where ADJ4288A.VEE is stored.

#### <span id="page-63-1"></span>**Figure 3-2 Environment setting window**

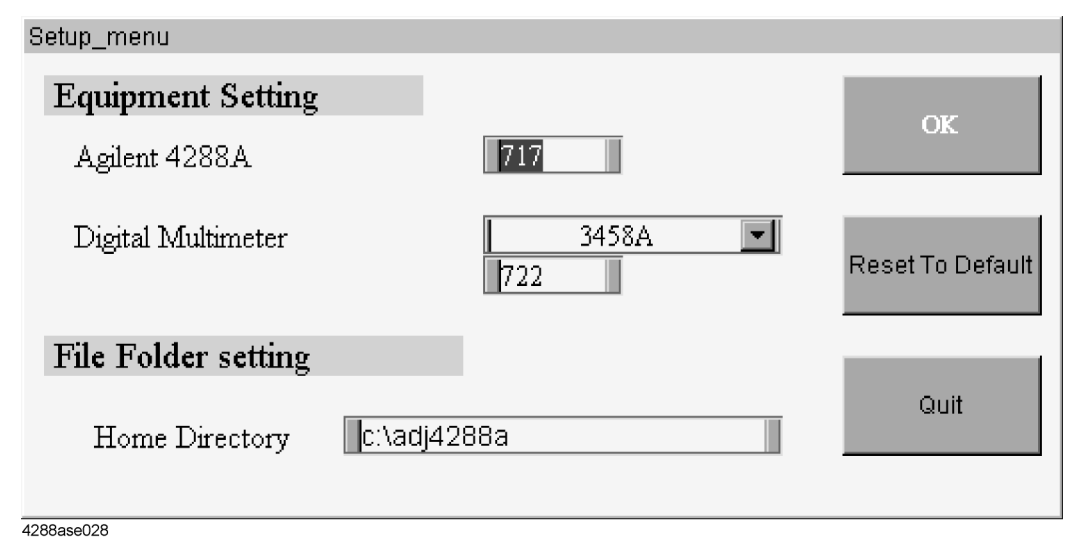

6. The program ask to input calibration data of the 100 pF and the 0.1 µF standard capacitor as shown in [Figure 3-3.](#page-64-0)

#### Adjustment **Running the Adjustment Program**

#### <span id="page-64-0"></span>**Figure 3-3 Calibrating data input window**

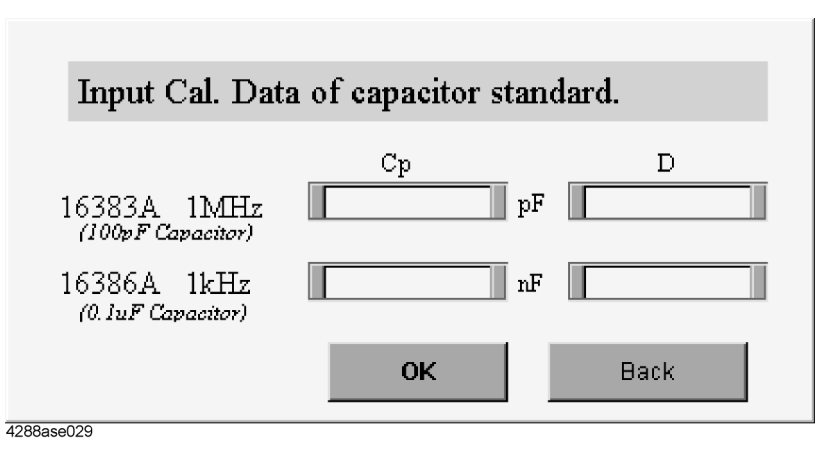

7. The Serial Number input window as

**Figure 3-4 Serial Number input window**

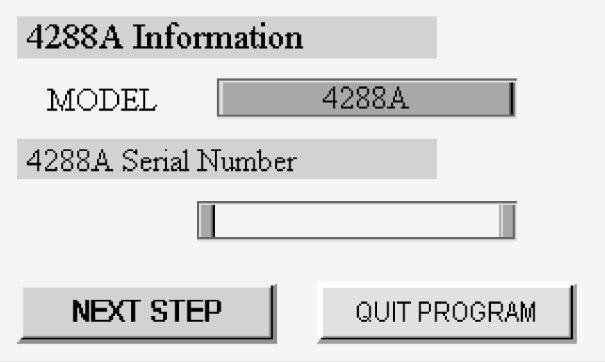

- 8. The main menu widow appears as [Figure 3-5.](#page-65-0) Choose the proper menu. The description of each menu is as follows.
	- All Adjustment

Perform the all adjustments.

• Partial Adjustment

Perform some continued adjustments.

• Spot Adjustment

Perform an adjustment.

• Input SN

Input SN when adjusting another 4288A.

• Program END

Stop the adjustment program.

<sup>4288</sup>ase030

<span id="page-65-0"></span>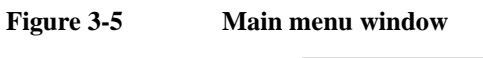

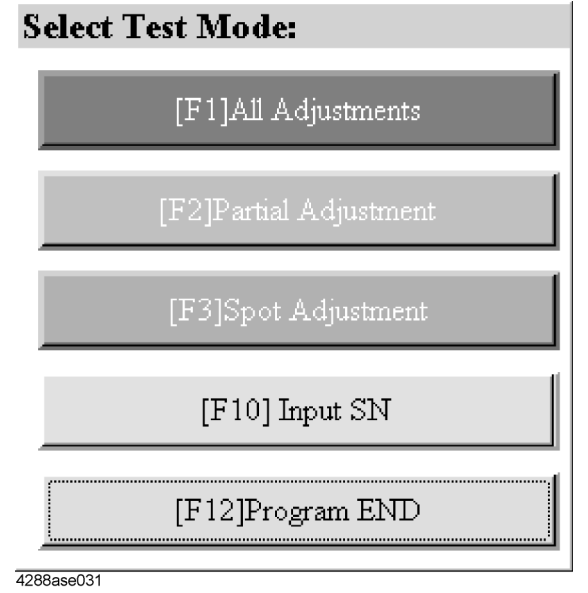

# **Correction Constant Initialization**

The purpose of this procedure is to initialize correction constants and write the default data to the EEPROM.

#### **Required Equipment**

None

#### **Procedure**

- **Step 1.** Run the adjustment program.
- **Step 2.** Choose InitCal.
- **Step 3.** Confirm nothing is connected to the 4288A UNKNOWN terminal.
- **Step 4.** Follow the adjustment program instruction to initialize the correction constants.

# **Voltage Monitor Correction Constants**

This adjustment calibrate the Voltage Monitor's absolute measurement accuracy. The calibration data in the form of correction constants is stored in the EEPROM.

# **Required Equipment**

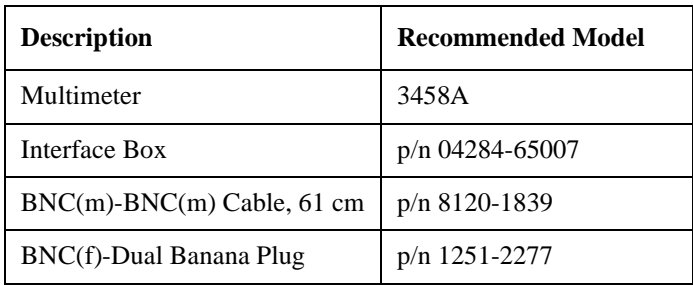

#### **Procedure**

- **Step 1.** Run the adjustment program.
- **Step 2.** Choose AdjVMon.
- **Step 3.** Connect the equipment as shown in [Figure 3-6.](#page-67-0)

#### <span id="page-67-0"></span>**Figure 3-6 Voltage Monitor Adjustment Setup**

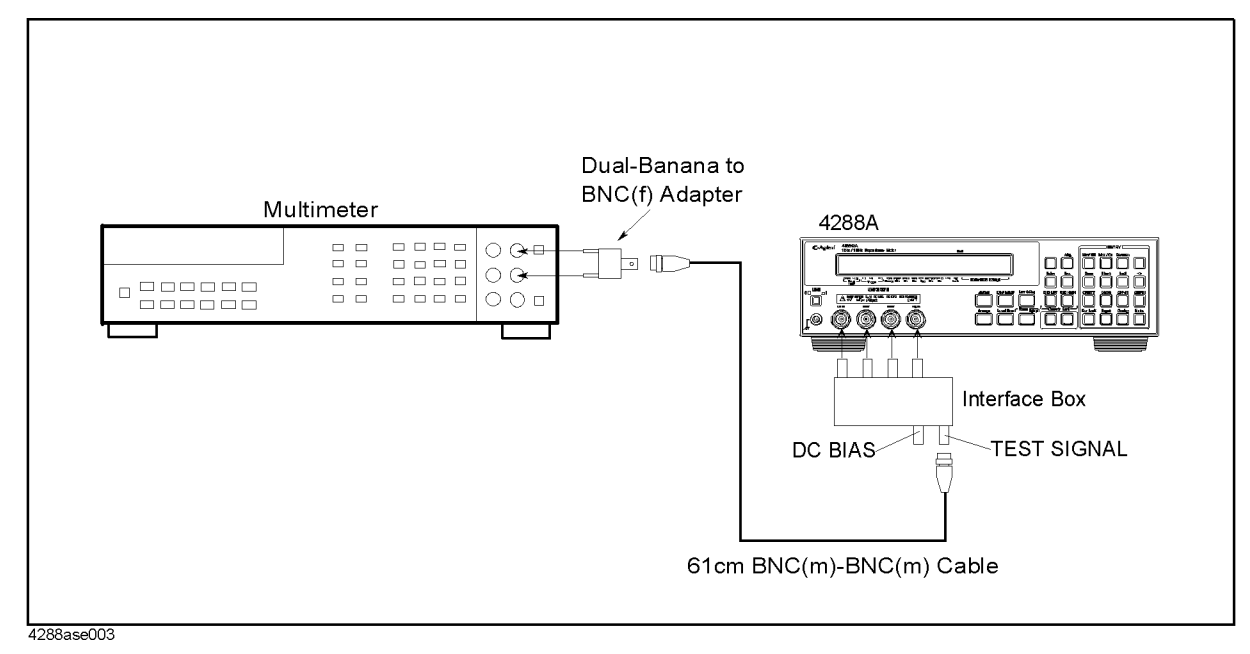

**Step 4.** Follow the adjustment program instruction to update the correction constants.

# **Source DC offset Correction Constants**

This adjustment calibrate DAC value to prevent DC voltage from outputting from Hcur connector. The calibration data in the form of correction constants is stored in the EEPROM.

#### **Required Equipment**

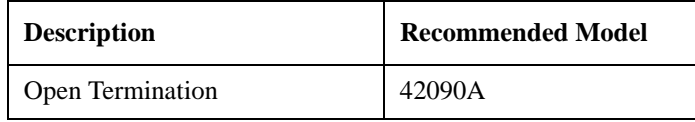

#### **Procedure**

- **Step 1.** Run the adjustment program.
- **Step 2.** Choose AdjDCoffs.
- **Step 3.** Connect the open termination to the 4288A UNKNOWN terminal as shown in [Figure 3-7](#page-68-0).

<span id="page-68-0"></span>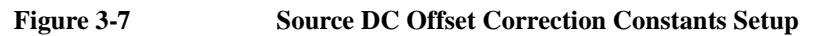

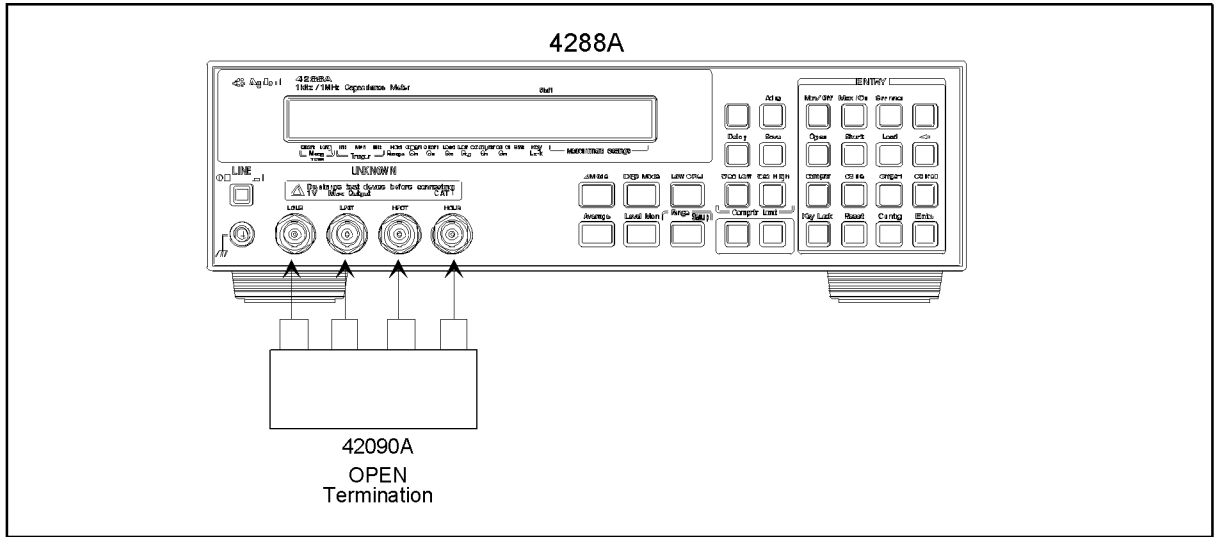

4288ase022

**Step 4.** Follow the adjustment program instruction to update the correction constants.

# **Source Level Correction Constants**

This adjustment calibrate the source level. The calibration data in the form of correction constants is stored in the EEPROM.

#### **Required Equipment**

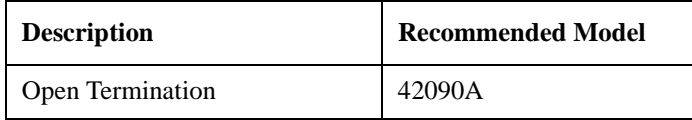

#### **Procedure**

- **Step 1.** Run the adjustment program.
- **Step 2.** Choose AdjsrcLvl.
- **Step 3.** Connect the open termination to the 4288A UNKNOWN terminal as shown in [Figure 3-8](#page-69-0).

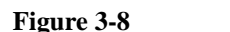

#### <span id="page-69-0"></span>**Figure 3-8 Source Level Correction Constants Setup**

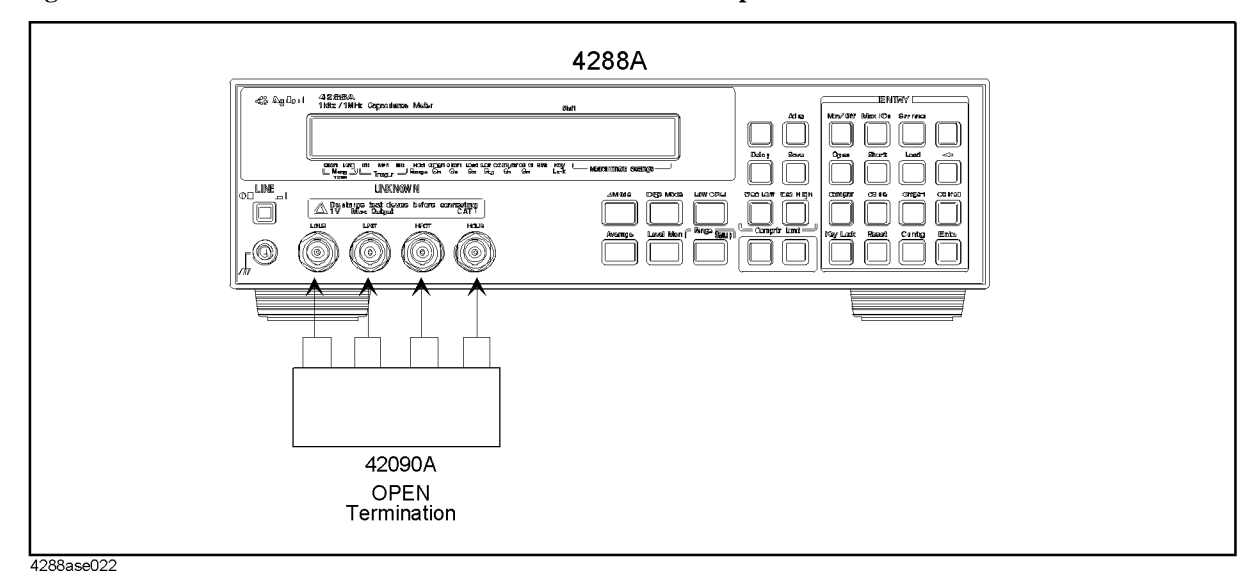

**Step 4.** Follow the adjustment program instruction to update the correction constants.

# **Current Sense Offset Correction Constants**

This correction constants calibrate the DAC in the Lc amp to cancel the DC voltage at the input to the ADC. The calibration data in the form of correction constants is stored in the EEPROM.

#### **Required Equipment**

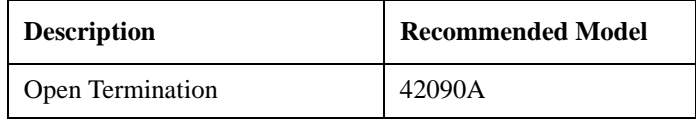

#### **Procedure**

- **Step 1.** Run the adjustment program.
- **Step 2.** Choose AdjISense.
- **Step 3.** Connect the open termination to the 4288A UNKNOWN terminal as shown in [Figure 3-9](#page-70-0).

#### <span id="page-70-0"></span>**Figure 3-9 Current Sense Offset Correction Constants Setup**

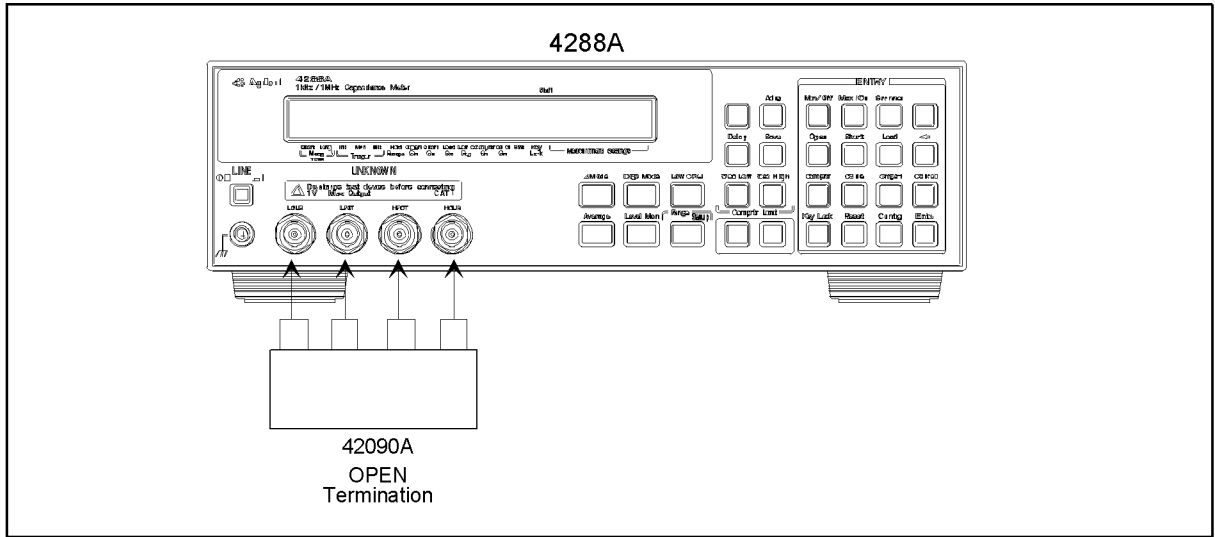

4288ase022

**Step 4.** Follow the adjustment program instruction to update the correction constants.

# **Modem Offset Correction Constants**

The correction constants calibrate the DAC in the MODEM to cancel the output current of the MODEM on the OPEN measurement. The calibration data in the form of correction constants is stored in the EEPROM.

#### **Required Equipment**

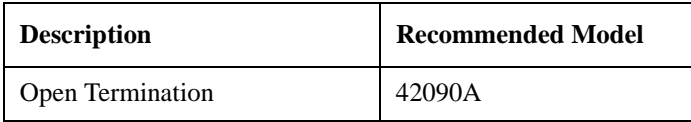

#### **Procedure**

- **Step 1.** Run the adjustment program.
- **Step 2.** Choose AdjModem.
- **Step 3.** Connect the open termination to the 4288A UNKNOWN terminal as shown in [Figure 3-10](#page-71-0).

#### <span id="page-71-0"></span>**Figure 3-10 Modem Offset Correction Constants Setup**

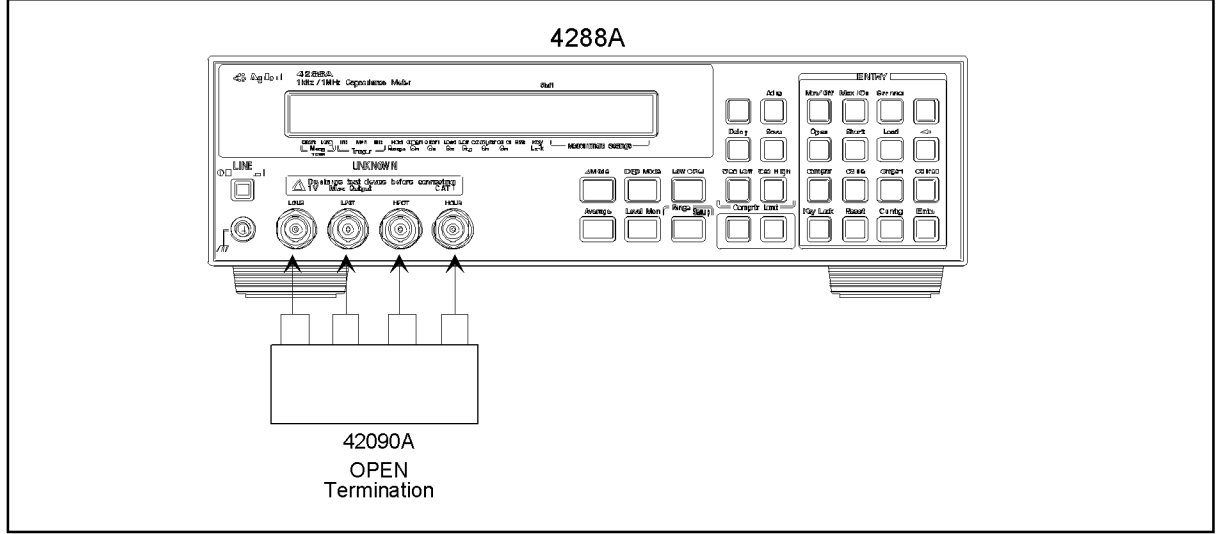

4288ase022

**Step 4.** Follow the adjustment program instruction to update the correction constants.
# **Linearity Correction Constants**

The adjustment calibrate the linearity of the voltage meter and the current meter. The calibration data in the form of correction constants is stored in the EEPROM.

## **Required Equipment**

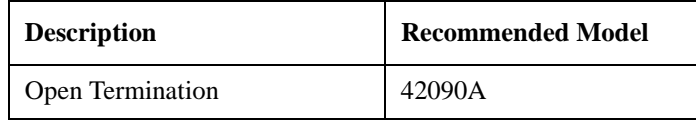

#### **Procedure**

- **Step 1.** Run the adjustment program.
- **Step 2.** Choose AdjLinear.
- **Step 3.** Connect the open termination to the 4288A UNKNOWN terminal as shown in [Figure 3-11](#page-72-0).

<span id="page-72-0"></span>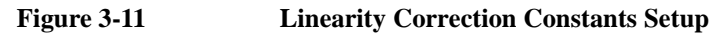

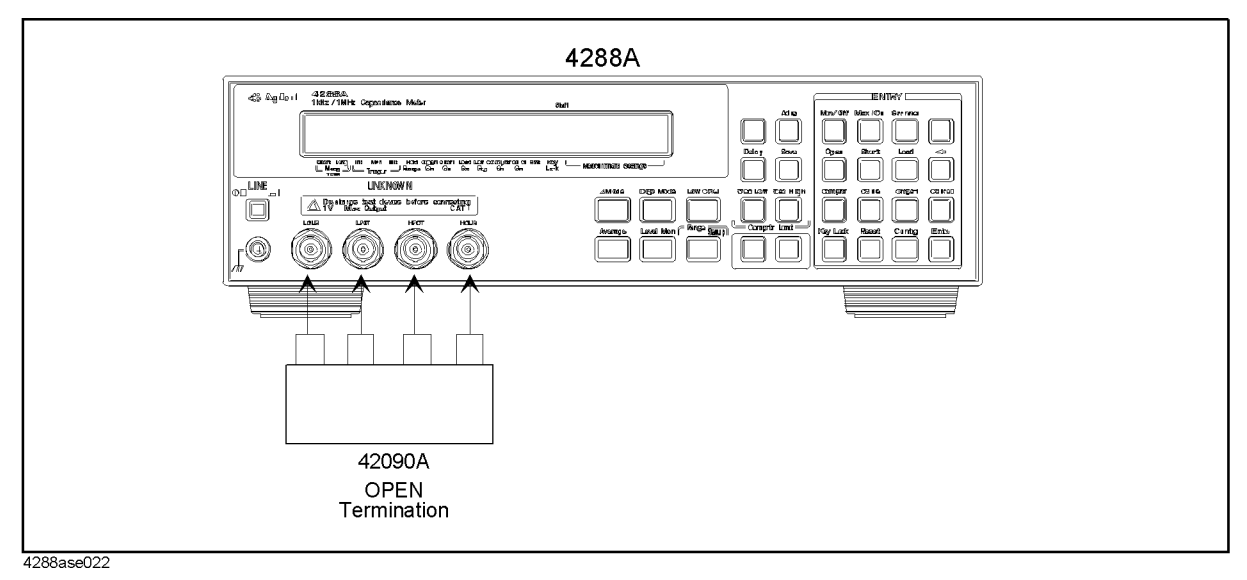

**Step 4.** Follow the adjustment program instruction to update the correction constants.

# **VRD Gain Correction Constants**

The adjustment calibrate the amplifiers' gain and phase shift. The calibration data in the form of correction constants is stored in the EEPROM.

## **Required Equipment**

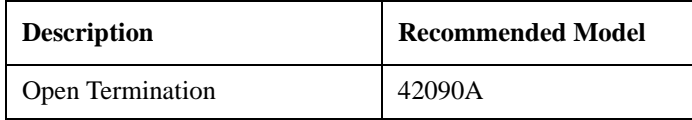

#### **Procedure**

- **Step 1.** Run the adjustment program.
- **Step 2.** Choose AdjVRDGain.
- **Step 3.** Connect the open termination to the 4288A UNKNOWN terminal as shown in [Figure 3-12](#page-73-0).

<span id="page-73-0"></span>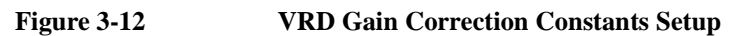

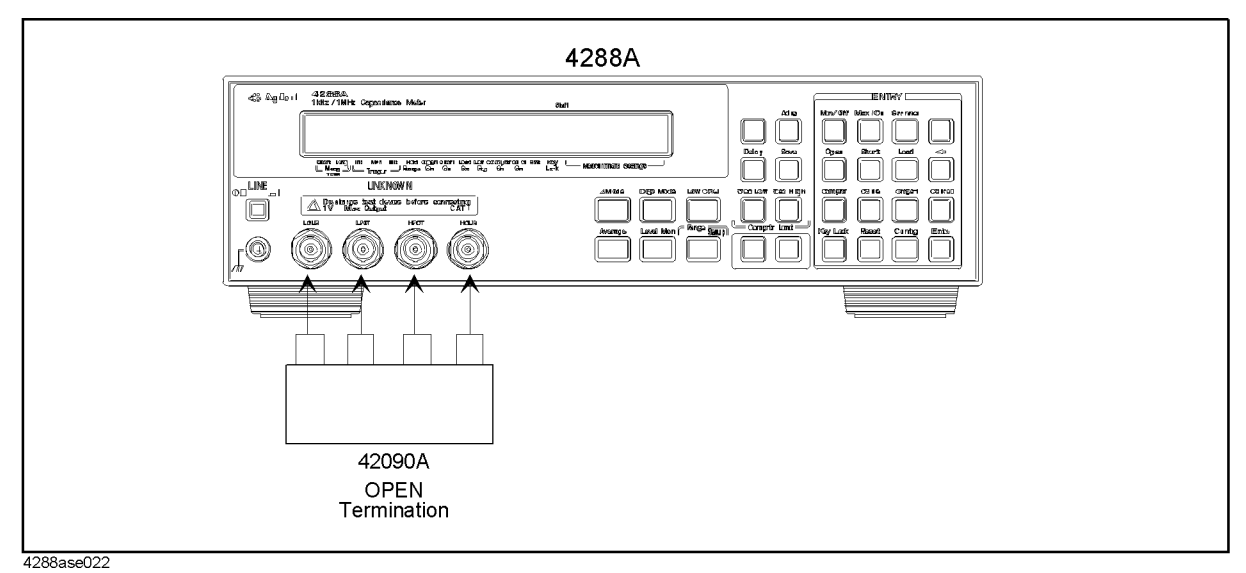

**Step 4.** Follow the adjustment program instruction to update the correction constants.

# **TRD Range Resistors Correction Constants**

The adjustment calibrate the resistance ratio between the neighbor range resistor. The calibration data in the form of correction constants is stored in the EEPROM.

## **Required Equipment**

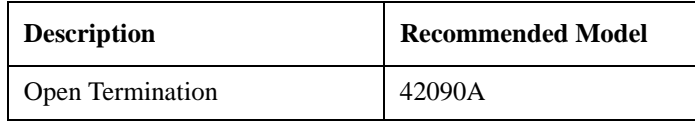

#### **Procedure**

- **Step 1.** Run the adjustment program.
- **Step 2.** Choose AdjTRDRr.
- **Step 3.** Connect the open termination to the 4288A UNKNOWN terminal as shown in [Figure 3-13](#page-74-0).

<span id="page-74-0"></span>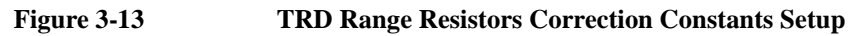

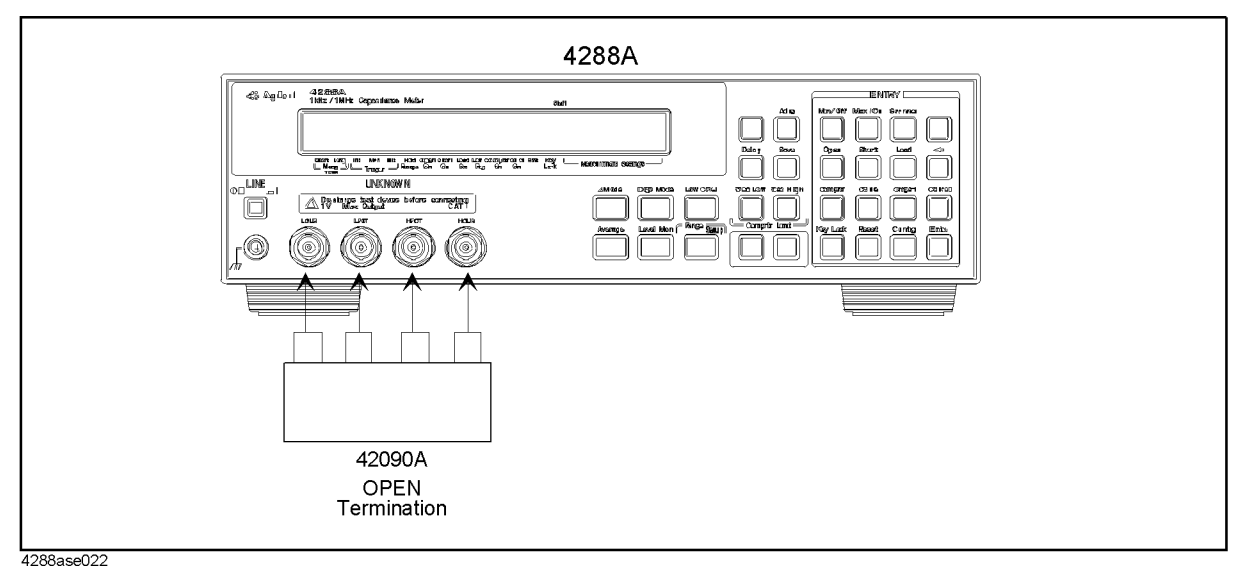

**Step 4.** Follow the adjustment program instruction to update the correction constants.

# **Impedance Correction Constants**

The adjustment calibrate the capacitance measurement accuracy to measure the standard capacitor as a reference. The calibration data in the form of correction constants is stored in the EEPROM.

### **Required Equipment**

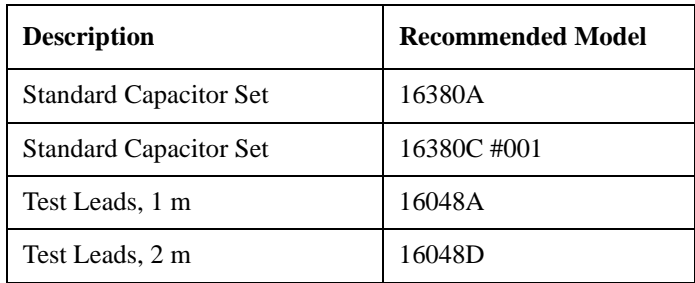

## **Procedure**

**Step 1.** Run the adjustment program.

- **Step 2.** Choose AdjImp.
- **Step 3.** Connect the equipment to the 4288A UNKNOWN terminal as shown in [Figure 3-14.](#page-75-0)

#### <span id="page-75-0"></span>**Figure 3-14 Impedance Correction Constants Setup 1**

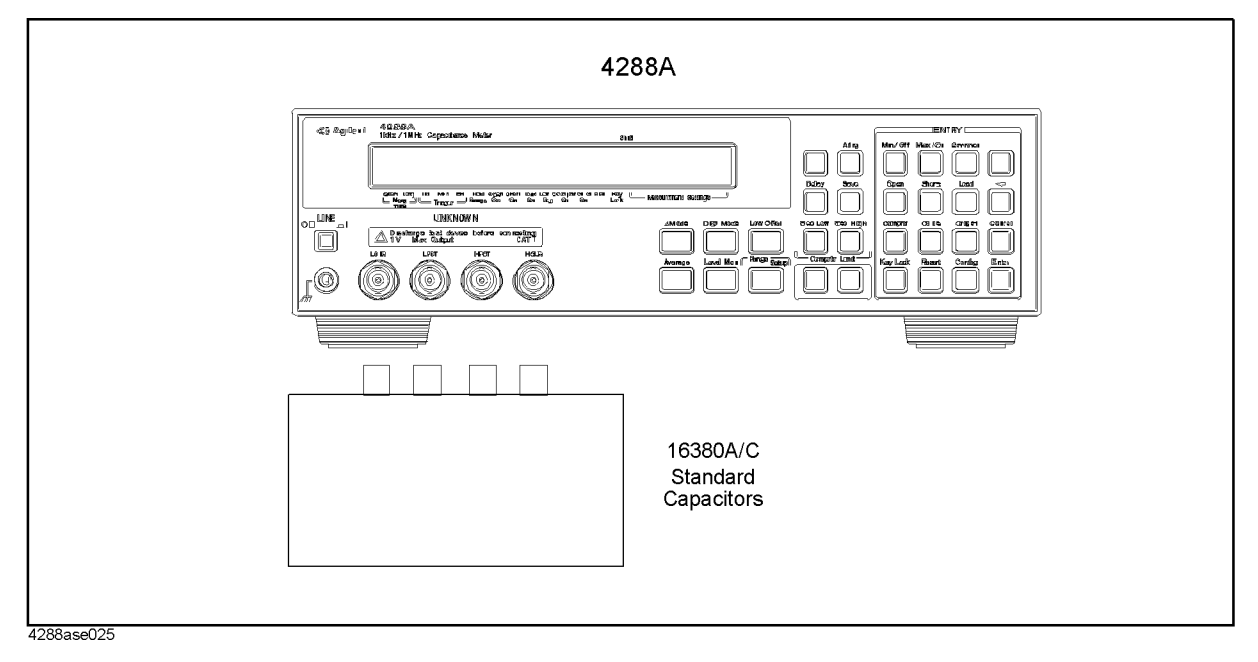

**Step 4.** Follow the adjustment program instruction to update the correction constants.

**Step 5.** Connect the equipment to the 4288A UNKNOWN terminal as shown in [Figure 3-15.](#page-76-0)

## Adjustment **Impedance Correction Constants**

<span id="page-76-0"></span>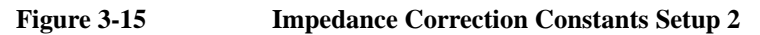

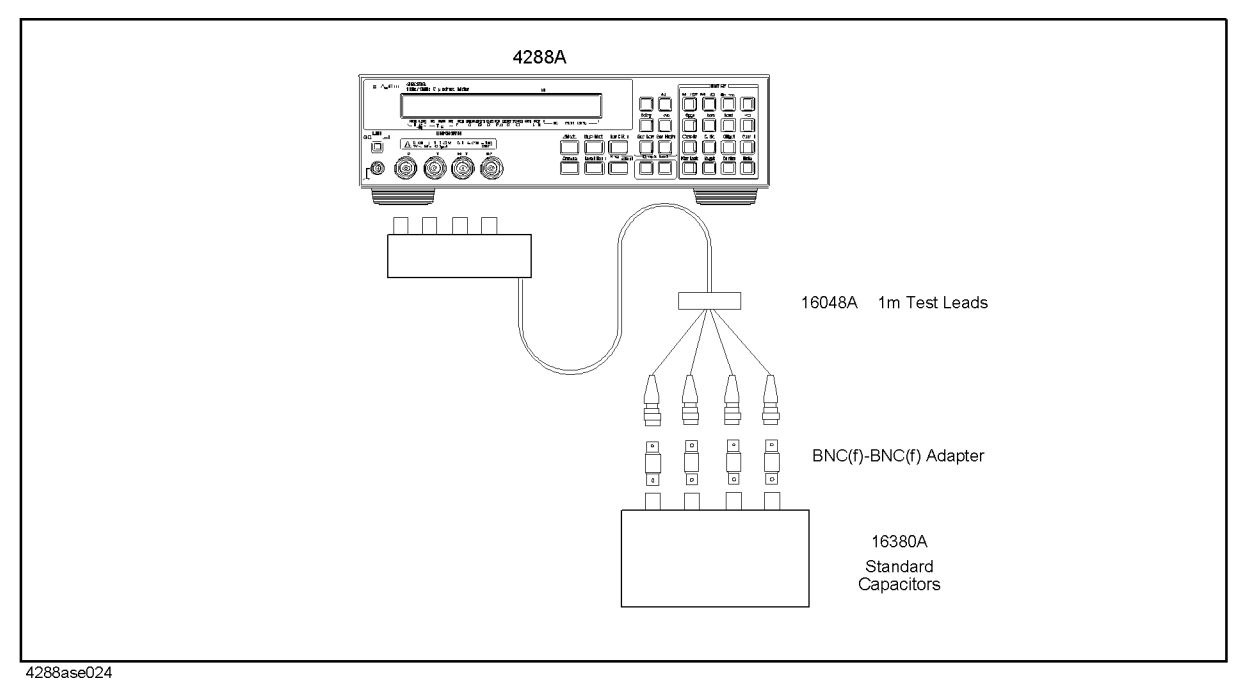

**Step 6.** Follow the adjustment program instruction to update the correction constants.

**Step 7.** Connect the equipment to the 4288A UNKNOWN terminal as shown in [Figure 3-16.](#page-76-1)

<span id="page-76-1"></span>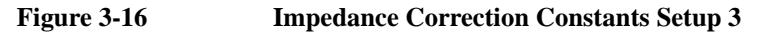

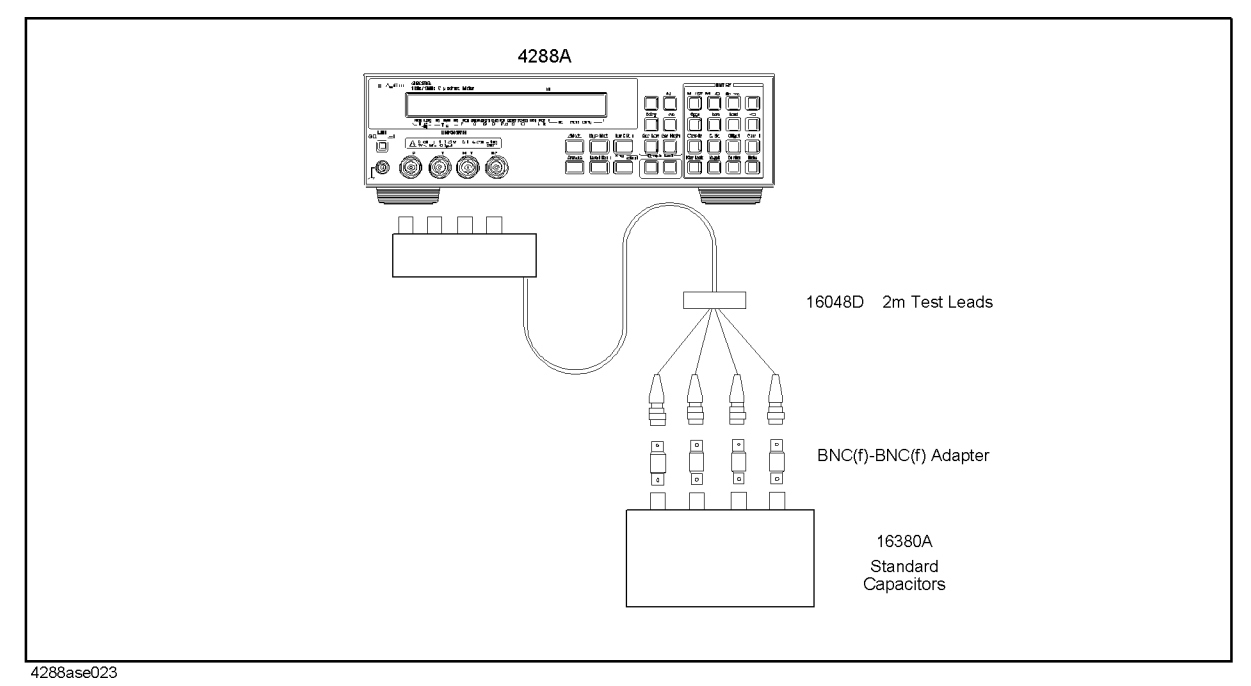

**Step 8.** Follow the adjustment program instruction to update the correction constants.

# **After Adjustment**

The purpose of this procedure is to write a back-up date in the EEPROM.

# **Required Equipment**

Nothing

#### **Procedure**

- **Step 1.** Run the adjustment program.
- **Step 2.** Choose AfterAdj.
- **Step 3.** Follow the adjustment program instruction to update the correction constants.

Adjustment **After Adjustment**

# **4 Troubleshooting**

This chapter describes troubleshooting flow and provides the procedure to determine which group or assembly is faulty and should be checked.

# **Introduction**

#### **Safety**

Read the safety summary at the front of this manual before servicing the instrument.

**WARNING The servicing procedure described here are performed when power is supplied to the instrument and its protective covers are removed. This type of servicing must be performed only by service trained personnel who are aware of the hazards involved (for example, fire and electrical shock). When servicing can be performed without power applied to the instrument, remove power from the instrument. Before any repair is completed, ensure that all safety features and functioning, and that all necessary parts are properly connected to the protective grounding system.**

#### **ESD Precautions**

When using any of the procedures in this chapter, you should use proper ESD precautions. As a minimum you should place the instrument on a properly grounded ESD mat and wear a properly grounded ESD wrist strap.

## **Required Equipment**

The required equipment for troubleshooting is list on [Table 1-1 on page 14](#page-14-0).

# **Trouble Isolation**

## **Trouble Isolation Flowchart**

[Figure 4-1](#page-81-0) shows the trouble isolation flowchart to isolate a defect assembly. Follow the flowchart.for trouble isolation.

<span id="page-81-0"></span>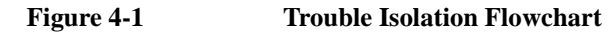

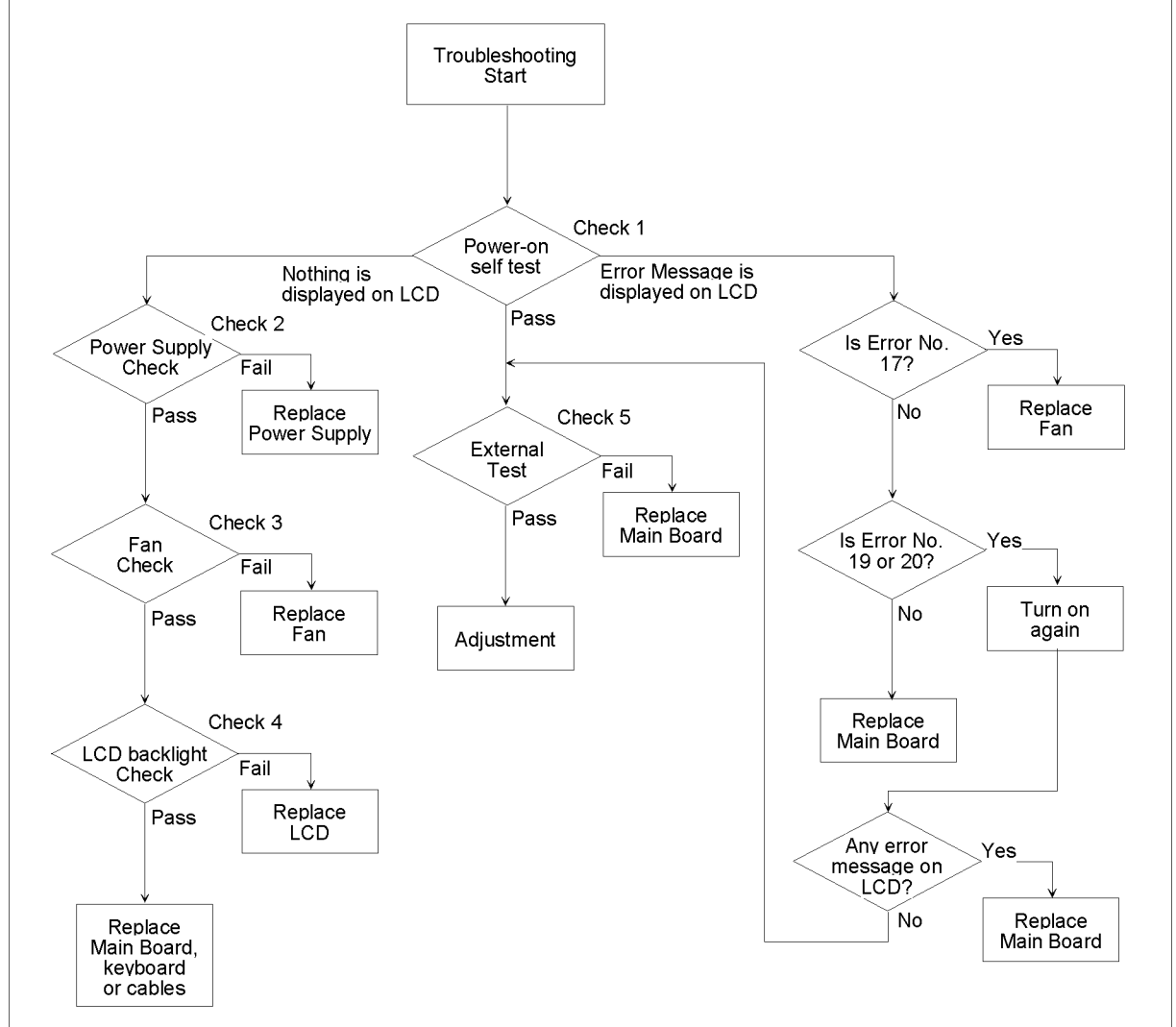

4288ase044

## **Troubleshooting Trouble Isolation**

#### **Check 1: Power on self-test**

- **Step 1.** Turn off the 4288A, then turn on while watching the LCD.
- **Step 2.** Check for a beep sound for a moment and if you see anything is displayed on the LCD.
- **Step 3.** If nothing is shown in the LCD, proceed to ["Check 2: Power Supply Check."](#page-82-0)
- **Step 4.** If an error message is displayed on the LCD, the power supply works properly. Proceed to ["Check 6: Digital Trouble Isolation."](#page-84-0)
- **Step 5.** If no error message is displayed on the LCD, the power supply and the digital control circuit works properly. Proceed to ["Check 5: External Test."](#page-84-1)

#### <span id="page-82-0"></span>**Check 2: Power Supply Check**

- **Step 1.** Remove the cover as described in ["Cover Removal" on page 114.](#page-114-0)
- **Step 2.** Turn on the 4288A.
- **Step 3.** Check the fuse in the AC inlet on the rear panel. If the fuse is defect, replace the fuse.
- **Step 4.** Check the voltage between ground and each test pin with the multimeter. If the voltages are between the test limit as shown in [Table 4-1,](#page-83-0) proceed to [Table , "Check 3: Fan Check."](#page-83-1) If all the voltages are not between the limit, the power supply or the Main Board.

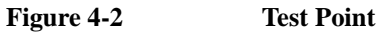

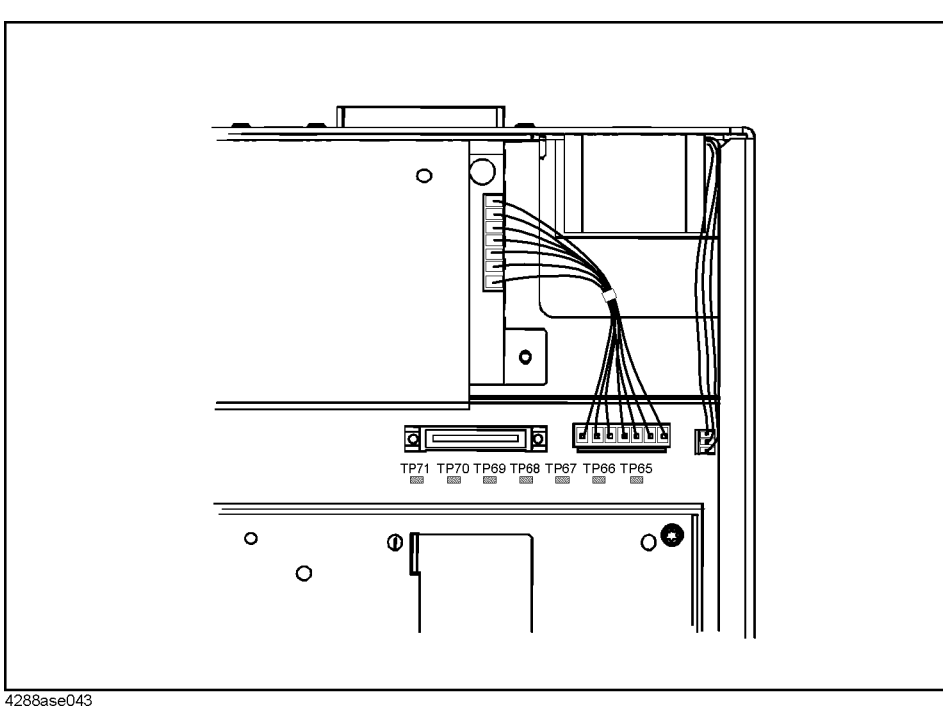

<span id="page-83-0"></span>**Table 4-1 Power Supply Check Limit**

| <b>Cable Color</b> | <b>Test Limit</b>   | <b>Original Voltage</b><br>from Power Supply |  |  |
|--------------------|---------------------|----------------------------------------------|--|--|
| TP <sub>65</sub>   | $3.3 V \pm 0.16 V$  | 5 V                                          |  |  |
| TP <sub>66</sub>   | $5 V \pm 0.25 V$    | 12V                                          |  |  |
| <b>TP67</b>        | $10.5 V \pm 0.5 V$  |                                              |  |  |
| <b>TP68</b>        | $-5$ V $\pm$ 0.25 V | $-12V$                                       |  |  |
| TP <sub>69</sub>   | $-10.5 V \pm 0.5 V$ |                                              |  |  |
| <b>TP70</b>        | Ground              | Ground                                       |  |  |
| TP71               | $5 V \pm 0.25 V$    | 5 V                                          |  |  |

## <span id="page-83-1"></span>**Check 3: Fan Check**

- **Step 1.** Turn on the 4288A.
- **Step 2.** Confirm that the fan is rotating. If the fan works properly, proceed to ["Check 4: LCD](#page-83-2)  [backlight."](#page-83-2) If the fan is not rotating, replace the fan.

## <span id="page-83-2"></span>**Check 4: LCD backlight**

- **Step 1.** Turn on the 4288A.
- **Step 2.** Remove the cable connected to LCD backlight from the keyboard.

## **Troubleshooting Trouble Isolation**

**Step 3.** Measure the voltage between the connector electrodes in the keyboard. If the voltage is between 5 V  $\pm$  0.5 V, replace the LCD. If not, replace the A1 main board, the keyboard or the flat cable connecting between the A1 board and the keyboard.

#### <span id="page-84-1"></span>**Check 5: External Test**

- **Step 1.** Turn on the 4288A.
- **Step 2.** Execute the external test as described in ["External test" on page 86.](#page-86-0) If the test fails, replace the A1 main board.

#### <span id="page-84-0"></span>**Check 6: Digital Trouble Isolation**

- **Step 1.** If the error number is 17, replace the fan.
- **Step 2.** If the error number is 19 or 20, turn off the 4288A then turn on again. If the same error number is displayed again, replace the main board.
- **Step 3.** If another error number is displayed, replace the main board.

# **Service Functions**

The service functions are used to test, verify, control, and troubleshoot

### **Firmware Revision Confirmation**

The firmware revision can be confirmed with either of the following procedure.

- Turn the 4288A off, then turn it on again. (Immediately after turning on, the firmware revision and the serial number appear in the LCD.)
- Press blue-**[-]** to show the configuration menu as [Figure 4-3.](#page-85-0) Use the **[**←↓**]** or **[**↑→**]** to blink Rev, then press the **[Enter]** key.

#### <span id="page-85-0"></span>**Figure 4-3 Configuration menu**

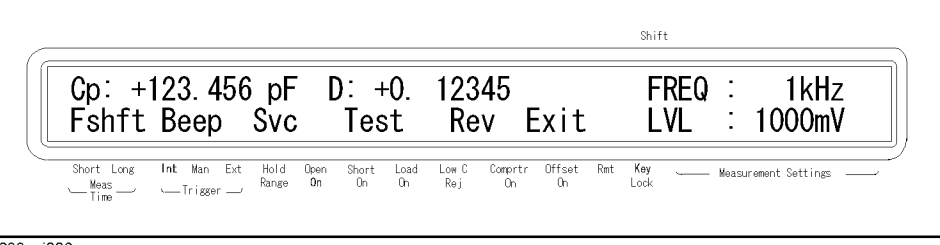

4288aoj006

## **Internal Test**

The 4288A provides a self-test function. The self-test performs brief check of the operation of digital parts including memory.

**Step 1.** Press blue-**[-]** to show the configuration menu as [Figure 4-4](#page-85-1).

<span id="page-85-2"></span>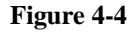

#### <span id="page-85-1"></span>**Figure 4-4 Configuration menu**

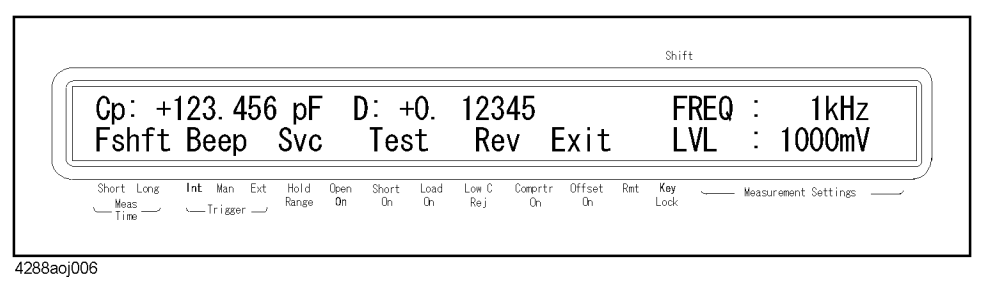

**Step 2.** Use the **[**↑→**]** key to blink Test and then press **[Enter]**. The test menu appears as shown in [Figure 4-5.](#page-86-1)

## **Troubleshooting Service Functions**

<span id="page-86-1"></span>![](_page_86_Figure_1.jpeg)

![](_page_86_Picture_2.jpeg)

- **Step 3.** Use the **[**↑→**]** key to blink Internal and then press **[Enter]**. The "SELF TESTING" message appears and the self-test is executed.
- **Step 4.** When the test is completed, "SELF TEST: PASS" is displayed for approximately 1 second (if an error occurs, its error number is displayed. For details on displayed error number, refer to [Table 4-2](#page-86-2)) and then the menu in Step [1](#page-85-2) appears,. Check that Exit is blinking (if not, operate keys to blink Exit) and then press the **[Enter]** key to exit from the menu.

<span id="page-86-2"></span>**Table 4-2 Self-Test Items**

| Test item                         | <b>Test description</b>                                                                                                    | Error code |
|-----------------------------------|----------------------------------------------------------------------------------------------------|------------|
| <b>RAM</b>                        | Verifies that the RAM data bus is connected correctly<br>and there is no faulty memory cell.                                                                      | 1          |
| <b>Boot ROM</b>                   | Verifies that the check sum of Boot ROM is correct.                                                                                                    | 2          |
| <b>Flash ROM</b>                  | Verifies that the check sum of Flash ROM is correct.                                                                                                    | 4          |
| Calibration<br>data               | Verifies that the check sum of the adjustment data in the<br>EEPROM is correct.                                                                                   | 8          |
| <b>User</b><br>correction<br>data | Verifies that the checksum of the OPEN/SHORT/LOAD<br>correction data in the EEPROM is correct. Even if the<br>test fails, the correction data is not initialized. | 16         |
| A/D<br>converter                  | Verifies that the A/D converter operates normally.                                                                                                    | 32         |
| Backup<br>RAM                     | Verifies that the instrument setting value in the backup<br>memory (RAM) is correct. Even if the test fails, the<br>instrument setting value is not initialized.  | 64         |

## <span id="page-86-0"></span>**External test**

The external test performs a simple operational testing on the analog circuitry using the internal calibration resistors.

#### **Procedure from the front panel**

**Step 1.** Press the blue-**[-]** key. The configuration menu screen as shown in [Figure 4-6](#page-87-0) appears.

#### <span id="page-87-0"></span>**Figure 4-6 The configuration menu**

![](_page_87_Picture_110.jpeg)

**Step 2.** Use the **[**↑→ **]** and other necessary keys to blink Test and press the **[Enter]** key. Test menu screen as shown in [Figure 4-7](#page-87-1) appears.

#### <span id="page-87-1"></span>**Figure 4-7 Test menu screen**

![](_page_87_Figure_5.jpeg)

**Step 3.** Use the **[**↑→**]** and other necessary keys to blink External and press the **[Enter]** key. The screen as shown in [Figure 4-8](#page-87-2) appears.

## <span id="page-87-2"></span>**Figure 4-8 External test execution wait screen**

![](_page_87_Picture_111.jpeg)

**Step 4.** As shown in [Figure 4-9](#page-88-0), connect the 42090A to the UNKNOWN terminal of the 4288A (or directly connect between  $L_{CUR}$  and  $L_{POT}$  and between  $H_{CUR}$  and  $H_{POT}$  with BNC cables).

## **Troubleshooting Service Functions**

<span id="page-88-0"></span>![](_page_88_Figure_1.jpeg)

**Step 5.** Use the **[**↑→**]** and other necessary keys to blink Yes and press the **[Enter]**. The external test is performed in the order of test number. When the test completes, test result (PASS or FAIL) is displayed to the right of EXTERNAL TEST: as shown in [Figure 4-10](#page-88-1) and the test menu is brought back. When the test result is FAIL, failed test numbers and setting numbers are additionally displayed (see [Table 4-3](#page-88-2) and [Table 4-4](#page-89-0)). Replace the A1 main board if this test fails.

#### <span id="page-88-1"></span>**Figure 4-10 Test result display screen (when setup 1 of measurement part test failed)**

![](_page_88_Figure_4.jpeg)

<span id="page-88-2"></span>**Table 4-3 External test items**

![](_page_88_Picture_109.jpeg)

| <b>Test</b><br><b>Number</b> | <b>Setting</b><br><b>Number</b> | Frequency        | Frequency<br><b>Shift</b> | <b>Signal</b><br>Level    | Range              | <b>Calibration</b><br><b>Resistor</b> | <b>Service</b><br><b>Mode</b> |
|------------------------------|---------------------------------|------------------|---------------------------|---------------------------|--------------------|---------------------------------------|-------------------------------|
| $\mathbf{1}$                 | $\mathbf{1}$                    | $1$ kHz          | $0\%$                     | 1000 mV                   | $100$ pF           | $100\,\mathrm{k}\Omega$               | <b>OFF</b>                    |
| $\overline{2}$               | $\mathbf{1}$                    | $1$ kHz          | $0\%$                     | 1000 mV                   | $100\ \mathrm{nF}$ | 1 $\mathrm{k}\Omega$                  | <b>OFF</b>                    |
|                              | $\overline{2}$                  | $1$ kHz          | $0\%$                     | 500 mV                    | $100$ nF           | 1 k $\Omega$                          | <b>OFF</b>                    |
|                              | 3                               | $1$ kHz          | $0\%$                     | $100 \text{ mV}$          | $100$ nF           | 1 $\mathrm{k}\Omega$                  | <b>OFF</b>                    |
|                              | $\overline{4}$                  | 1 MHz            | $0\%$                     | 1000 mV                   | $100$ pF           | 1 k $\Omega$                          | <b>OFF</b>                    |
|                              | 5                               | 1 MHz            | 0%                        | 500 mV                    | $100$ pF           | 1 k $\Omega$                          | <b>OFF</b>                    |
|                              | 6                               | 1 MHz            | 0%                        | $100 \text{ mV}$          | 100pF              | 1 k $\Omega$                          | <b>OFF</b>                    |
| 3                            | $\mathbf{1}$                    | $1$ kHz          | $0\%$                     | 1000 mV                   | $100$ nF           | 1 k $\Omega$                          | <b>OFF</b>                    |
|                              | $\overline{2}$                  | 1 MHz            | $0\%$                     | 1000 mV                   | 100pF              | 1 $\mathrm{k}\Omega$                  | <b>OFF</b>                    |
|                              | 3                               | $1$ MHz $\,$     | $+1~\%$                   | $1000\;\mathrm{mV}$       | 100 pF             | $1~\mathrm{k}\Omega$                  | <b>OFF</b>                    |
|                              | $\overline{4}$                  | 1 MHz            | $-1\%$                    | 1000 mV                   | 100 pF             | 1 k $\Omega$                          | <b>OFF</b>                    |
|                              | 5                               | $1~\mathrm{MHz}$ | $+2%$                     | 1000 mV                   | $100$ pF           | 1 $\mathrm{k}\Omega$                  | <b>OFF</b>                    |
| $\overline{4}$               | $\mathbf{1}$                    | $1$ kHz          | $0\ \%$                   | 1000 mV                   | $1 \text{ nF}$     | $100 \text{ k}\Omega$                 | <b>OFF</b>                    |
|                              | $\overline{c}$                  | $1$ kHz          | $0\%$                     | 1000 mV                   | $10$ nF            | $10 \text{ k}\Omega$                  | <b>OFF</b>                    |
|                              | 3                               | $1$ kHz          | $0\ \%$                   | 1000 mV                   | $100$ nF           | 1 $\mathrm{k}\Omega$                  | <b>OFF</b>                    |
|                              | $\overline{4}$                  | $1$ kHz          | $0\%$                     | 1000 mV                   | $1 \mu F$          | 100 Ω                                 | <b>OFF</b>                    |
|                              | 5                               | $1$ kHz          | $0\ \%$                   | $1000\ \mathrm{mV}$       | $10 \mu F$         | $100$ Ω                               | <b>OFF</b>                    |
|                              | 6                               | 1 MHz            | $0\%$                     | 1000 mV                   | 10pF               | $100 \text{ k}\Omega$                 | <b>OFF</b>                    |
|                              | $\overline{7}$                  | 1 MHz            | $0\%$                     | $1000\text{ }\mathrm{mV}$ | $100$ pF           | $100 \text{ k}\Omega$                 | <b>OFF</b>                    |
|                              | 8                               | 1 MHz            | $0\ \%$                   | 1000 mV                   | $1$ nF             | $100 \text{ k}\Omega$                 | <b>OFF</b>                    |
|                              | 9                               | $1$ kHz          | $0\%$                     | 1000 mV                   | $100$ nF           | 1 k $\Omega$                          | <b>ON</b>                     |
|                              | $10\,$                          | $1$ kHz          | $0\%$                     | 1000 mV                   | $100$ nF           | $1~\mathrm{k}\Omega$                  | <b>OFF</b>                    |

<span id="page-89-0"></span>**Table 4-4 External Test Setting**

## Troubleshooting **Service Functions**

![](_page_90_Picture_92.jpeg)

## **Power On Self-test**

This test is executed when the 4288A is turned on. This test performs the following brief checks of the operation of the including memory. This test is executed at power-on.

• RAM test failed

The RAM data bus or the address bus in NOT connected correctly. Replace A1 board.

Boot ROM test failed

The Boot ROM check sum is invalid. If only the Boot ROM is failed, replace the A1 Board.

• Flash ROM test failed

The Flash ROM check sum is invalid. Install firmware to the Flash ROM. If the 4288A still fails, replace the A1 board.

• EEPROM test failed

Read/Writing EEPROM is not performing correctly. If only the EEPROM test failed, replace A1 board.

• A1 board test failed

The A/D converter is not working properly. Replace the A1 board.

• Calibration memory lost

The Factory Calibration Data in the EEPROM has been lost. Perform the adjustment.

• User data lost

The User Correction Data in the EEPROM has been lost. The correction data is initialized to the factory setting.

Previous setting lost

The instrument setting values in the backup memory have been lost. These value is initialized to the factory setting. Possible cause include a lapse of 72 hours after power-off.

## **Front Panel Key Test**

This test verifies that the front panel keys work correctly.

**Step 1.** Press the **[Config]**(**[Blue]** - **[**−**]**) key. The configuration menu screen as shown in [Figure 4-6](#page-87-0)  appears.

#### **Figure 4-11 The configuration menu**

![](_page_91_Picture_161.jpeg)

4288aoj006

## **Troubleshooting Service Functions**

**Step 2.** Use the **[**↑→ **]** and other necessary keys to blink "Key" and press the **[Enter]** key. Test menu screen as shown in [Figure 4-7](#page-87-1) appears.

**Figure 4-12 Service function menu screen**

![](_page_92_Figure_3.jpeg)

**Step 3.** Press a key that you test. The name of the pressed key is displayed next to "KEY TEST:" in the upper line of the display. [Figure 4-13](#page-92-0) shows an example when **Trig** key is pressed.

<span id="page-92-0"></span>**Figure 4-13 Front Panel Key Test screen**

![](_page_92_Picture_158.jpeg)

**Step 4.** If you want to finish the test, press **[Enter]** key twice.

#### **Interface Test**

Verify the handler interface and the scanner interface function with the Handler & Scanner Interface Tester(04288-65001). For detail, refer to ["Handler Interface and Scanner](#page-30-0)  [Interface Test" on page 30](#page-30-0).

#### **Handler Interface Test**

Verify the handler interface with the Handler Simulator(04288-65001). For detail, refer to ["Handler Interface and Scanner Interface Test" on page 30](#page-30-0).

#### **Scanner Interface Test**

Verify the handler interface with the Scanner Simulator(04278-65301). For detail, refer to ["Handler Interface and Scanner Interface Test" on page 30](#page-30-0).

#### **Memory Test**

Verify the Boot ROM, the Flash ROM and the RAM.

**Step 1.** Press the **[Config]**(**[Blue]** - **[**−**]**) key. The configuration menu screen as shown in [Figure 4-6](#page-87-0)  appears.

#### **Figure 4-14 The configuration menu**

![](_page_93_Picture_73.jpeg)

**Step 2.** Use the **[**↑→ **]** and other necessary keys to blink "MEM" and press the **[Enter]** key. Test menu screen as shown in [Figure 4-7](#page-87-1) appears.

#### **Figure 4-15 Service function menu screen**

![](_page_93_Figure_5.jpeg)

**Step 3.** "PASS" or "FAIL" is displayed next to "BOOT TEST:", "FLASH TEST:" and "RAM TEST:" in the upper line of the display.

**Troubleshooting Service Functions**

# **5 Theory of Operation**

This chapter describes the general overall operation of the 4288A and the operation of each assembly.

5. Theory of Operation 5. Theory of Operation

# **Overall Operation**

#### **Overall Operation**

The 4288A measures the impedance of the Device Under Test (DUT) by measuring vector voltage to current ratio. A vector is a value which consists of a magnitude and a phase. The impedance of the DUT is determined by the vector ratio bet ween the voltage across the DUT and the current passing through it. The 4288A essentially consists of a signal source, a vector voltmeter, and a vector current meter.

<span id="page-96-0"></span>**Figure 5-1 Measurement Principle**

![](_page_96_Figure_5.jpeg)

In [Figure 5-1,](#page-96-0) a DUT connected in series, a DUT connected in series with a test voltage source (including an output resistance), voltmeter V, and ammeter, A. If the ammeter measures  $i_x$  ampere when the source voltage is  $e_x$ , the DUT's impedance  $Z_x$  is expressed by the following equation.

$$
Z_x = \frac{e_x}{i_x}
$$

#### **Function Groups**

The 4288A consists of three main functional groups: a power supply, a digital control and an analog circuit. The analog circuit contains a source, a transducer and vector ratio detector. A power supply function is consist of pre-regulator. A digital control function consists of several assemblies and a part of the A1 Main Board. The analog circuit are mounted on the A1 Main board.

#### **Power Supply Circuit**

The power supply functional group consists of the pre-regulator. It supplies power to the other assemblies in the 4288A.

#### **Digital Control**

The digital control block group consists of the keyboard, the LCD and a part of the A1 Main board. This function control the 4288A.

#### **Analog Circuit**

The 4288A analog circuit consists of three main functions, the source, the transducer and the vector ratio detector.

The source function is mounted on the A1 Main Board. These source generates all analog signals in the 4288A, a phase locked test signal to the device under test.

The transducer function is mounted on the A1 main board. This function balances the range resistor current with the DUT current to maintain the zero potential at the low terminal(Lp) and transforms the DUT impedance, or admittance, into two AC signals

The vector ratio detector (VRD) functions is mounted on the A1 Main board. The vector ratio detector converts the two AC signals from the transducer function into digital data.

# **Power Supply Operation**

The power supply functional group consists of the following assemblies.

## **Line Power Module**

The line power module includes the main fuse. The main fuse, which protects the input side of the pre-regulator from drawing too much line current, is also accessible at thee rear panel. See [Appendix B, "Power Requirement," on page 127](#page-127-0) for the fuse replacement and other power considerations.

## **Pre-regulator**

The pre-regulator contains a rectifier and a switching regulator, converts the line voltage to +5 V and ±12 V.

# **Digital Control Operation**

The digital control functional group consists of the following assemblies:

- A part of the A1 main board
- Front keyboard
- LCD

These assemblies combine to provide digital control for the 4288A. They provide math processing functions, as well as communications between the 4288A and an external controller and/or peripherals.

![](_page_99_Figure_7.jpeg)

![](_page_99_Figure_8.jpeg)

#### **A1 Main Board**

The digital control section in the A1 main board consists of the following circuits and

## Theory of Operation **Digital Control Operation**

parts.

![](_page_100_Picture_67.jpeg)

## **Front Keyboard**

The front keyboard assembly detects your inputs form the front panel of the 4288A, and transmits them to the keyboard controller on the keyboard control in the A1 main board.

#### **LCD**

The LCD is receives a high voltage from the Inverter as backlight power and the digital horizontal and the vertical signals from the GSP.

# **Analog Circuit Operation**

[Figure 5-3](#page-101-0) is the analog circuit block diagram. The analog circuit consists of the following three functions.

- **Source**
- **Transducer**
- Vector Ratio Detector (VRD)

<span id="page-101-0"></span>![](_page_101_Figure_6.jpeg)

![](_page_101_Figure_7.jpeg)

## Theory of Operation **Analog Circuit Operation**

#### **Source Theory**

The source group generates all analog signals in the 4288A, a phase-locked test signal to the device under test, the reference signals for the transducer group and the vector ratio detector.

![](_page_102_Figure_3.jpeg)

![](_page_102_Figure_4.jpeg)

The all analog signals derived from the PLL. The reference signals generated by the crystal oscillator is transferred to the PLL. The 4288A shift the test signal frequency by changing the dividing ratio in the PLL. The output signal of PLL is transferred to the signal generator.

The signal from the PLL is converted to the simulated sinusoidal wave and transfer it to the low-pass filter. The signal level is set by the DA converter.

The Hc Amp. produce signal voltage up to 1 V, and current up to 125 mA. The output resistor is selected in accordance with the magnitude of the DUT impedance.

## **Transducer Theory**

The transducer group balances the range resistor current with the DUT current to maintain a zero potential at the low terminal(Lp) and transforms the DUT impedance into two AC signals.

The transducer consists of the following assemblies:

- Lp Amp.
- Hp Amp.
- Lc Amp. and Range Resistor
- **IV Converter**
- MODEM

#### **Figure 5-5 Transducer Block Diagram**

![](_page_103_Figure_10.jpeg)

4288ase035

#### **Lp Amp.**

The Lp Amp. amplify the input signal from Lp terminal to keep the very high gain.

#### **Hp Amp.**

The Hp Amp. detect the voltage across the DUT by measuring the voltage between the  $L_{POT}$  Terminal and the  $H_{POT}$  terminal.

#### **Lc Amp. & Range Resistor**

The Lc Amp. detect the current flowing through the range resistor with the differential

## Theory of Operation **Analog Circuit Operation**

amplifier. The range resistors consists of 8, 100 Ω and 1, 10, 100 kΩ.

#### **IV Converter**

The IV Converter detect the difference between the DUT and the feedback resistor, and outputs this difference as a proportional error voltage.

#### **MODEM**

The MODEM block generates the signal to balance the tranducer loop.

#### **Vector Ratio Detector**

The vector ratio detector converts the signal from transducer section into the digital data.

#### **Figure 5-6 Vector Ratio Detector Block Diagram**

![](_page_104_Figure_9.jpeg)

The variable gain amplifier amplify the input signal 1, 2.2, 4.7 or 10 times in accordance with the measurement range. The amplified signal is converted to the digital data by A-D Converter.

# **6 Assembly Replacement**

This chapter contains the list of the 4288A replaceable parts and the procedure to replace its major assemblies.

## **Safety**

Read the safety summary at the front of this manual before servicing the instrument.

**WARNING The servicing procedures described herein are performed when power is supplied to the instrument and its protective covers are removed. This type of servicing must be performed only by service trained personnel who are aware of the hazards involved (for example, fire, and electrical shock). When serving can be performed without power applied to the instrument, remove power from the instrument. Before any repair is completed, ensure that all safety features are intact and functioning, and that all necessary parts are properly connected to the protective grounding system.**

## **ESD Precautions**

When using any of the procedures in this chapter, you should use proper ESD precautions. As a minimum you should place the instrument on a properly grounded ESD mat and wear a properly grounded ESD wrist strap.

# **Ordering Information**

To order part listed in the replaceable part lists, quote the Agilent Technologies part number (with a check digit), indicate the quantity required, and address the order to the nearest Agilent Technologies office. The check digit will ensure accurate and timely processing of the order.

To order a part not listed in the replaceable part table, include the instrument model number, the description and function of the part, and the quantity of parts required. Address the order to the nearest Agilent Technologies office.

## **Exchange Assemblies**

Under the rebuilt-exchange assembly program, certain factory-repaired and tested assemblies are available on a trade-in basis. These assemblies are offered al lower cost than a new assembly, but meet all factory specifications required of a new assembly.

The defective assembly must be returned for credit under the terms of the rebuilt-exchange assembly program. Any spare assembly stock desired should be ordered using the new assembly part number.

![](_page_107_Figure_1.jpeg)

![](_page_107_Picture_107.jpeg)

#### **4288A Main Assemblies**

![](_page_107_Picture_108.jpeg)
### Assembly Replacement **Replaceable Parts List**

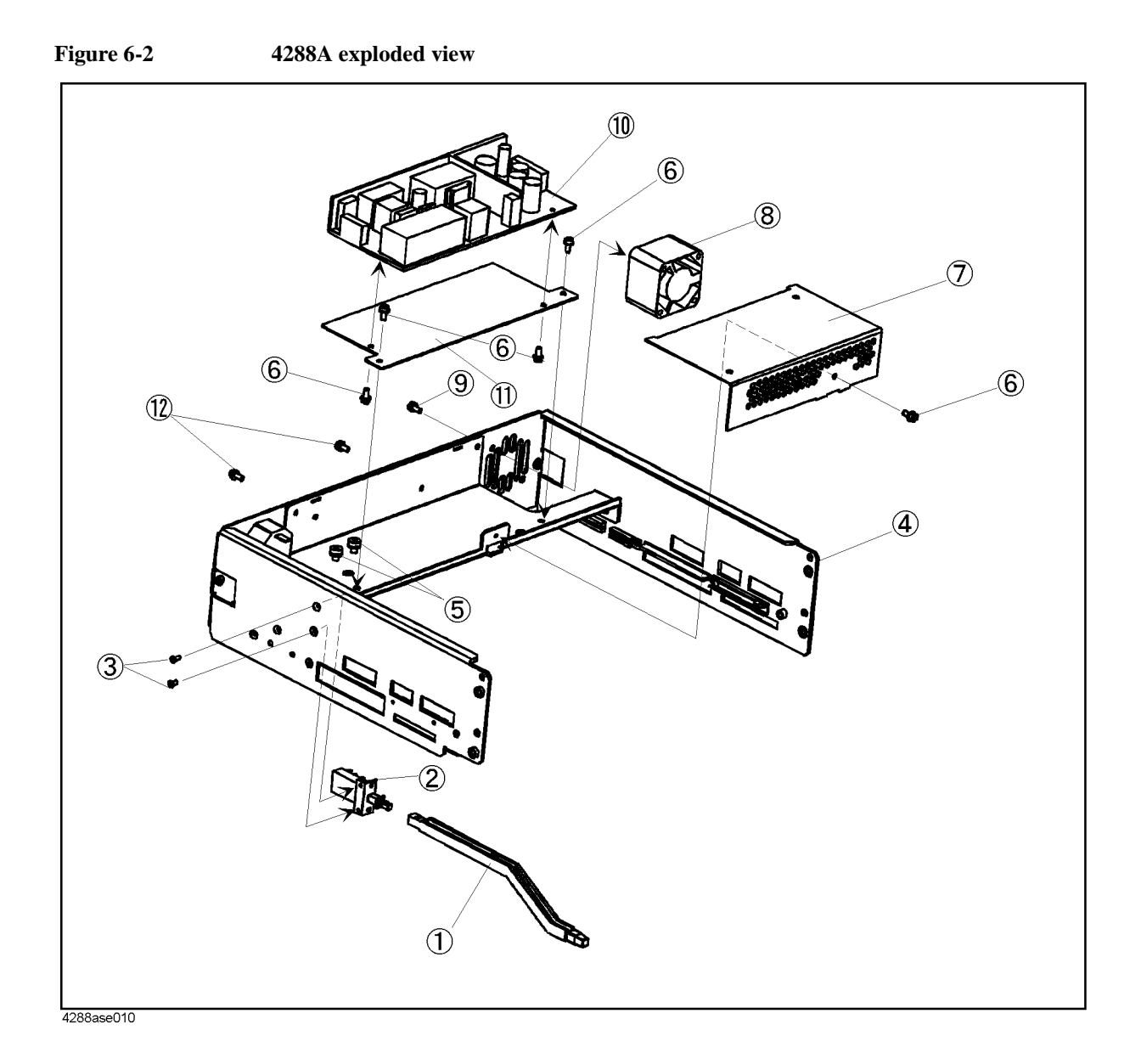

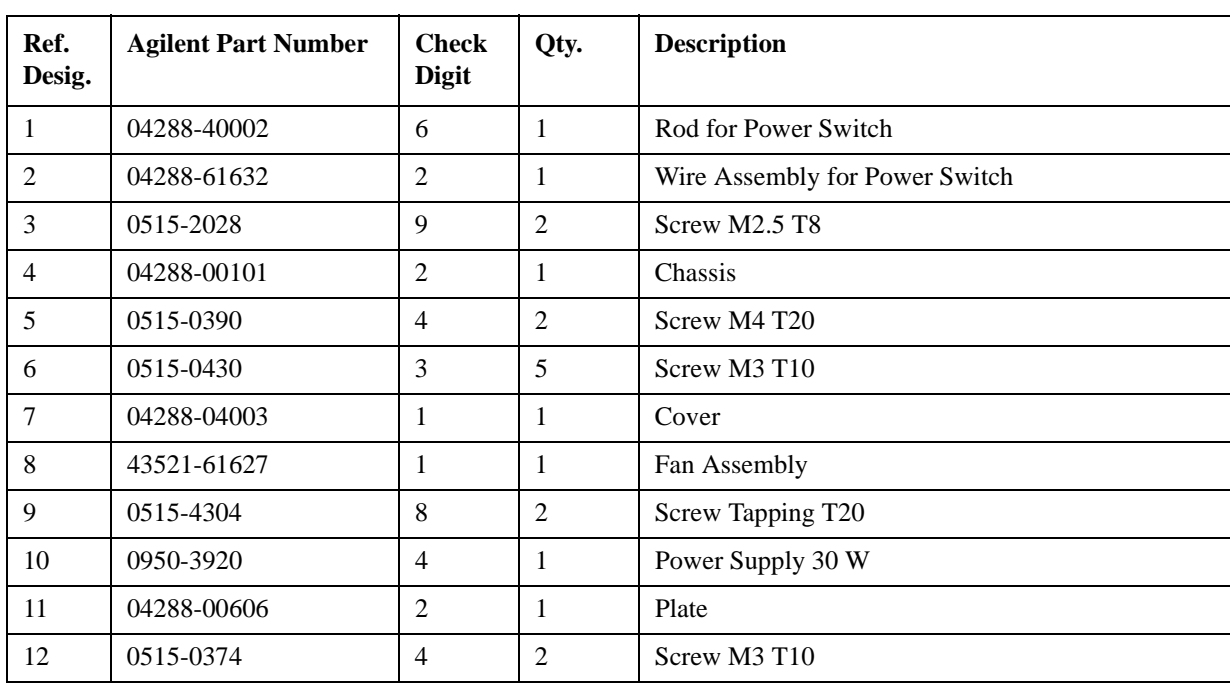

### **Table 6-2 4288A exploded view**

### Assembly Replacement **Replaceable Parts List**

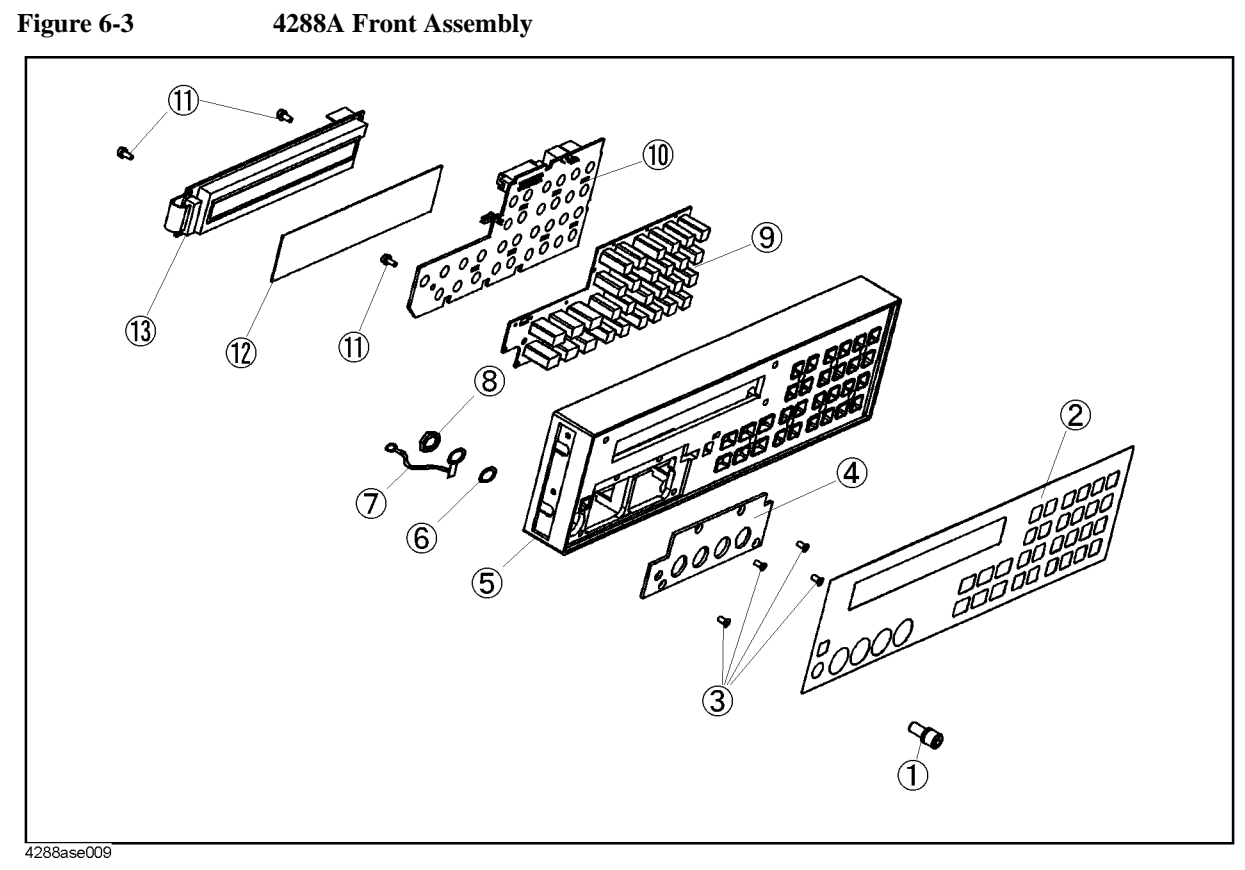

**Table 6-3 4288A Front Assembly**

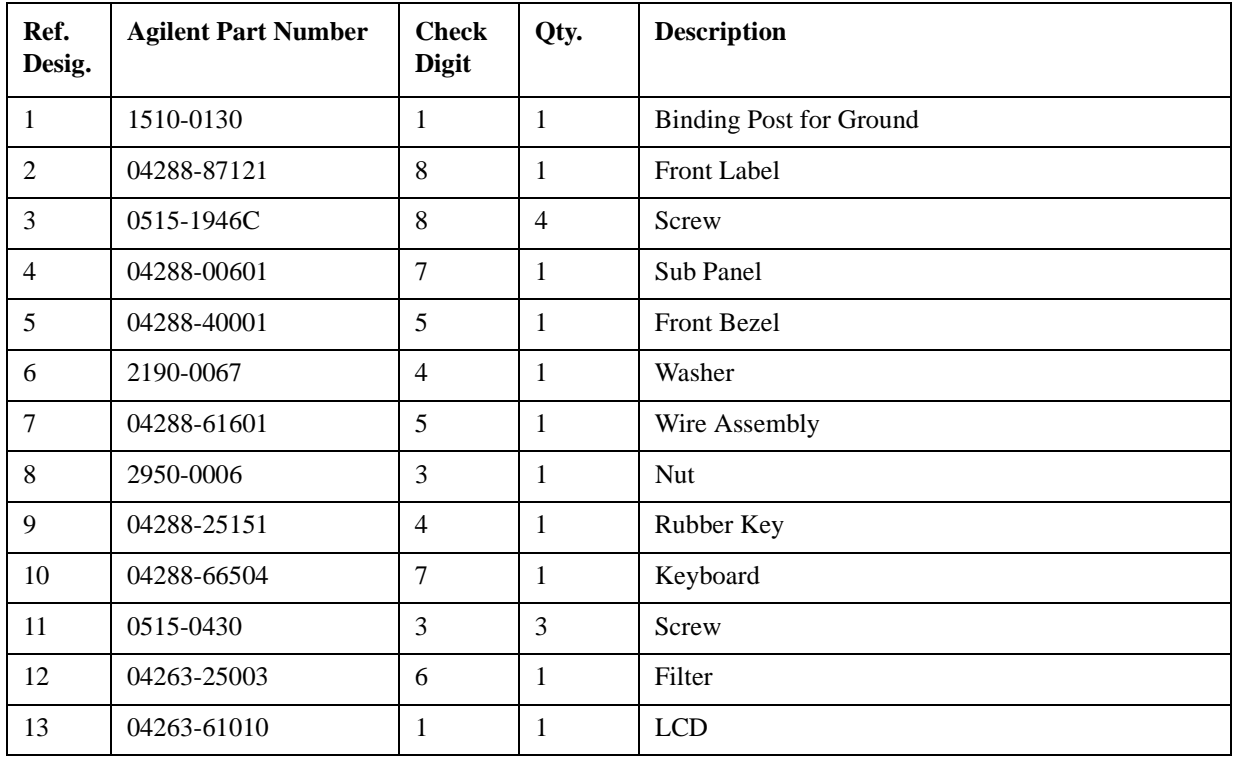

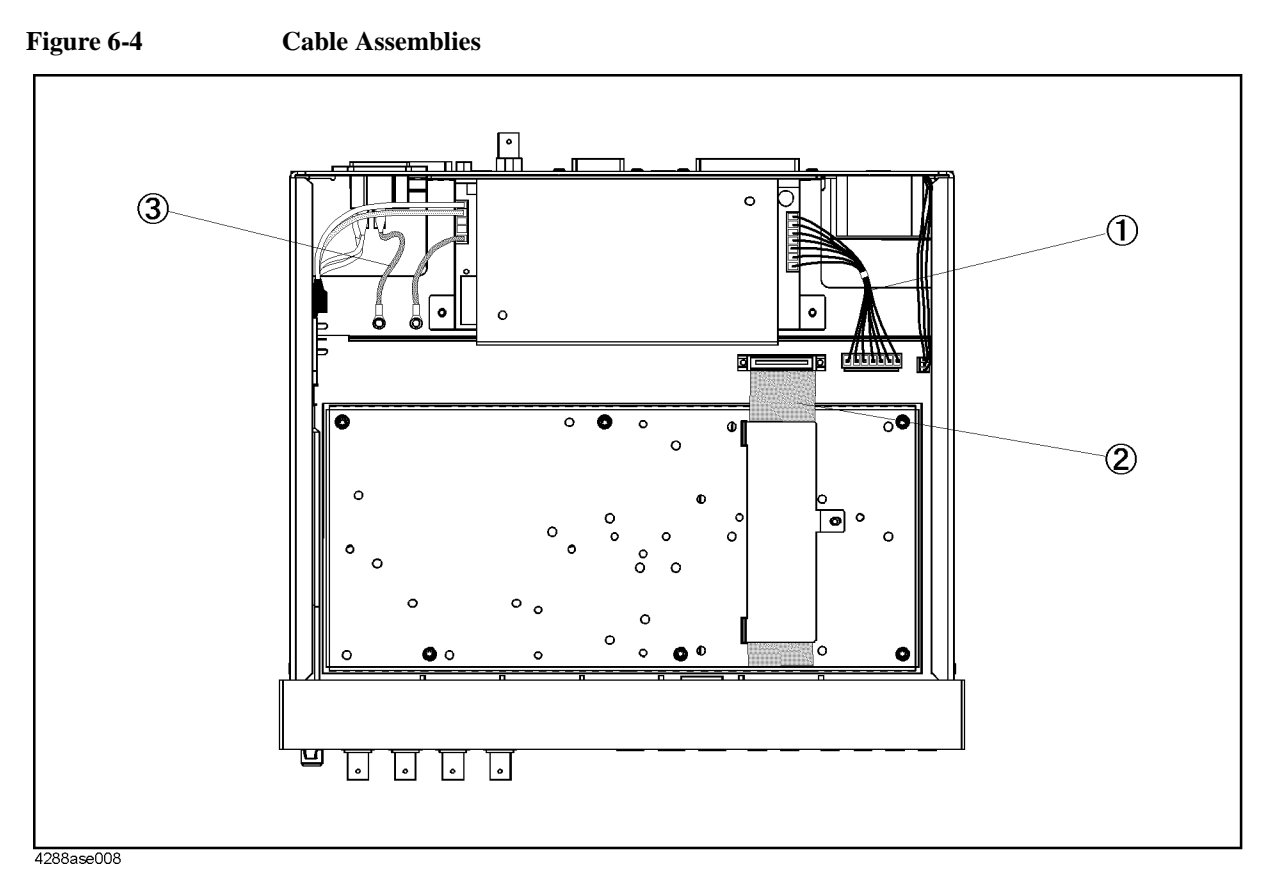

**Table 6-4 4288A Front Assembly**

| Ref.<br>Desig. | <b>Agilent Part Number</b> | <b>Check</b><br><b>Digit</b> | Qty. | <b>Description</b>         |
|----------------|----------------------------|------------------------------|------|----------------------------|
|                | 04288-61631                |                              |      | Wire Assembly              |
|                | 04288-61610                | $\sigma$                     |      | <b>Flat Cable Assembly</b> |
|                | 04288-61633                |                              |      | Wire Assembly              |

### Assembly Replacement **Replaceable Parts List**

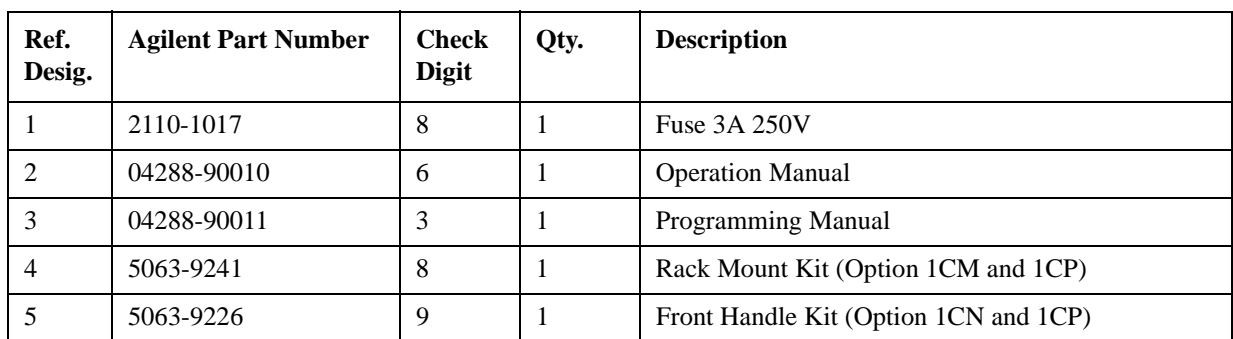

### **Table 6-5 Other Parts**

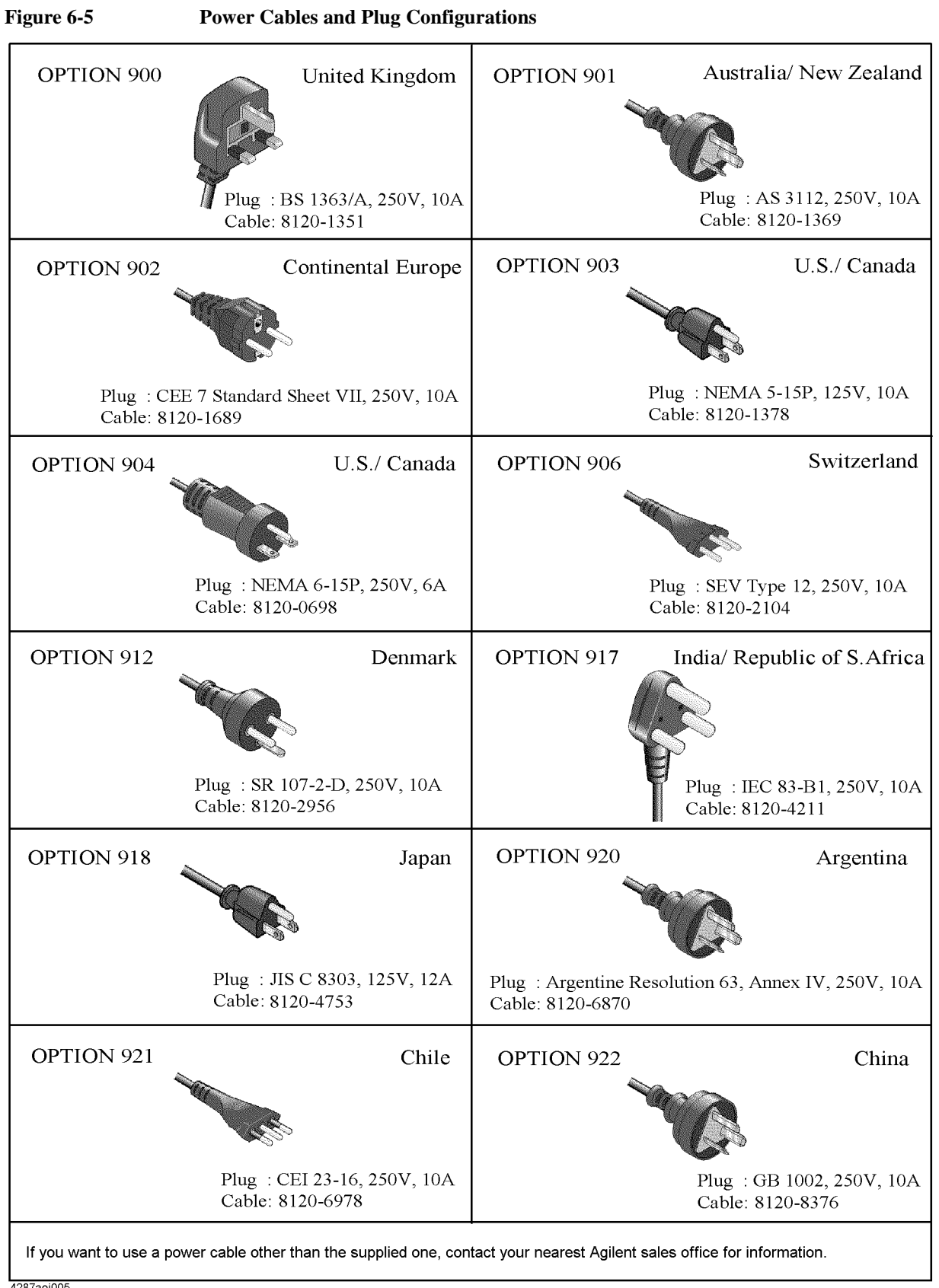

4287aoj005

### **Disassembly Procedure**

### **WARNING The opening of covers or removal of parts is likely to expose dangerous voltages. Disconnect the instrument from all voltage sources while it is being opened. CAUTION** SUSCEPTIBLE TO DAMAGE FROM ESD Perform the following procedures only at a static-safety workstation and a grounding strap.

### <span id="page-114-1"></span>**Cover Removal**

### **Tools Required**

• Torx screwdriver, T10

### **Procedure**

**Step 1.** Remove the three screws(Item 1 in [Figure 6-6\)](#page-114-0).

<span id="page-114-0"></span>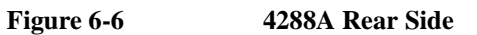

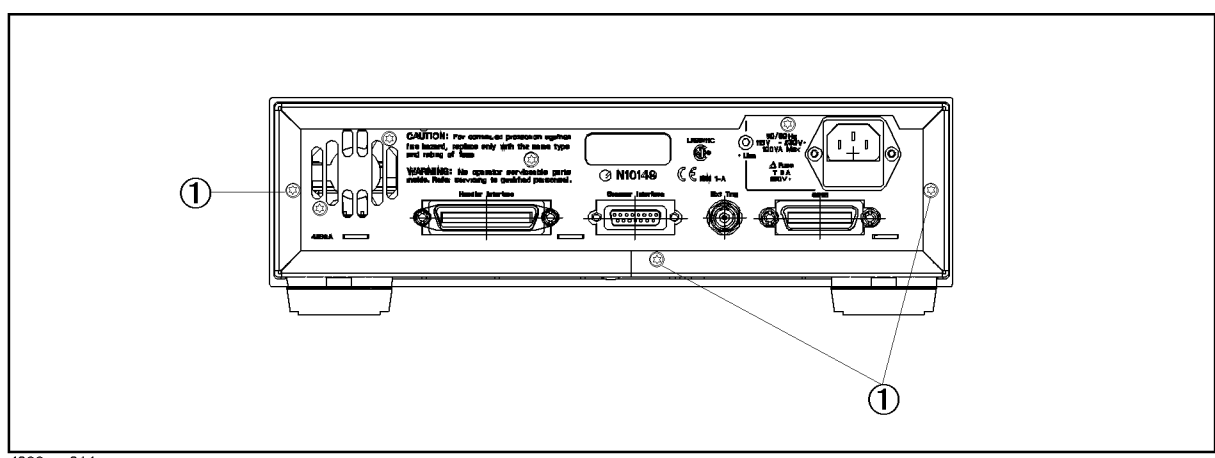

4288ase014

**Step 2.** Slide the cover toward the rear while holding the front bezel.

### <span id="page-114-2"></span>**Front Assembly Removal**

### **Tools Required**

- Torx screwdriver, T10
- Box wrench 16 mm

### **Procedure**

**Step 1.** Remove the cover as described in ["Cover Removal."](#page-114-1)

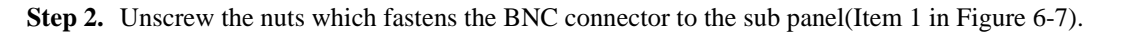

<span id="page-115-0"></span>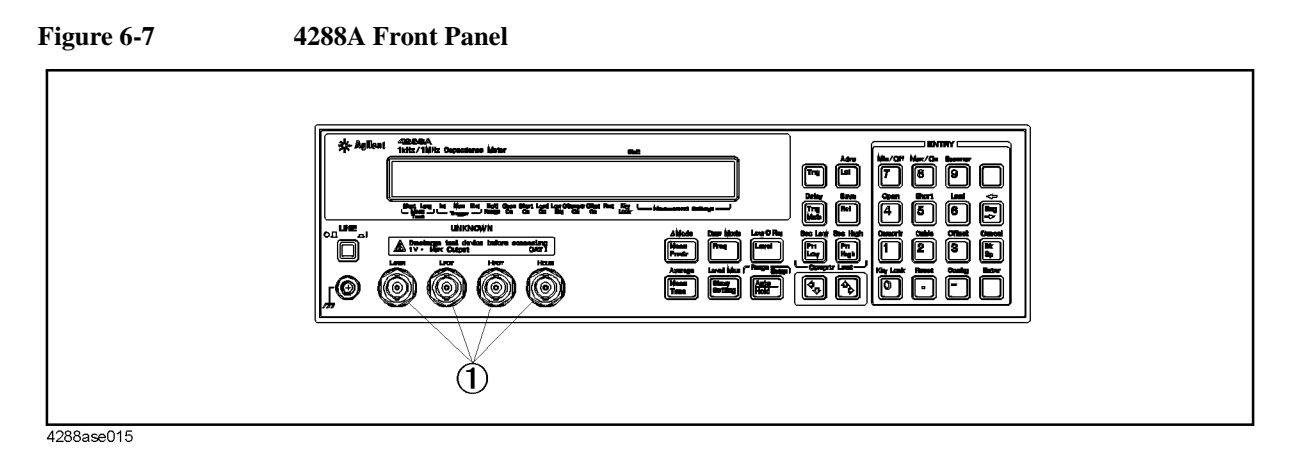

**Step 3.** Remove the trim from both side of the front panel(Item 1 in [Figure 6-8](#page-115-1)).

<span id="page-115-1"></span>Figure **6-8** Front Assembly Removal З  $\ddot{\mathbf{z}}$ ଈ  $\overline{1}$ ď ۵  $\circ$ ◉  $\rm(2$ 4288ase016

- **Step 4.** Unscrew the screw which fasten the cable connecting front panel to the chassis(Item 2 in [Figure 6-8\)](#page-115-1).
- **Step 5.** Remove the four screws from both side of the front panel(Item 3 in [Figure 6-8\)](#page-115-1).
- **Step 6.** Disconnect all cables connected to the front panel.
- **Step 7.** Slide the front assembly toward the front while holding the chassis.

### **A1 Main Board Removal**

### **Tools Required**

- Torx screwdriver, T10
- Box wrench 16 mm

### **Procedure**

- **Step 1.** Remove the cover as described in ["Cover Removal."](#page-114-1)
- **Step 2.** Remove the front assembly as described in ["Front Assembly Removal."](#page-114-2)
- **Step 3.** Remove the four sleeves from BNC connectors.
- **Step 4.** Disconnect all cables connected to the A1 main board.
- **Step 5.** Turn the 4288A upside down.

<span id="page-116-0"></span>**Figure 6-9 Sliding A1 Main Board**

**Step 6.** Slide the A1 main board toward the front until the projection of the board come off from the guide.(Refer to [Figure 6-9\)](#page-116-0)

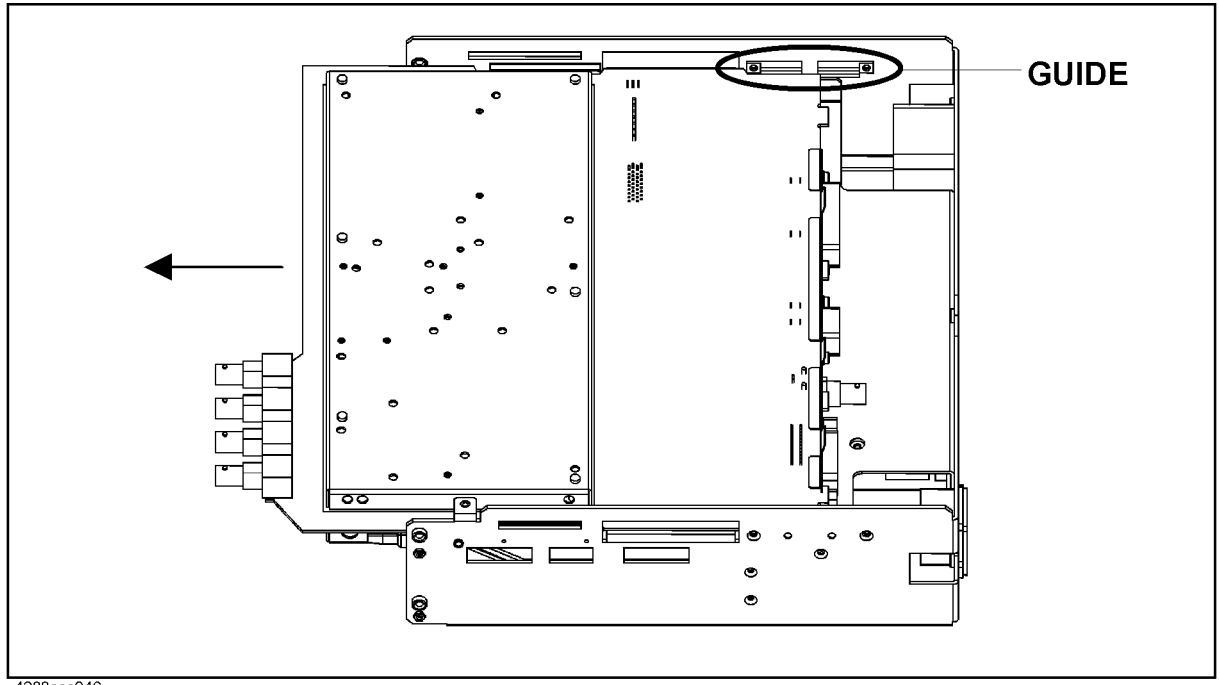

4288ase046

**Step 7.** Lift up the A1 main board.

### **Power Supply Assembly Removal**

### **Tools Required**

• Torx screwdriver, T10

### **Procedure**

- **Step 1.** Remove the cover as described in ["Cover Removal."](#page-114-1)
- **Step 2.** Unscrew the screw fastening the power supply cover to the chassis from the front side(Item 1 in [Figure 6-10\)](#page-117-0).
- **Step 3.** Remove the power supply cover.
- **Step 4.** Disconnect all cables connected to the power supply.
- **Step 5.** Unscrew the two screws fastening the power supply from the rear side(Item 1 in [Figure](#page-118-0)  [6-11\)](#page-118-0).
- **Step 6.** Unscrew the two screws fastening the power supply form the top side(Item 2 in Figure [6-10](#page-117-0)).

**Step 7.** Lift up the power supply.

<span id="page-117-0"></span>**Figure 6-10 Power Supply Removal**

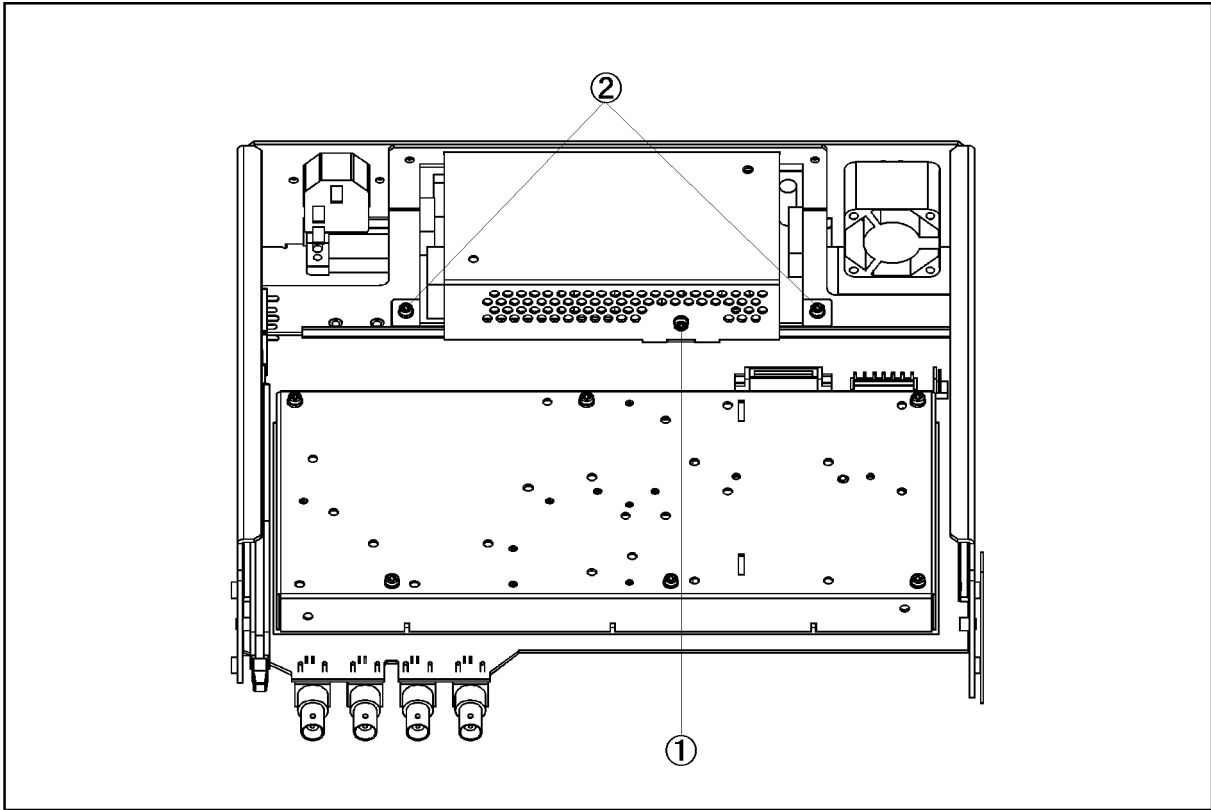

4288ase017

<span id="page-118-0"></span>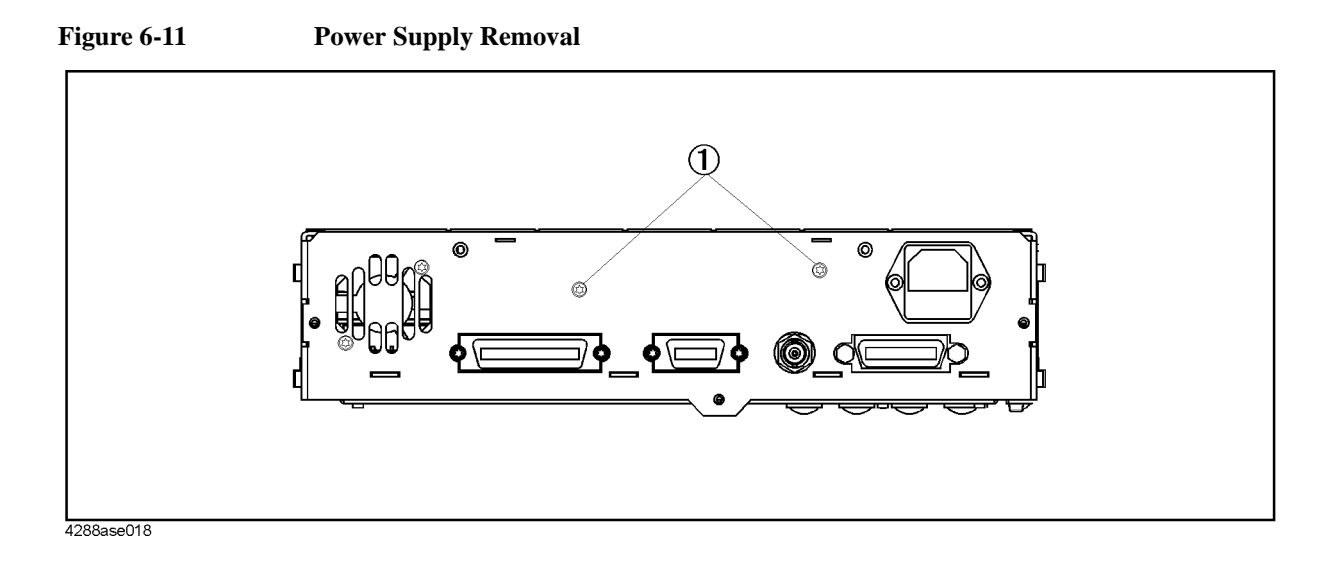

### **Fan Assembly Removal**

### **Tools Required**

• Torx screwdriver, T20

### **Procedure**

- **Step 1.** Remove the cover as described in ["Cover Removal."](#page-114-1)
- **Step 2.** Disconnect the fan cable from the A1 main board.
- **Step 3.** Unscrew the two screws from the rear side.

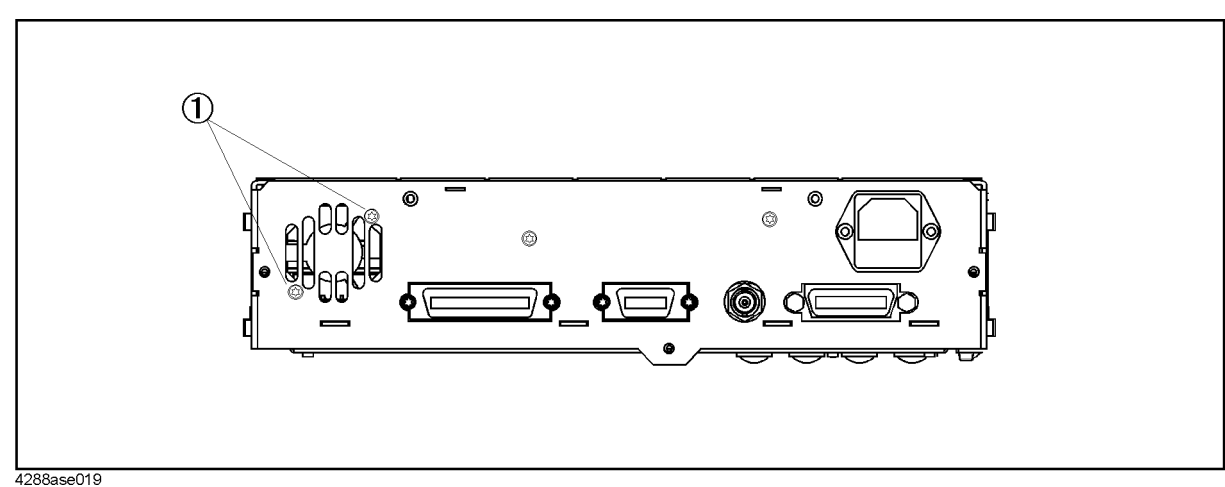

**Figure 6-12 4288A Rear Panel**

### **Power Switch Replacement**

### **Tools required**

• Torx screwdriver, T8 and T10

### **Procedure**

- **Step 1.** Remove the cover as described in ["Cover Removal."](#page-114-1)
- **Step 2.** Disconnect all cables connecting the power switch to the inlet and the power supply.
- **Step 3.** Unscrew the two screws from the side of the chassis as shown in [Figure 6-13](#page-119-0).
- **Step 4.** Remove the rod from the power switch.
- **Step 5.** Hold the power switch to the chassis with two screws.
- **Step 6.** Set the rod to the new power switch.
- **Step 7.** Connect the cables as shown in [Figure 6-13.](#page-119-0)

### <span id="page-119-0"></span>**Figure 6-13 Cable Connection of the power switch**

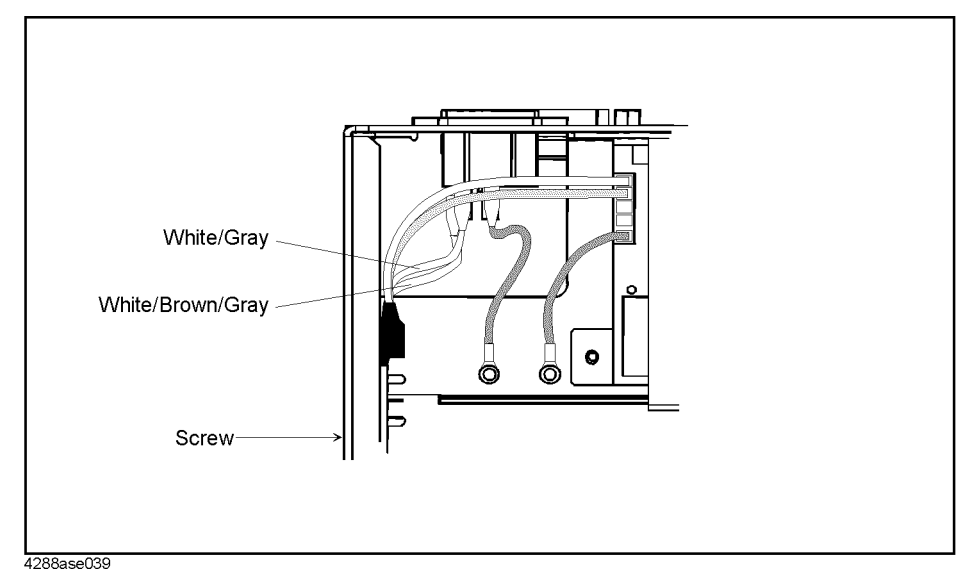

### **LCD Assembly Removal**

### **Tools Required**

- Torx screwdriver, T10
- Box wrench 16 mm

### **Procedure**

- **Step 1.** Remove the cover as described in ["Cover Removal."](#page-114-1)
- **Step 2.** Remove the front assembly as described in ["Front Assembly Removal."](#page-114-2)

- **Step 3.** Place the front assembly face down.
- **Step 4.** Disconnect the flat cable and the wire which are connected to the keyboard assembly.
- **Step 5.** Remove the two screws which fasten the LCD to the front panel bezel(Item 1 in Figure [6-14](#page-120-0)).

<span id="page-120-0"></span>**Figure 6-14 Screws fastening LCD**

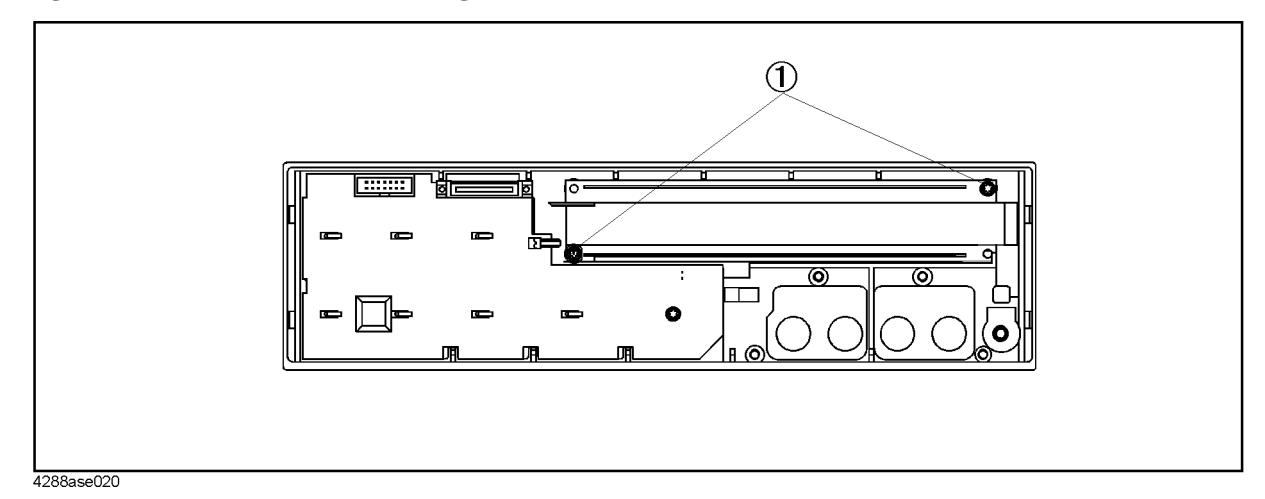

**Step 6.** Lift up the LCD assembly.

### **Keyboard Assembly Removal**

### **Tools Required**

- Torx screwdriver, T10
- Box wrench 16 mm

### **Procedure**

- **Step 1.** Remove the cover as described in ["Cover Removal."](#page-114-1)
- **Step 2.** Remove the front assembly as described in ["Front Assembly Removal."](#page-114-2)
- **Step 3.** Place the front assembly face down.
- **Step 4.** Disconnect the flat cable and the wire which are connected to the LCD assembly.
- **Step 5.** Remove the two screws which fasten the keyboard to the front panel bezel(Item 1 in [Figure](#page-121-0)  [6-15](#page-121-0)).

# 6. Assembly Replacement 6. Assembly Replacement

<span id="page-121-0"></span>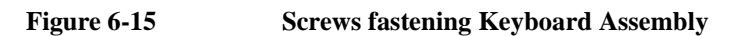

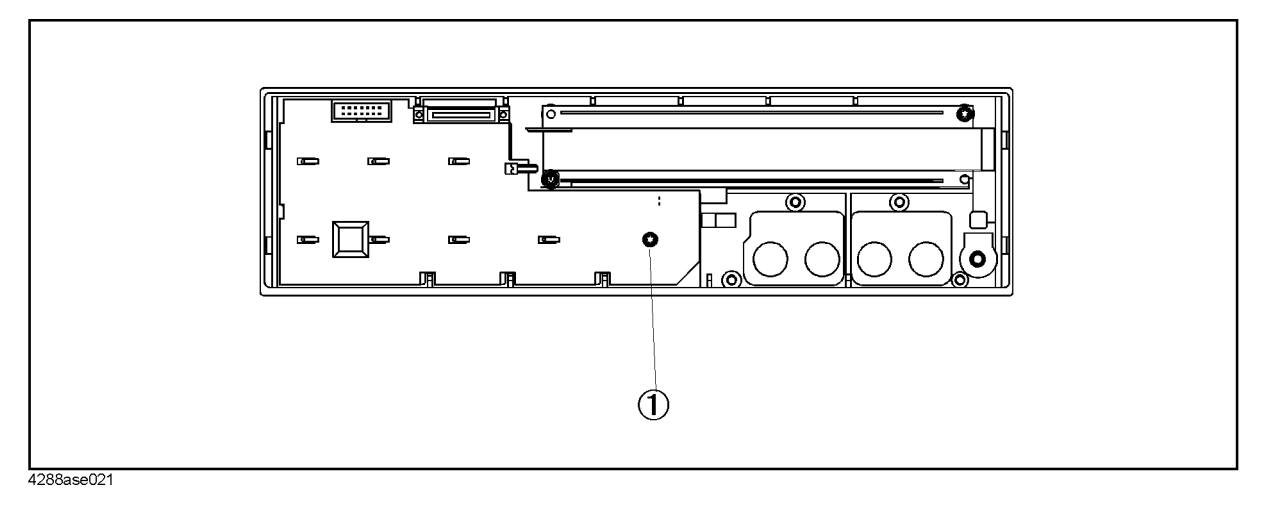

**Step 6.** Slide the keyboard assembly to the right.

**Step 7.** Lift up the keyboard assembly.

### **Post Repair Procedure**

[Table 6-6](#page-122-0) lists the required procedures that must be performed after the replacement of as assembly. These are the recommended minimum procedures to ensure that the replacement is successfully completed.

For the detailed procedure of the adjustments and updating correction constants, see [Chapter 3, "Adjustment," on page 59.](#page-59-0) For the detailed operational verification procedures see [Chapter 4, "Troubleshooting," on page 79.](#page-79-0) For detailed performance verification procedures, see [Chapter 2, "Performance Test," on page 15](#page-15-0).

<span id="page-122-0"></span>**Table 6-6 Post Repair Procedure**

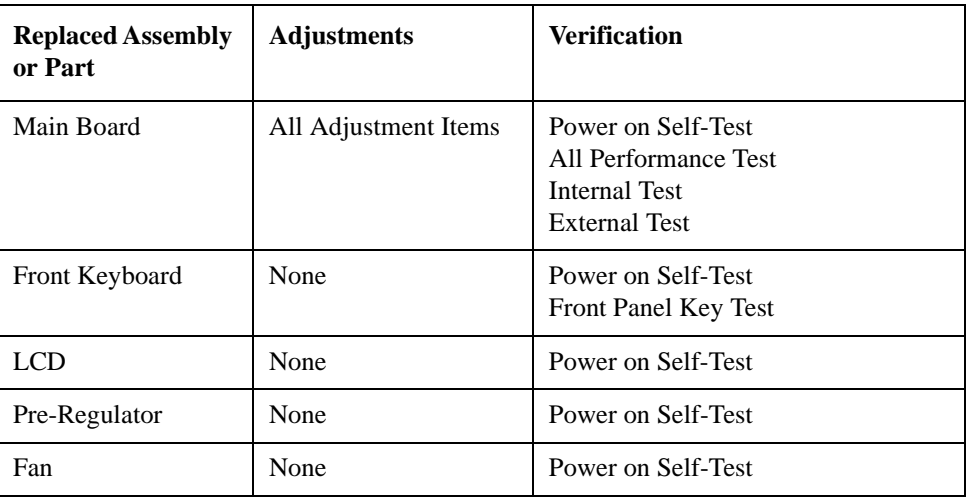

### **Firmware Installation**

The firmware may not be installed into a new A1 Main Board. Install the firmware after replacing a A1 Main board.

### **Required Controller**

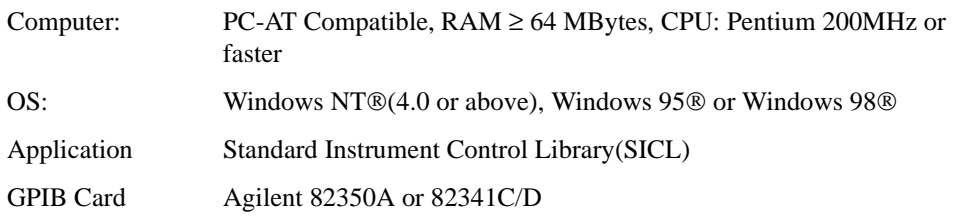

### **Installation Program and Firmware**

The firmware install program and the firmware of proper version are required to install the firmware. Install these files to the same directory. Their file names are as follows.

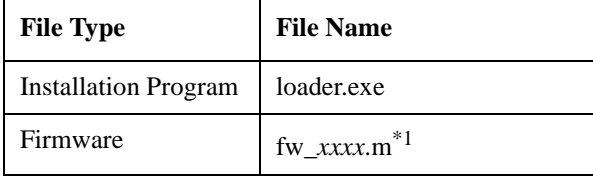

\*1.*xxxx* means the firmware revision. For example, fw\_0100.m is the firmware revision 1.00.

### **Installation procedure**

- **Step 1.** Connect the Windows PC to the 4288A with the GPIB Cable.
- <span id="page-123-0"></span>**Step 2.** The current setting is erased after the firmware update. If necessary, store the current setting according to the following procedure
	- 1. Press blue-**[Rcl]** key on the 4288A front panel. The save location entry screen appears as shown in the following figure.

### **Figure 6-16 The save location entry screen**

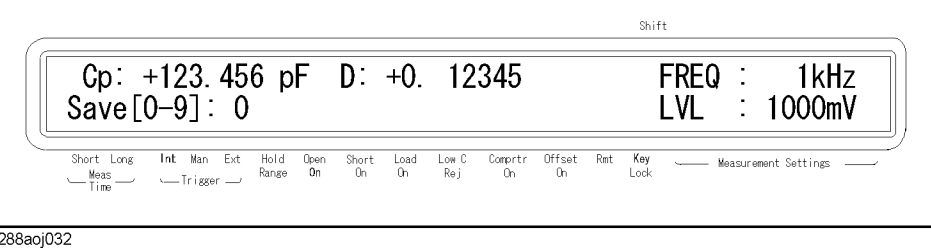

2. Input the save location you desire, then press **[Enter]** key.

**Step 3.** Confirm the GPIB address of the 4288A according to the following procedure.

Assembly Replacement **Firmware Installation**

1. Press blue-**[Lcl]** key on the 4288A front panel. The GPIB address entry screen appears with the current GPIB address as shown in the following figure.

**Figure 6-17 The GPIB address entry screen**

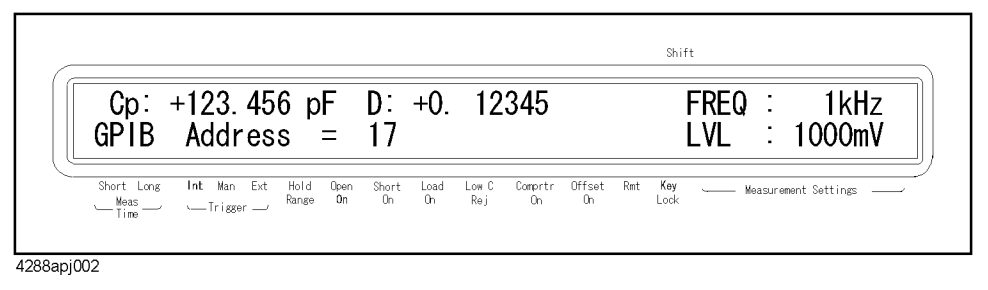

- 2. Press **[Enter]** key to exit the GPIB address entry screen.
- **Step 4.** Turn off the 4288A.
- **Step 5.** Turn on the 4288A while pressing **[5]** key on the front panel.
- **Step 6.** Run loader.exe by clicking twice the icon, then install the firmware according to the instruction.
- **Step 7.** After "Cycle Power to RUN !" is displayed on the 4288A display, turn off the 4288A, then turn on again.
- **Step 8.** Confirm the firmware revision on the 4288A display.
- **Step 9.** Restore the setting according to the following procedure if it is stored in Step [2.](#page-123-0)
	- 1. Press **[Rcl]** key on the 4288A front panel. The recall location entry screen appears as shown in the following figure.

**Figure 6-18 The recall location entry screen**

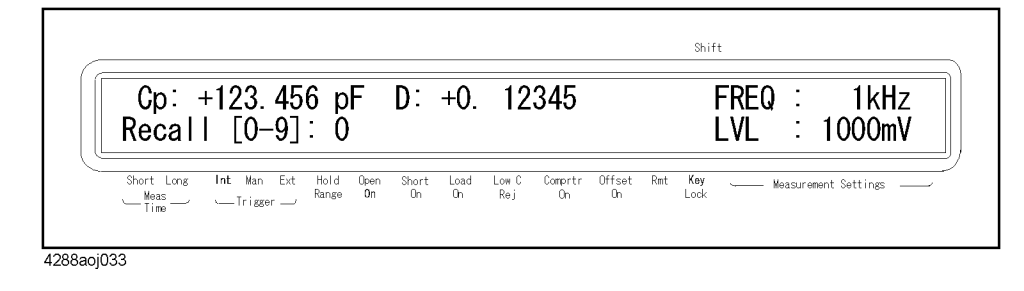

2. Input the recall location the previous setting is stored.

## **A Manual Changes**

This appendix contains the information required to adapt this manual to earlier versions or configurations of the 4288A than the current printing date of this manual. The information in this manual applies directly to a 4288A whose serial number prefix is listed on the title page of this manual.

### **Manual Changes**

To adapt this manual to your 4288A, refer to [Table A-1](#page-126-0) and [Table A-2](#page-126-1).

### <span id="page-126-0"></span>**Table A-1 Manual Changes by Serial Number**

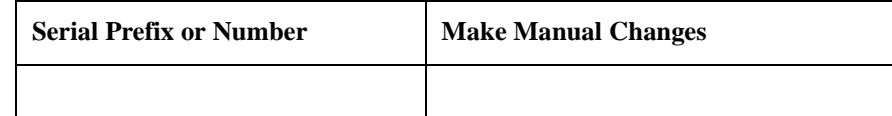

### <span id="page-126-1"></span>**Table A-2 Manual Changes by Firmware Version**

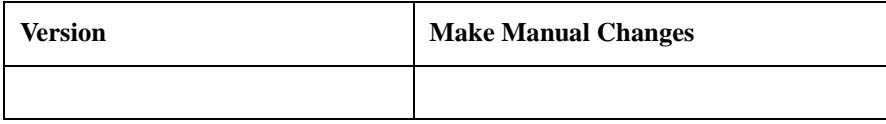

Agilent Technologies uses a two-part, ten-character serial number that is stamped on the serial number plate (see [Figure A-1\)](#page-126-2). The first five characters are the serial prefix and the last five digits are the suffix.

Press keys to display the firmware version of 4288A.

### <span id="page-126-2"></span>**Figure A-1 Serial Number Plate**

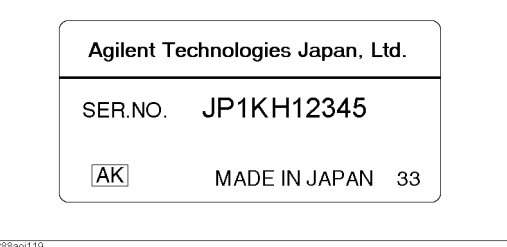

# **B** Power Requirement

### **Replacing Fuse**

### **Fuse Selection**

Select proper fuse according to the [Table B-1](#page-128-0).

### <span id="page-128-0"></span>**Table B-1 Fuse Selection**

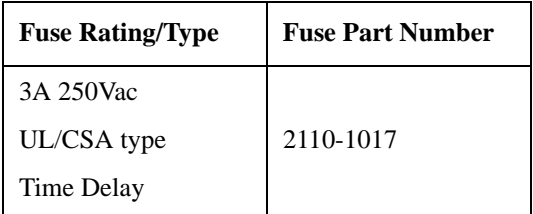

### **Setting up the fuse**

Use the fuse that meets the following specifications.

### **UL/CSA type, Slo-Blo, 5x20mm miniature fuse, 3A 250V (part number: 2110-1017)**

Spare fuses are available from Agilent Technologies sales office. To check or replace the fuse, disconnect the power cable and pull out the fuse holder (refer to [Figure B-1](#page-128-1)) towards you (refer to [Figure B-2\)](#page-128-2).

### <span id="page-128-1"></span>**Figure B-1 Fuse holder and power cable socket**

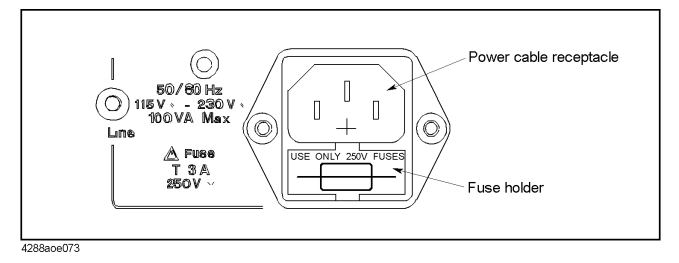

### <span id="page-128-2"></span>**Figure B-2 Removing the fuse**

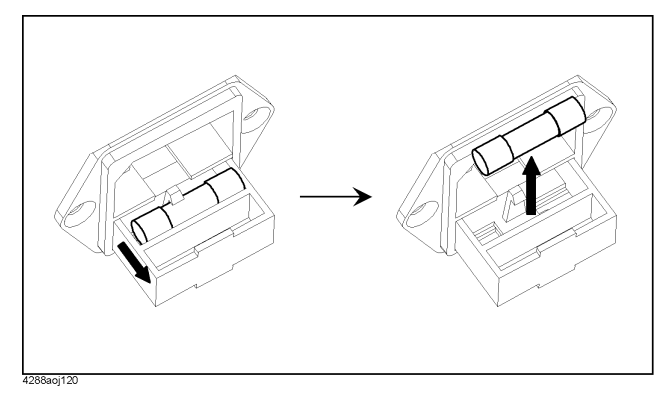

### **Power Requirements**

The 4288A requires the following power source.

Voltage : 90 to 132 Vac, 198 to 264 Vac Frequency : 47 to 63 Hz Power : 300 VA maximum

### **Power Cable**

In accordance with international safety standards, this instrument is equipped with a three-wire power cable. When connected to an appropriate ac power outlet, this cable grounds the instrument frame.

The type of power cable shipped with each instrument depends on the country of destination. Refer to [Figure B-3](#page-130-0) for the part numbers of the power cables available.

### **WARNING For protection from electrical shock, the power cable ground must not be defeated. The power plug must be plugged into an outlet that provides a protective earth ground connection.**

### Power Requirement **Power Requirements**

<span id="page-130-0"></span>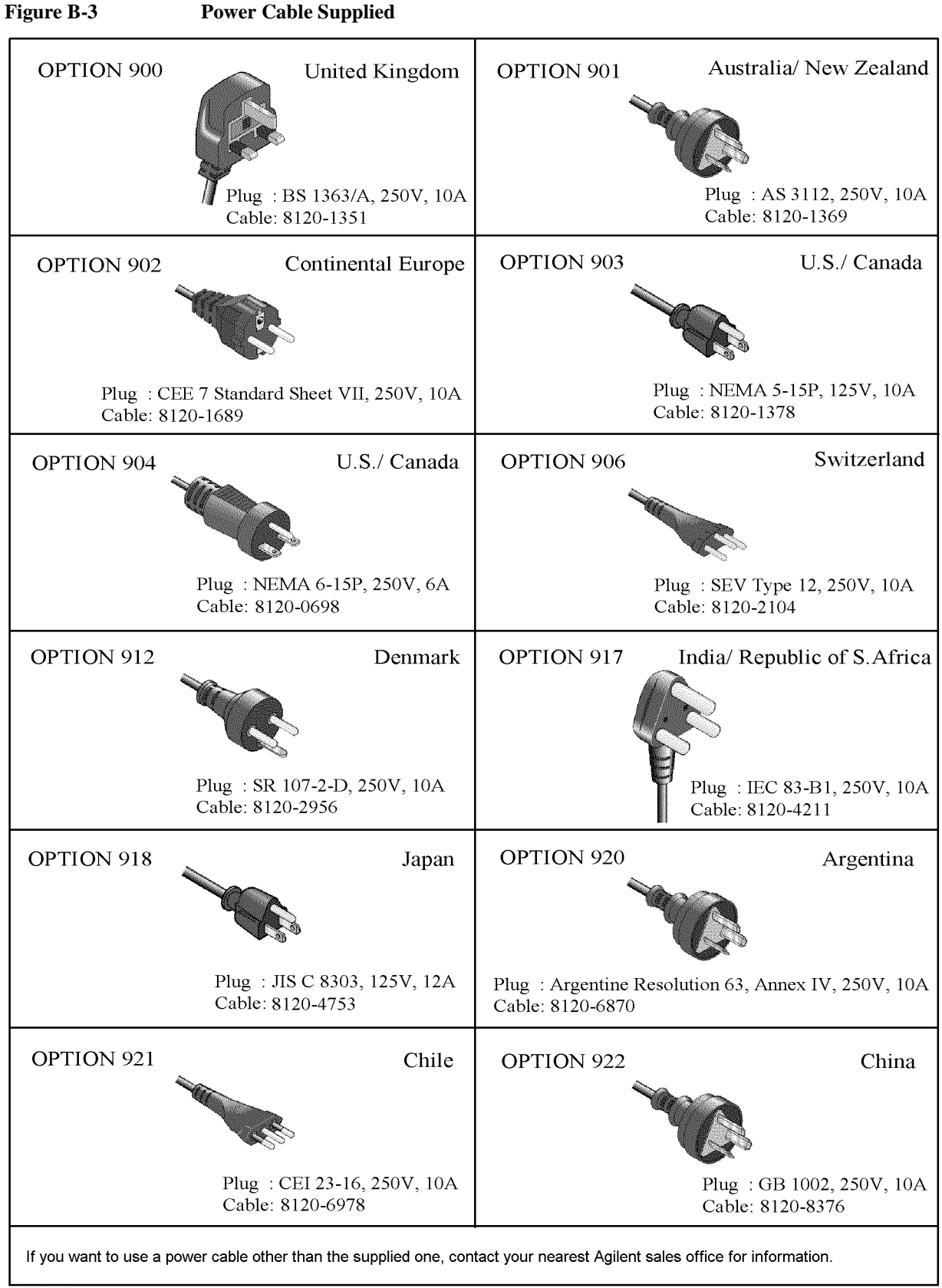

# **C Error Messages**

The Agilent 4288A provides error messages to indicate its operating status. This appendix describes the error messages of the 4288A in alphabetical order. To search error messages by error number, refer to the *Programming Manual*.

### **Error messages (alphabetical order)**

Error messages are displayed in the lower row of the display of the 4288A. You can read them out using the GPIB command. This section provides the description of each error message and its remedy.

**NOTE** Errors with a negative error number are basically general errors defined by IEEE488.2 for GPIB instruments. On the other hand, errors with a positive error number are defined specifically for the 4288A.

### **A**

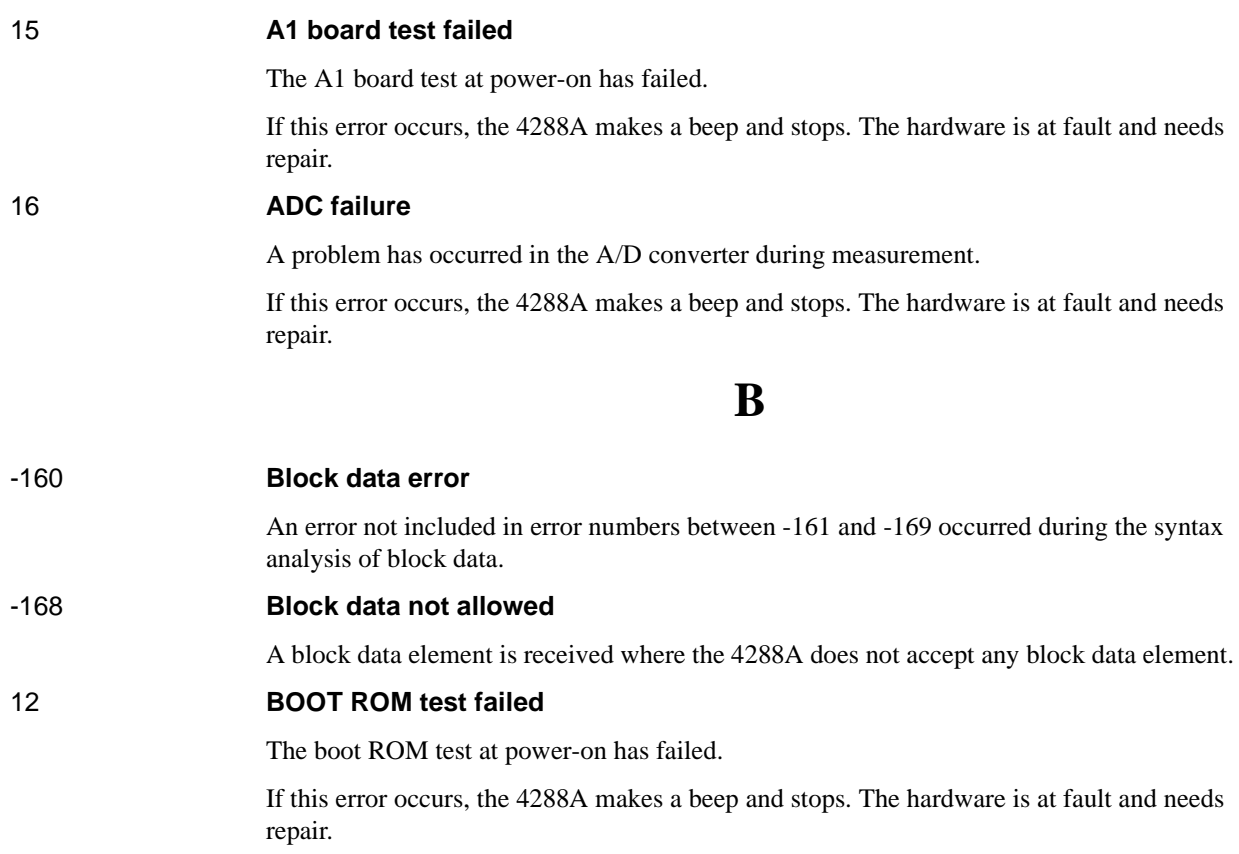

### **C**

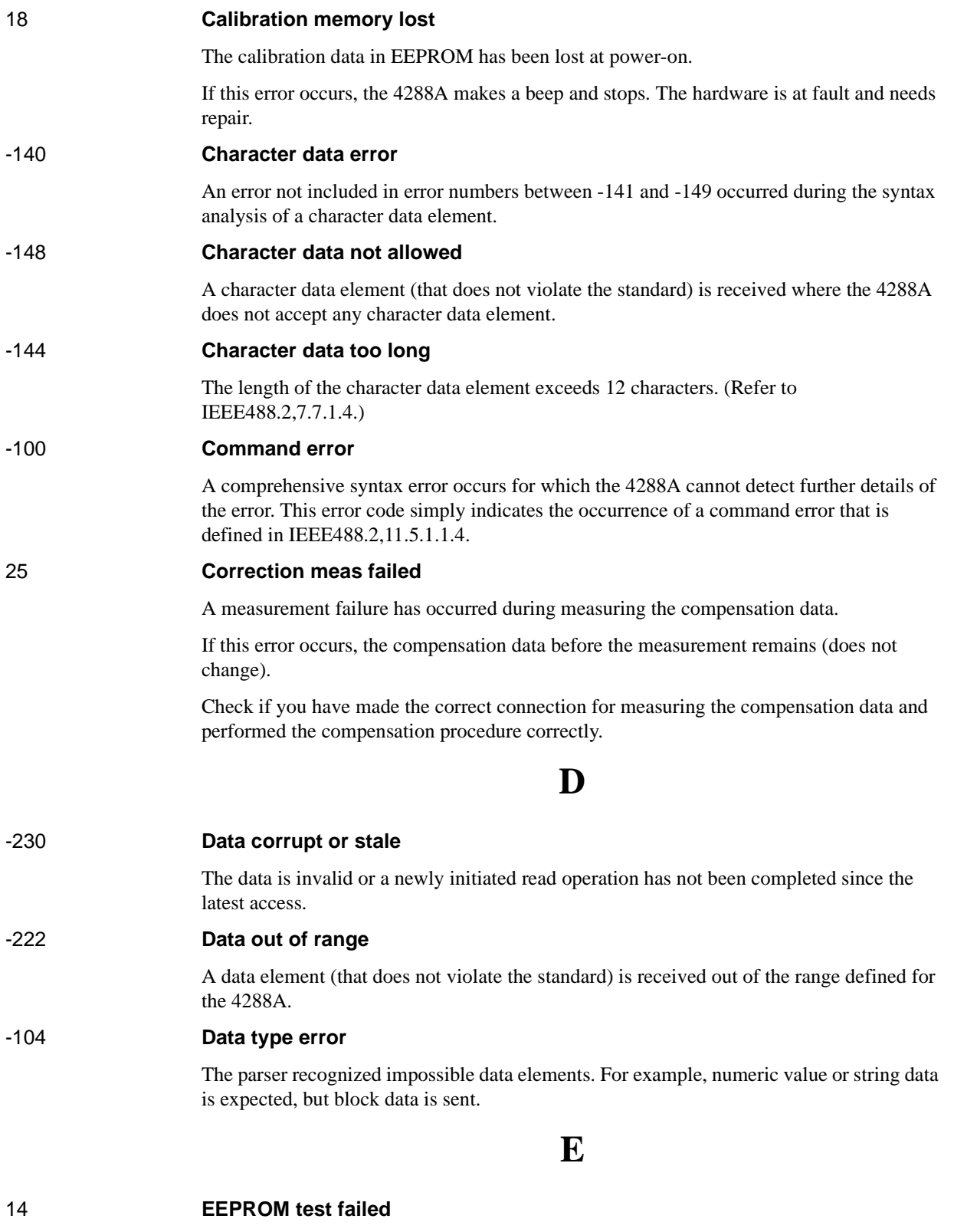

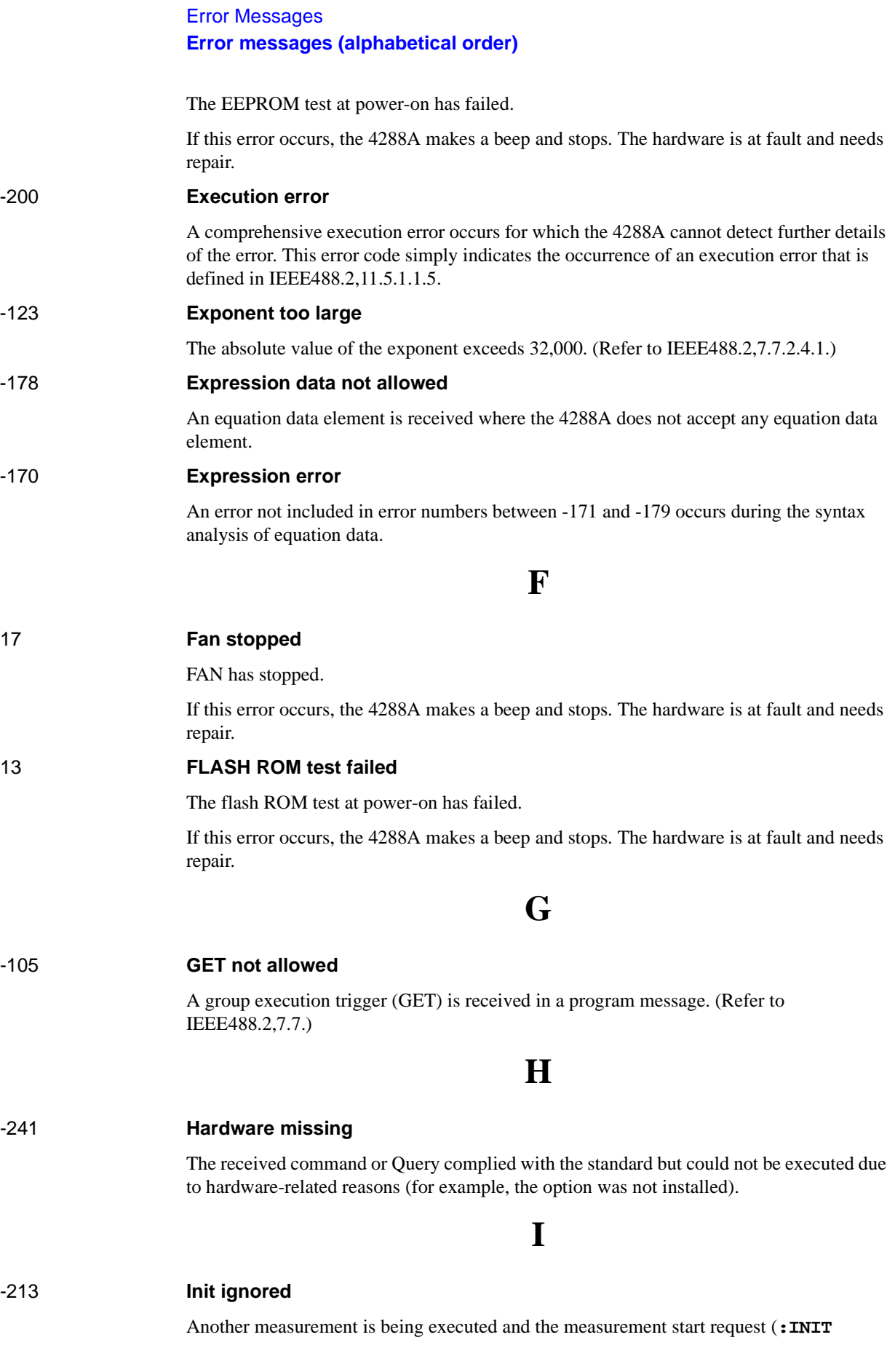

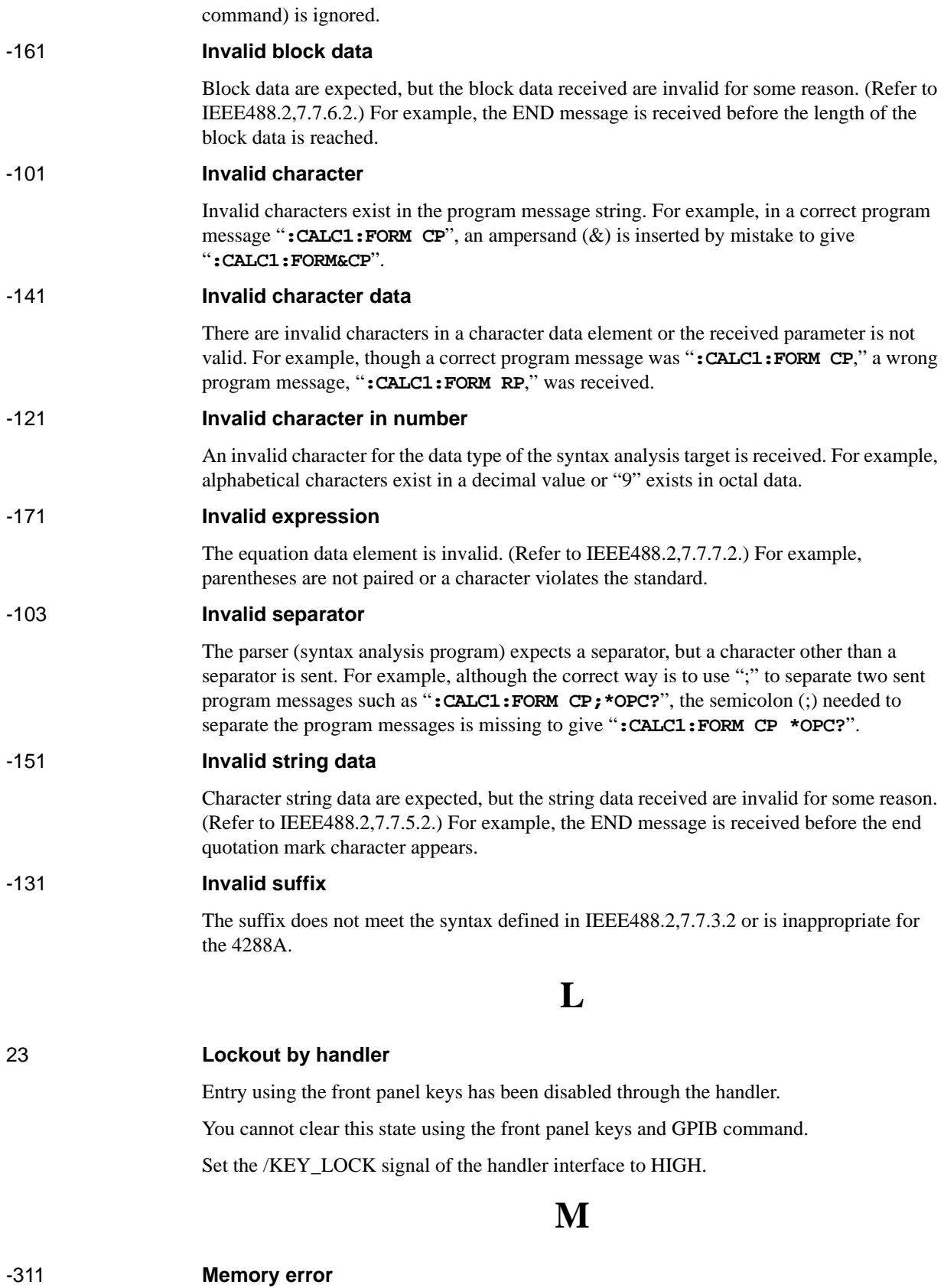

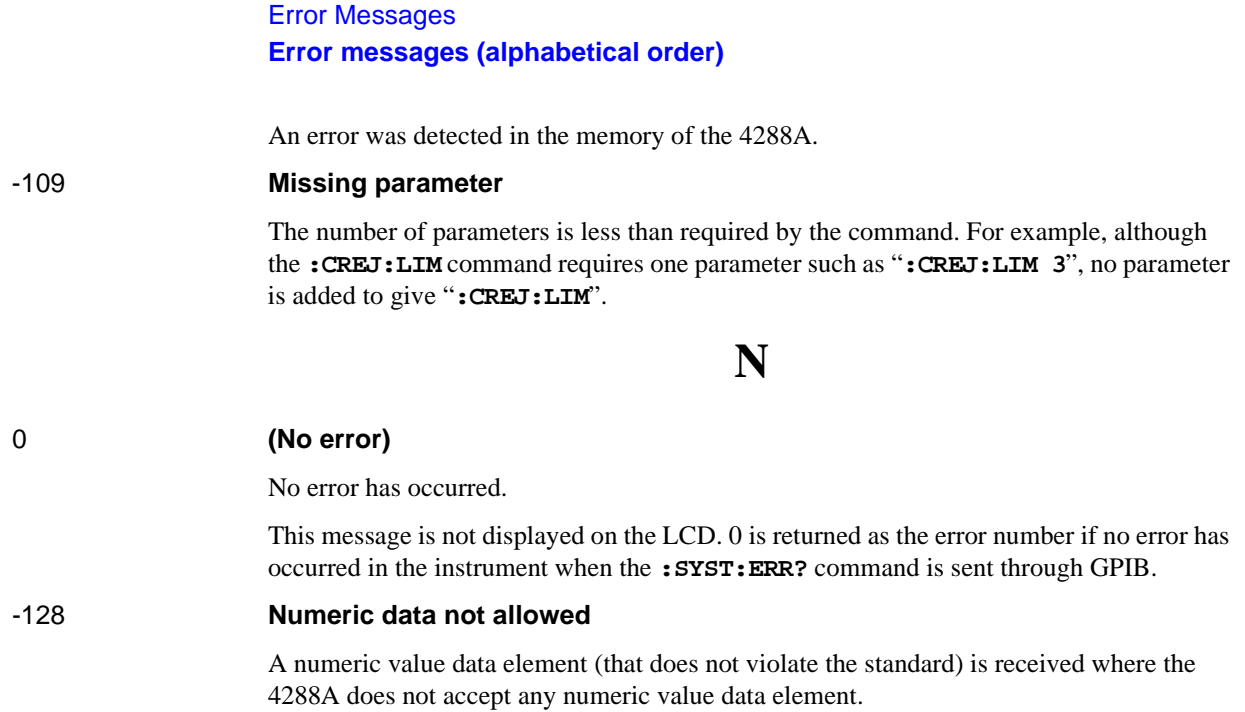

**P**

### -220 **Parameter error**

An error not included in error numbers between -221 and -229 occurred during the analysis of a program data element. This error occurs, for example, when you attempt to specify invalid values (values not finite when converted to an R-X format impedance value) as the LOAD correction data or LOAD correction reference data. If this error occurs, the command is ignored. This error also occurs when you attempt to specify an invalid LOAD correction reference value using front panel keys.

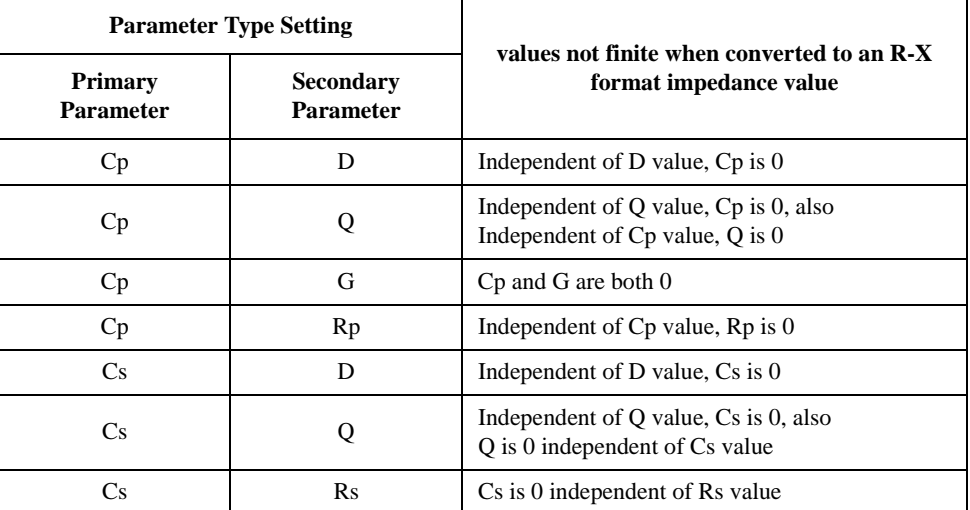

#### -108 **Parameter not allowed**

The number of parameters is larger than required by the command. For example, although the **:CREJ:LIM** command requires one parameter such as "**:CREJ:LIM 3**", two parameters are added to give "**:CREJ:LIM 0,3**".

#### 20 **Previous setting lost**

The instrument setup values in backup memory have been lost at power-on.

These values are initialized to the factory-shipped state. No beep is made. Possible causes are: 72 hours or more have elapsed since turning OFF the power or the hardware is at fault.

After the firmware installation, this message is displayed.

### -112 **Program mnemonic too long**

The length of the header exceeds 12 characters. (Refer to IEEE488.2,7.6.1.4.1.)

### **Q**

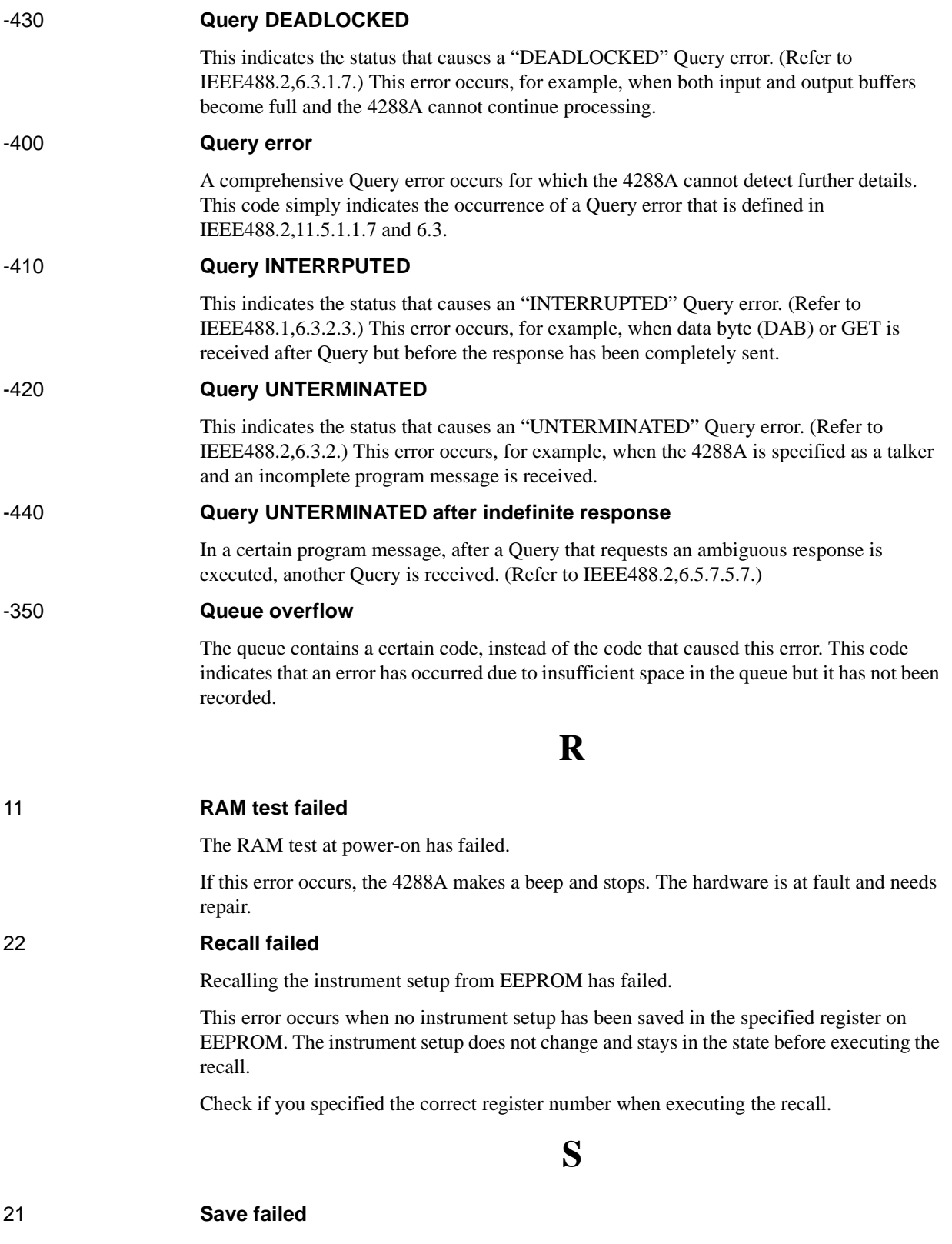

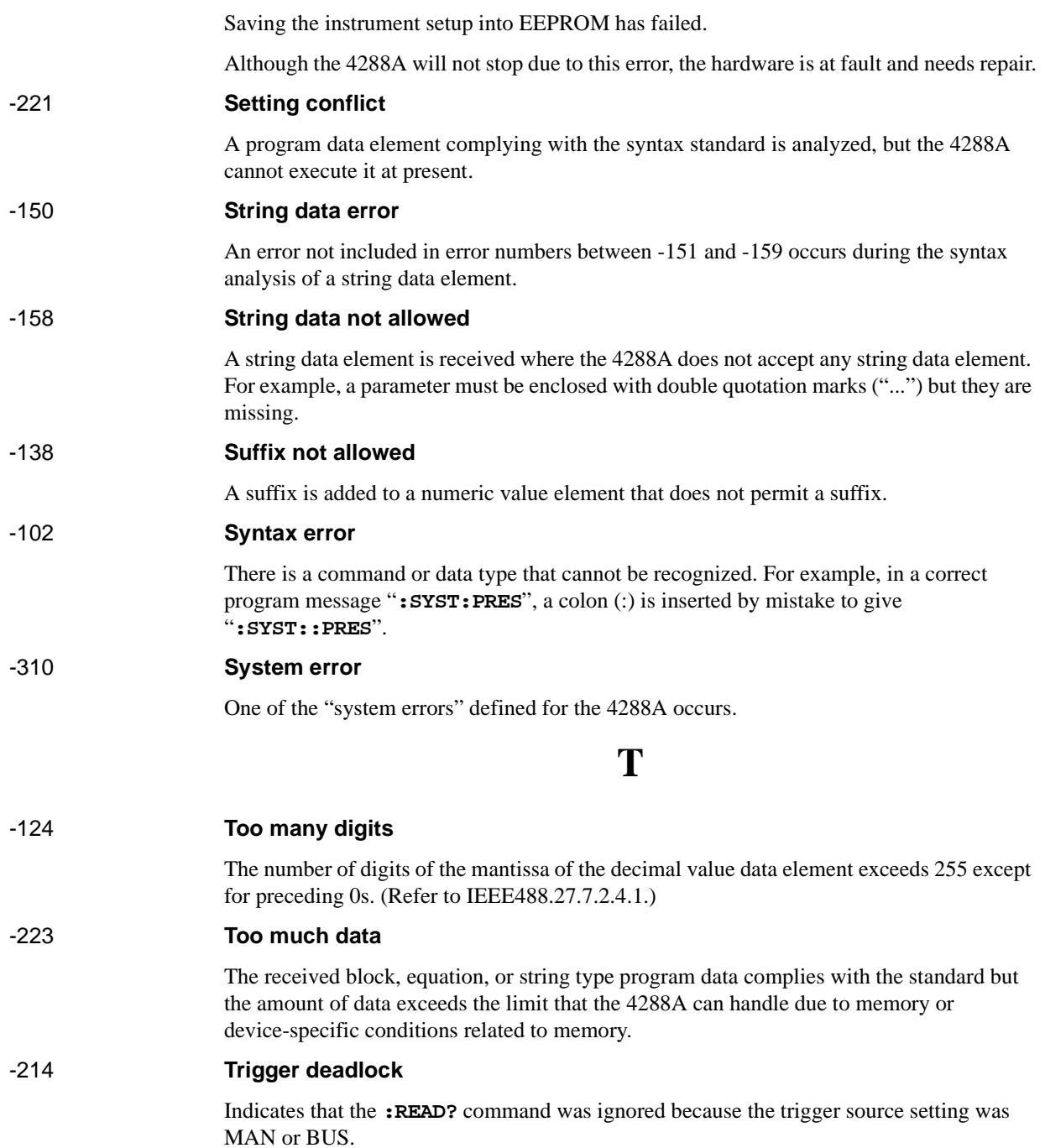

Error Messages **Error messages (alphabetical order)**

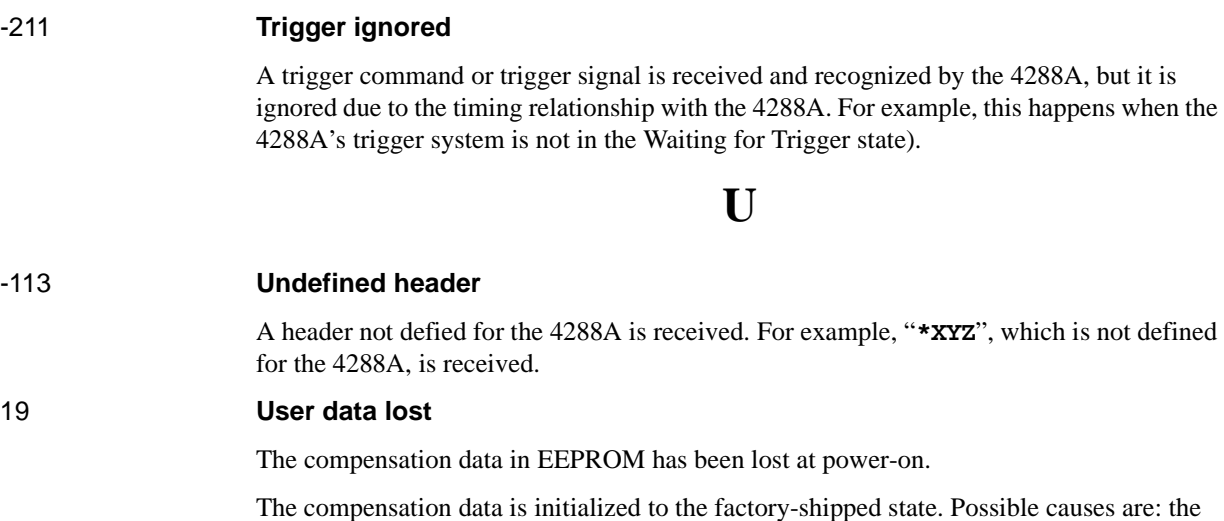

power-on.

hardware is at fault or the power is turned OFF during write to EEPROM.

### **Warning messages (WARNING)**

Warning messages are displayed to warn users. They are displayed in the lower row of the display of the 4288A. You cannot read them out using the GPIB command.

### **WARNING: Need corr meas**

When the OPEN compensation, SHORT compensation or LOAD compensation is ON, this is displayed when you change the setup of the cable length or measurement frequency shift (1 MHz). In this case, the OPEN compensation, SHORT compensation and LOAD compensation are automatically turned OFF.

#### **WARNING: Need load meas**

This is displayed when you turn ON the LOAD compensation from the front panel though the setups of the cable length and measurement frequency shift (1 MHz) differ from those when measuring/setting up the LOAD compensation data. In this case, the LOAD compensation is turned ON but you need to measure the LOAD compensation data again for accurate measurement.

#### **WARNING: Need open meas**

This is displayed when you turn ON the OPEN compensation from the front panel though the setups of the cable length and measurement frequency shift (1 MHz) differ from those when measuring/setting up the OPEN compensation data. In this case, the OPEN compensation is turned ON but you need to measure the OPEN compensation data again for accurate measurement.

### **WARNING: Need short meas**

This is displayed when you turn ON the SHORT compensation from the front panel though the setups of the cable length and measurement frequency shift (1 MHz) differ from those when measuring/setting up the SHORT compensation data. In this case, the SHORT compensation is turned ON but you need to measure the SHORT compensation data again for accurate measurement.

### **WARNING: Out of limit**

This is displayed if the compensation data is out of the valid range when measuring the compensation data. The valid range is as follows.

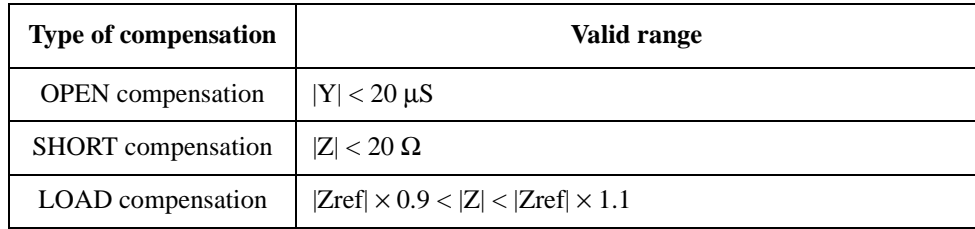

In the above table, Y is the measured admittance value, Z is the measured impedance value, and Zref is the LOAD compensation standard definition value.

### **REGIONAL SALES AND SUPPORT OFFICES**

*For more information about Agilent Technologies test and measurement products, applications, services, and for a current sales office listing, visit our web site: http://www.agilent.com/find/tmdir. You can also contact one of the following centers and ask for a test and measurement sales representative. 11/29/99*

### **United States:**

Agilent Technologies Test and Measurement Call Center P.O.Box 4026 Englewood, CO 80155-4026 (tel) 1 800 452 4844

### (fax) (61 3) 9272 0749 (tel) 0 800 738 378 (New Zealand) (fax) (64 4) 802 6881

### **Asia Pacific:**

Agilent Technologies 24/F, Cityplaza One, 1111 King's Road, Taikoo Shing, Hong Kong (tel) (852)-3197-7777 (fax) (852)-2506-9284

### **Canada:**

Agilent Technologies Canada Inc. 5150 Spectrum Way Mississauga, Ontario L4W 5G1 (tel) 1 877 894 4414

### **Europe:**

Agilent Technologies Test & Measurement European Marketing Organization P.O.Box 999 1180 AZ Amstelveen The Netherlands (tel) (31 20) 547 9999

### **Japan:**

Agilent Technologies Japan Ltd. Call Center 9-1, Takakura-Cho, Hachioji-Shi, Tokyo 192-8510, Japan (tel) (81) 426 56 7832 (fax) (81) 426 56 7840

### **Latin America:**

Agilent Technologies Latin American Region Headquarters 5200 Blue Lagoon Drive, Suite #950 Miami, Florida 33126 U.S.A. (tel) (305) 267 4245 (fax) (305) 267 4286

### **Australia/New Zealand:**

Agilent Technologies Australia Pty Ltd 347 Burwood Highway Forest Hill, Victoria 3131 (tel) 1-800 629 485 (Australia)

**04288-90100 © Copyright Agilent Technologies, Inc. 2001 Printed in Japan 4/2001**

**Reorder No. 04288-90100**